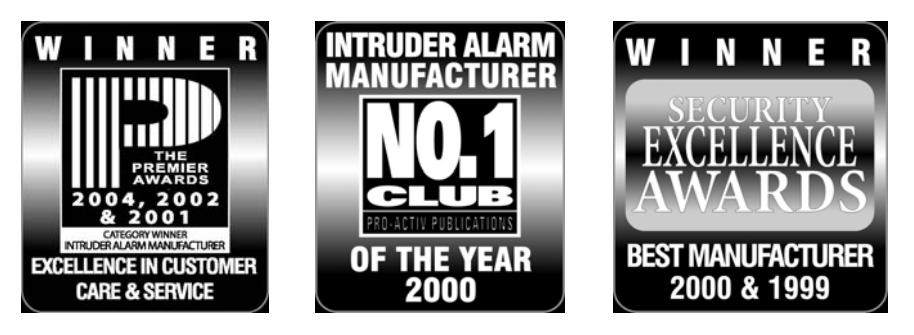

Köszönjük, hogy a TEXECOM-ot választotta

# Kezelési útmutató MESTER felhasználók részére

# *PREMIER*

## 88 és 168 központokhoz

6. kiadás

## Tartalomjegyzék

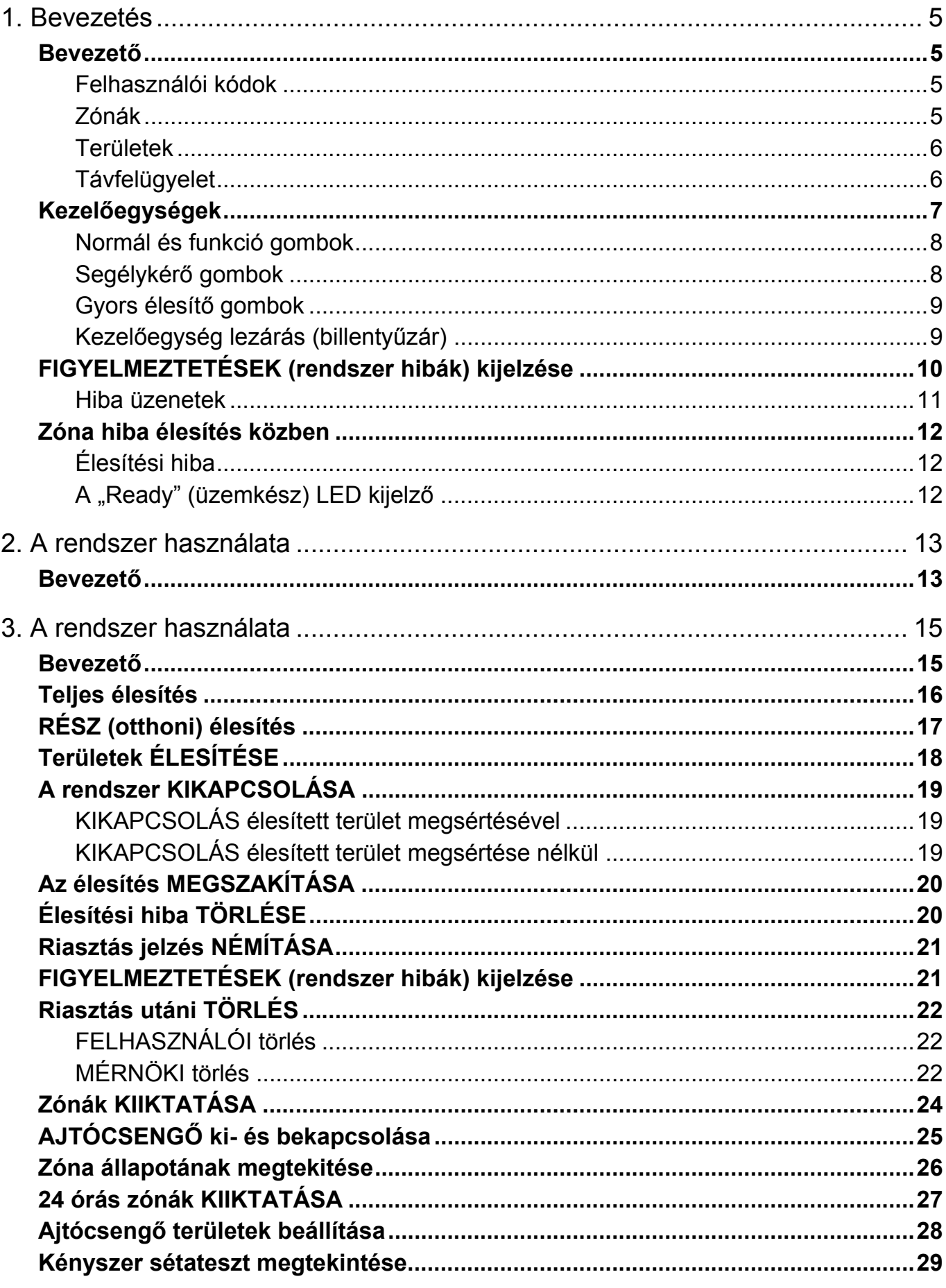

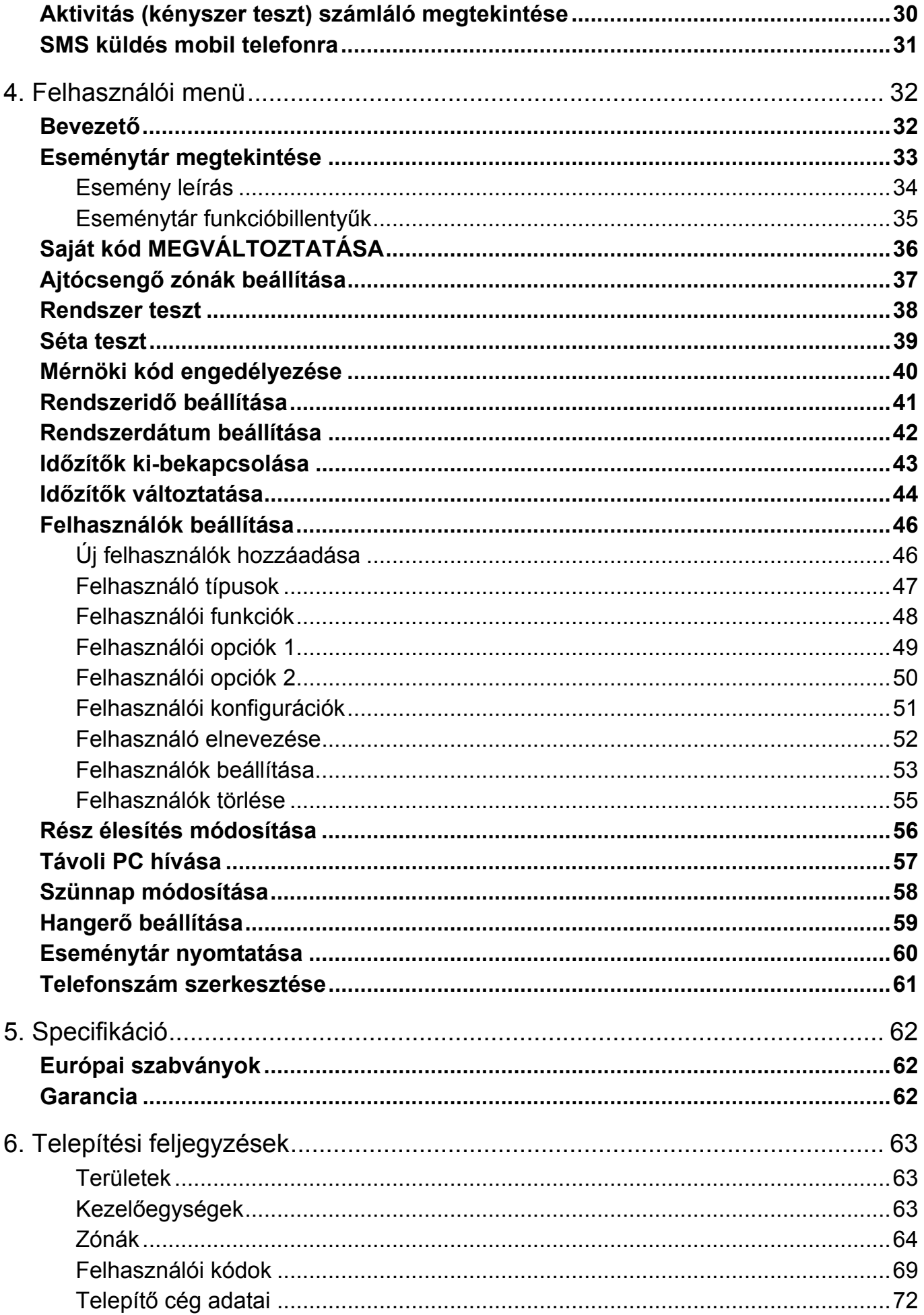

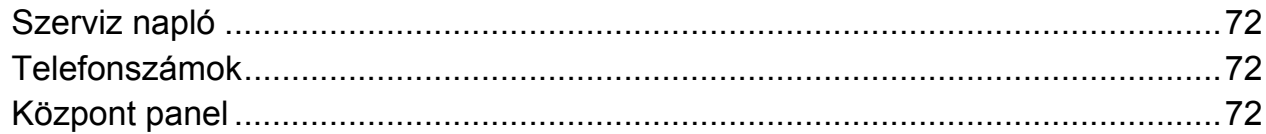

### 1. Bevezetés

#### **Bevezető**

A riasztó rendszerhez tartozik egy központ, egy vagy több kezelő és különböző érzékelők. A központot általában egy rejtett helyen szerelik fel pl. tároló helység, alagsor. A központ tartalmazza a rendszer elektronikáját és az akkumulátort. Normál esetben a telepítő és a karbantartó személyzeten kívül senkinek sincs szüksége a központhoz való hozzáféréshez.

A kezelő feladata a parancsok eljuttatása a rendszerhez és a rendszer állapotának kijelzése a magyar nyelvű kijelzőn. A kezelő hangvisszajelzést ad minden billentyű lenyomás után. Minden kezelőt a védett területen belül helyeznek el a ki-belépési pont(ok) közelében.

#### Felhasználói kódok

A riasztó rendszer felhasználói kapnak egy egyedi 4, 5, vagy 6 jegyű felhasználói kódot. Ezekkel a kódokkal élesíthetik vagy kapcsolhatják ki a területeket amelyekhez az hozzá van rendelve. Egyes kódokkal további lehetőségek is hozzáférhetők mint pl. rendszer teszt és zóna kizárás.

A rendszer használatához érvényes felhasználói kódot kell beírni, ha hibásan írta be a felhasználói kódot, egyszerűen ismételje meg a helyes kód beírását (a rendszer programozható úgy, hogy több hibás kódbeírás után szabotázsriasztást adjon vagy letiltsa a kezelőegység működését).

A felhasználói kód le is tilthatja a hozzáférést bizonyos rendszerfunkciókhoz, például ha a kód az "A" területhez van hozzárendelve akkor a felhasználó hiába próbálja ki-be kapcsolni a többi területet vagy az egész rendszert, mert nem fog neki sikerülni.

A legtöbb felhasználói kód beütésével bármely kezelőről ki-be kapcsolhatjuk a rendszert, viszont helyi felhasználók csak a területhez tartozó kezelőről tehetik meg mindezt.

Ugyanúgy mintha kódot használna, a felhasználóhoz rendelt proximity kártyával vagy címkével is használhatja a rendszert. A proximity kártyával kiválthatja a felhasználói kód beírását, a proximity kártyát a kezelőegység bal oldalán található PROX felirathoz kell közelíteni, hogy használni tudja.

#### Zónák

A "zóna" része a védett területnek és egy vagy több érzékelő eszközből áll melyek szobákat és ki-belépési pontokat védenek (pl. főbejárat, konyha, földszinti ablakok, emeleti hálószobák, stb.). Ha a rendszer teljesen élesített, akkor az összes zóna megfigyelés alatt van.

Néhany zóna több területhez is tartozhat, mint pl. ki-belépési pont, tehat főbejárat vagy előszoba. Ezeket a zónákat **globális zónák**nak nevezzük, mert több területhez is hozzá vannak rendelve.

A zóna amelyik több mint egy területhez van hozárendelve csak akkor van megfigyelés alatt, ha az összes terület amihez hozzá van rendelve be van élesítve.

#### **Területek**

A "terület" egy vagy több zóna csoportja, amit arra használunk, hogy a védett területet különböző részekre osszuk. Az összes terület teljes és rész élesítése lehetséges.

#### **1. példa: Otthoni területek**

A teljes ház lehetne "A" terület.

Minden területet lehet részélesíteni, ami azt jelenti, hogy az emeleten lévő érzékelőket úgy programozzuk, hogy ilyen élesítési módnál azok ne legyenek megfigyelés alatt, így engedélyezve a mozgást az emeleten.

Az összes terület együtt alkotja a riasztórendszer egészét.

#### **2. példa: Otthoni területek**

A ház emelete az "A" terület, a földszint a "B" terület és a garázs a "C" terület.

Minden területet külön lehetne élesíteni, egymástól függetlenül. Tehát mondjuk éjszaka, amikor az emeleten, ahol a hálószobák vannak mozgás lehetséges és engedélyezett, akkor csak a másik két területet élesítjük.

Az összes terület együtt alkotja a riasztórendszer egészét.

#### **3. példa: Üzleti területek**

Az 1. Iroda egy iroda blokkban az "A" terület, a 2. Iroda a "B" és a 3. Iroda a "C".

Minden területet külön lehetne élesíteni, egymástól függetlenül. Tehát bármelyik irodát lehetne ki-be kapcsolgatni anélkül, hogy az befolyásolná a többi iroda működését.

Az összes terület együtt alkotja a riasztórendszer egészét.

#### **4. példa: Iroda blokk**

Az iroda blokk folyosója akkor kell hogy élesedjen, amikor az összes iroda be van élesítve és akkor kell hogy kikapcsolódjon, amikor az 1. Irodát kikapcsolják.

Mivel a folyosó globális terület (mindenki használja), ezért a zónáit az összes területhez hozzá kell rendelni. Ez biztosítja a fent leírt működést.

#### Távfelügyelet

Ez a riasztó rendszer képes a behatolás jelzések, pánik jelzések, tűz jelzések és egyéb információk átjelzésére telefonvonalon keresztül egy riasztás fogadó központ felé. Ha véletlenül hamis riasztást okozott haladéktalanul hívja a központot a szükségtelen intézkedések elkerülése végett.

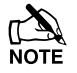

A távfelügyeleti funkciót engedélyezni kell, különben nem működik.

#### **Kezelőegységek**

Egy vagy több kezelőt helyeznek el a védett területen belül a ki-belépési pont(ok) közelében. Ezekkel a kezelőkkel hajthatjuk végre a rendszer funkciókat, pl, élesítés, kikapcsolás.

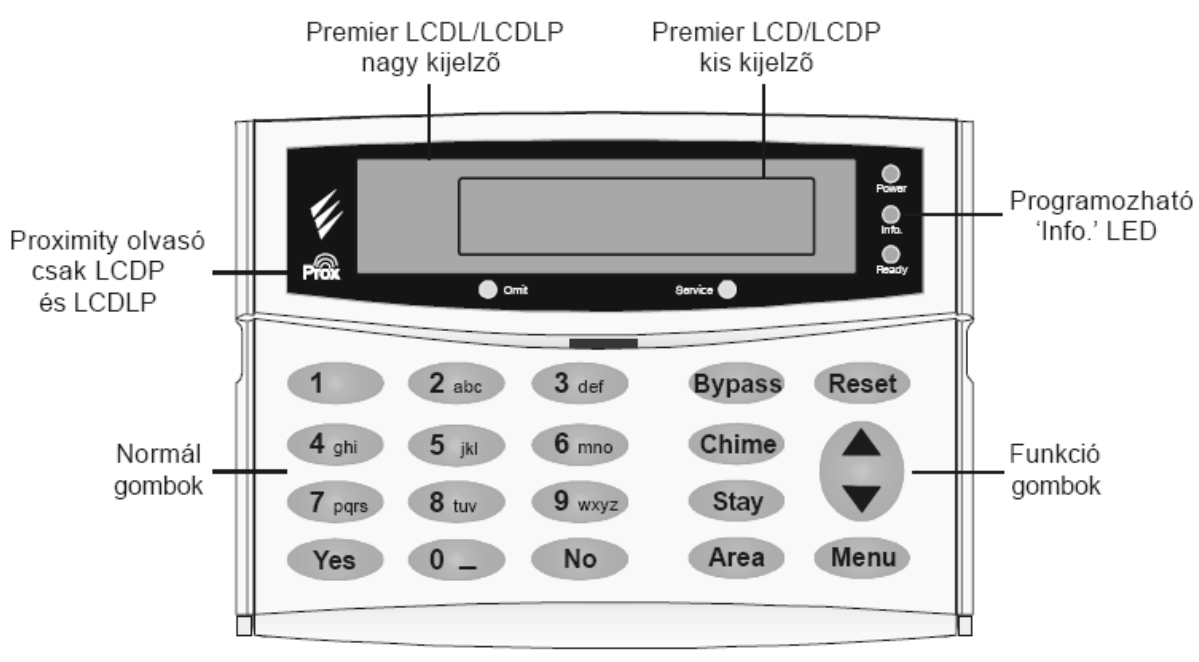

#### **LCD kijelző** *(Premier LCD/LCDP* **és** *LCDL/LCDLP)*

A 32-karakteres LCD kijelző mutatja a rendszer állapotát és a rendszer adatait.

#### **Proximity olvasó** *(csak Premier LCDP* **és** *LCDLP)*

Beépített proximity olvasó a proximity kártyák használatához (olvasási távolság 1 és 5 cm között). A proximity kártyát a felhasználói kód helyett.

#### **LED kijelzők**

5db LED kijelző mutatja a rendszer állapotát.

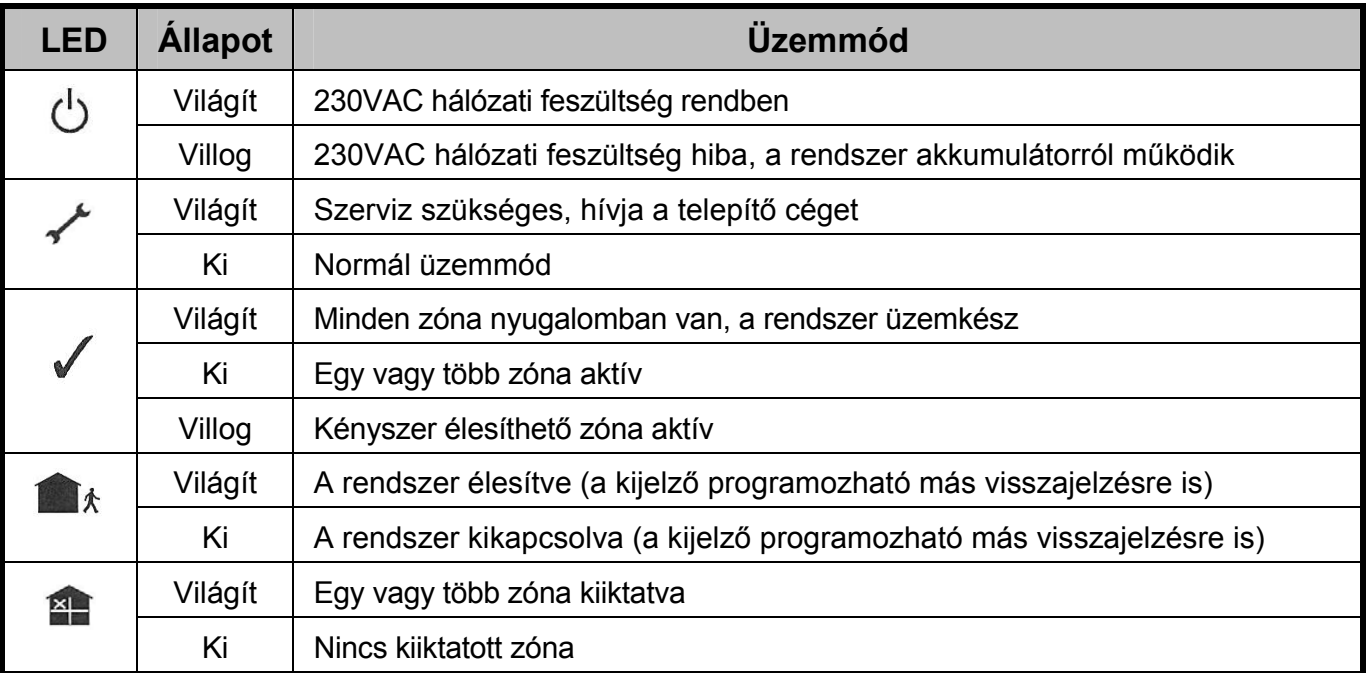

#### **Normál és funkció gombok**

#### **Gombok-től-ig**

Ezek a gombok a felhasználói kódok beütésére és programozásra használatosak.

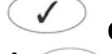

#### **és Yes és No gombok**

A  $\heartsuit$  gomb műveletek elfogadására, a  $\heartsuit$  gomb műveletek elutasítására használatos.

#### *<b>A* Bypass gomb

Zónák kizárására használatos (lásd 23. oldal).

#### **Chime gomb**

Ezzel a gombbal kapcsolhatjuk ki-be a zóna csengő funkciót (lásd 24. oldal) és kilépési módban ezzel a gombbal kapcsolhatjuk ki-be a kilépési hangot.

 **Stay gomb** 

A rendszer részélesítésére használjuk (lásd 16. oldal). Továbbá használható "gyors" részélesítésre is, ha a funkció engedélyezve van.

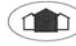

#### **Area gomb**

Ezzel a gombbal élesíthetünk vagy kapcsolhatunk ki bizonyos területeket (lásd 17. oldal). Továbbá használható "gyors" területélesítésre is, ha a funkció engedélyezve van.

#### **Reset gomb**

Ezzel a gombbal léphetünk ki az élesítési folyamatból vagy a felhasználói menüből (lásd 21. oldal).

#### **Léptető gomb**

A menüpontok közötti lépkedésre használatos és használható kijelzett szövegek lassítására.

 **Menu gomb** 

Ezzel a gombbal választhatjuk ki az élesítési vagy felhasználói menüt.

#### **Segélykérő gombok**

Vészhelyzet esetén, ezekkel a gombokkal azonnali segélykérést indíthatunk. A két gombot két másodpercig egyszerre nyomva kell tartani.

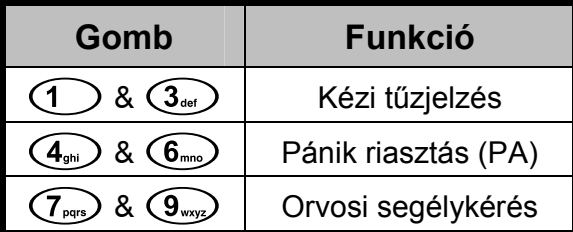

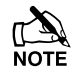

A segélykérő gombokat minden kezelőegységen külön kell engedélyezni.

A pánik riasztás programozható hangos vagy csendes üzemmódba is.

A pánik riasztás programozható azonnali vagy késleltetett üzemmódba is.

#### **Gyors élesítő gombok**

A "gyors" gombok segítségével úgy élesíthetjük a rendszert, hogy nem kell beírnunk a felhasználói kódot.

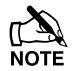

A "gyors" gombok csak akkor működnek, ha a kezelőn engedélyezve van ez a fajta élesítés.

**Teljes élesítéshez, nyomja meg a gombot.**

**Rész élesítéshez, nyomja meg a, vagymajd a gombot**.

Kezelőegység lezárás (billentyűzár)

A kezelőegységen található gombokat a nemkívánatos használat ellen lehet zárolni.

A segélykérő gombok **NEM működnek**, ha a kezelőegység zárolt.

**Billentyűzár bekapcsolása, nyomja le a és a gombot egyszerre.**

**Billentyűzár kikapcsolása, nyomja le a és a gombot egyszerre.**

#### **FIGYELMEZTETÉSEK (rendszer hibák) kijelzése**

#### **Rendszer figyelmeztetések**

Ha a rendszer hibát jelez, vagy nem lett törölve a riasztási esemény, a kezelőegység kijelzője a '**FIGYELMEZTETES'** feliratot fogja mutatni.

Fi99elmeztetes! Ked 15 Jan 2008

Írja be a felhasználói kódját, Ha több hiba vagy riasztási jelzés történt, akkor a kijelzőn a feliratok egymás után fognak megjelenni.

Ha megjelentek a hiba vagy riasztási feliratok, akkor a  $\bigcirc$  gombbal a kijelzés és manuálisan léptethető.

#### **Törlés és szerviz üzenetek**

Amikor a törlés vagy szerviz igénye van a rendszernek, az alábbi három üzenet közül egy megjelenik a kijelzőn. Mindhárom üzenet bármikor megjeleníthető a kijelzőn.

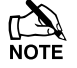

Az alábbi üzeneteket a telepítő tudja módosítani, általában a szervíz telefonszámát programozzák az üzenetek helyére.

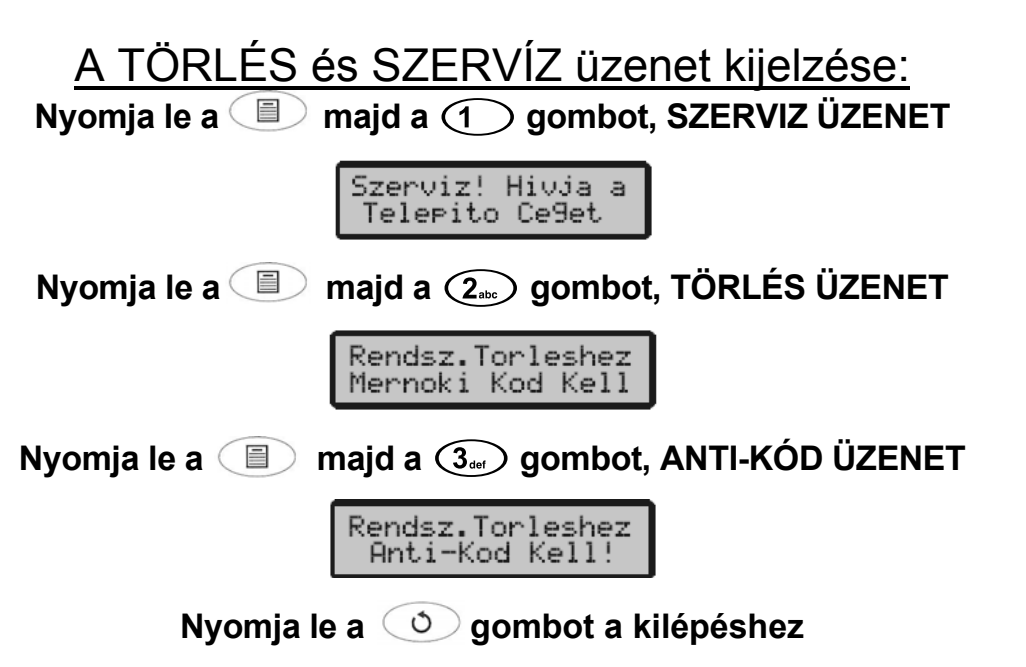

#### **Hiba üzenetek**

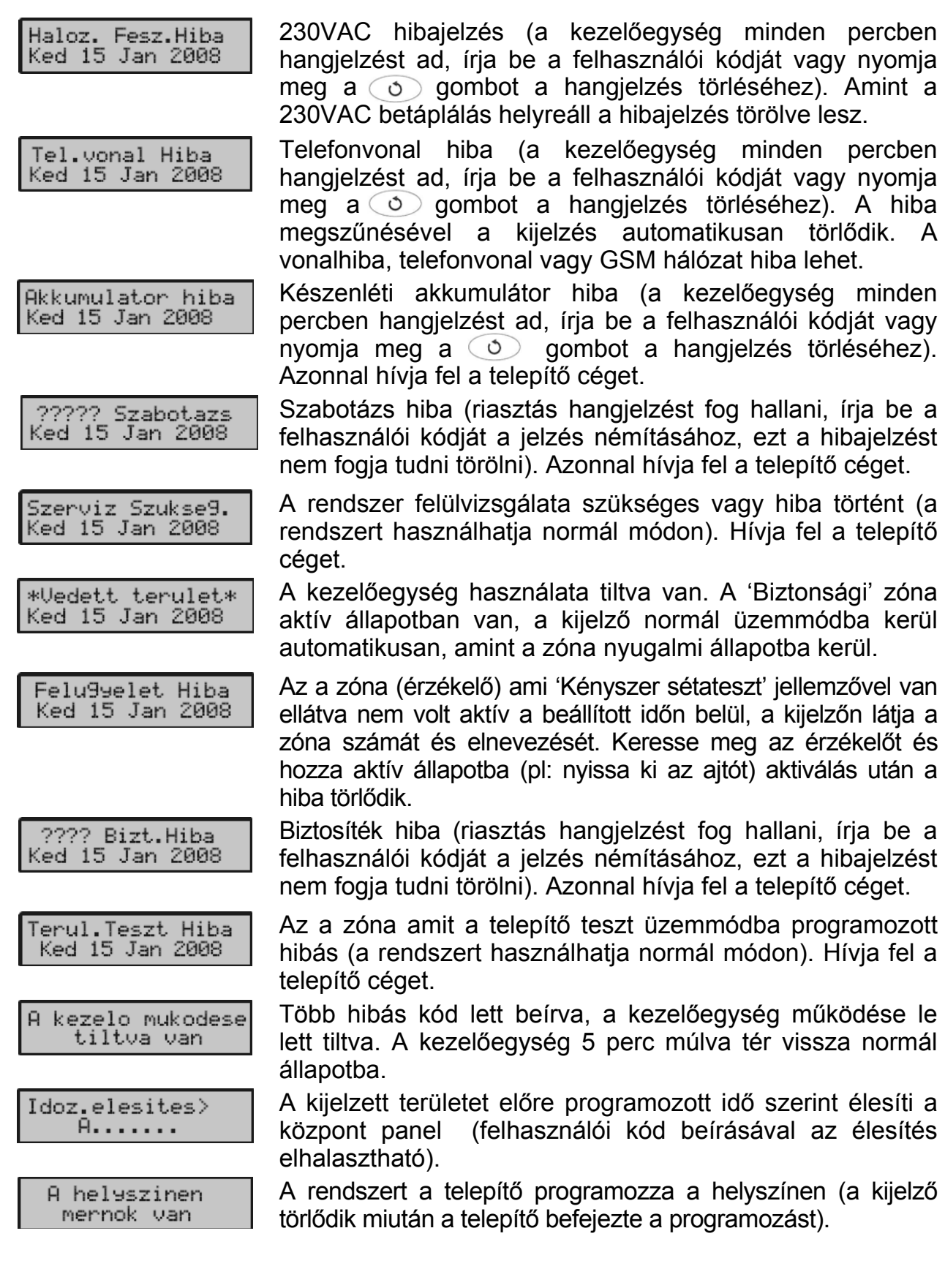

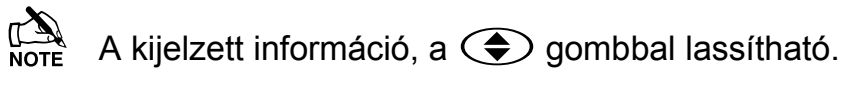

#### **Zóna hiba élesítés közben**

Mielőtt élesítené a rendszert, győződjön meg arról, hogy minden zóna nyugalomban van (minden ajtó, ablak, stb. zárva) és a  $\mathcal{N}$  üzemkész LED kijelző világít.

Amennyiben az élesítés alatt valamelyik zóna aktív (pl.: ajtó vagy ablak nyitva maradt) a belső hangjelzők váltakozó hangjelzést adnak (hiba hang) és a kijelzőn láthatja a nyitott zónákat.

> Zona 003 Aktiv Nappali infra

A váltakozó hangjelzés elhallgat és a kilépési hangjelzés hallható, ha minden zóna nyugodt. Ha szükséges a nyitott zóna kiiktatható (lásd 24. oldalon).

**TA**<br>Note Amennyiben a zóna nem kerül nyugalmi állapotba (az ablak zárva, de nyitottnak jelzi) feltételezhetően meghibásodott, azonnal vegye fel a kapcsolatot a telepítő céggel.

#### **Élesítési hiba**

Ha az élesítési alatt nyitott zóna van, akkor az élesítési folyamat leáll, a belső hangjelző aktív (csak a belső hangjelző szól) és a kültéri hang- fényjelző jelzőfénye villog.

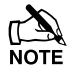

Az élesítési hibát törölni kell, a zónát ami a hibát okozta ellenőrizze mielőtt a rendszert ismét élesítené (lásd a 19. oldalon, élesítési hiba törlése).

#### **A (üzemkész) LED kijelző**

A LED kijelző segít megelőzni az élesítési hibát, a kijelző állapotának magyarázatát alább találja:

- Ha a LED **világít,** minden zóna nyugalomban van, a rendszer üzemkész
- Ha a LED **nem világít,** egy vagy több zóna aktív, ellenőrizze ezeket a zónákat vagy iktassa ki ha szükséges.
- Ha a LED **villog,** kényszer élesíthető zóna aktív, ellenőrizze ezeket a zónákat mielőtt élesítené a rendszert.

## **2. A rendszer használata**

#### **Bevezető**

A rendszer működése két része van osztva: az ÉLESÍTÉS MENÜ és a FELHASZNÁLÓI MENÜ.

Az élesítés menübe való belépéshez **be kell írni egy felhasználói kódot** gombbal. Ha kiválasztotta a b eállítani kívánt funkciót a orialista menübe valo belepesítez **be** kelt ilm egy lemaszhalet kelet.<br>
G ⊙ ⊙ ⊙ ∑ Laz élesítés menüben különböző funkciókat választhatunk ki a ⊜<br>
gombbal. Ha kiválasztotta a beállítani kívánt funkciót a √ gombbal léphet b

Az élesítés menüből átléphetünk a felhasználói menübe a  $\blacksquare$  és a  $\heartsuit$  gombbal. A felhasználói menüben különböző funkciókat választhatunk ki a  $\bigcirc$  qombbal. Ha kiválasztotta a beállítani kívánt funkciót a gombbal léphet be**.**

Bármelyik menüből való kilépéshez nyomja meg a  $\circledcirc$  gombot, a kijelző normál állapotba kerül.

A 13. oldalon található ábra mutatja a felhaszálói és az élesítési menü felépítését.

Nem minden funkciót használhat minden felhasználó. Ha nem férhet hozzá valamilyen funkcióhoz, akkor lehet, hogy nincs hozzárendelve a felhasználóhoz. (lásd 48. oldalon).

#### ÉLESÍTÉS/FELHASZNÁLÓI menüben lépés a következök szerint történik:

A kijelző normál állapotban az időt és a dátumot mutatja (a felső sor programozható).

Ked 15 Jan 2008

**A menübe lépéshez írja be a felhasználói kódját**

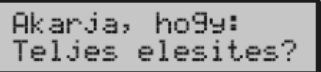

**A felhasználói menü kiválasztásához nyomja meg a gombot**

Mit Akar Tenni? Felhaszn. Menu?

**A menübe való belépéshez nyomja meg a gombot**

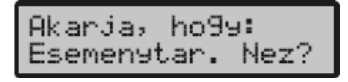

**Nyomja meg a gombot a menüből való kilépéshez**

#### **Élesítés menü Felhasználói menü**

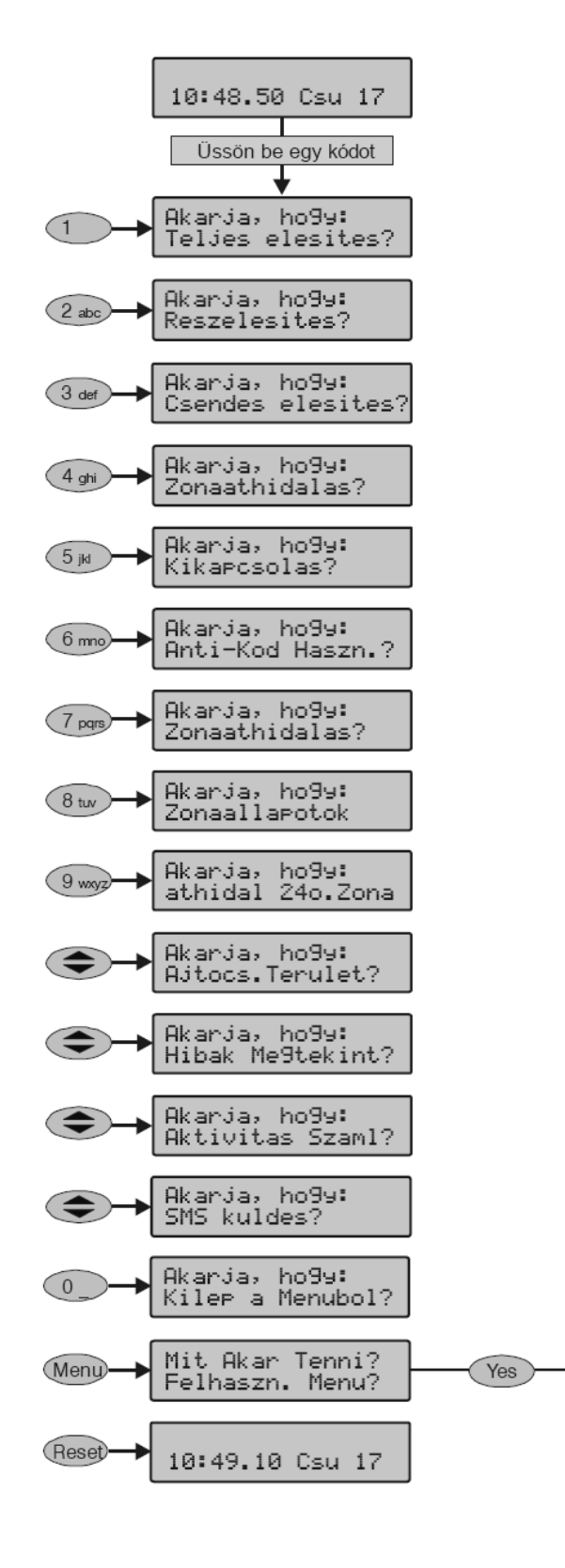

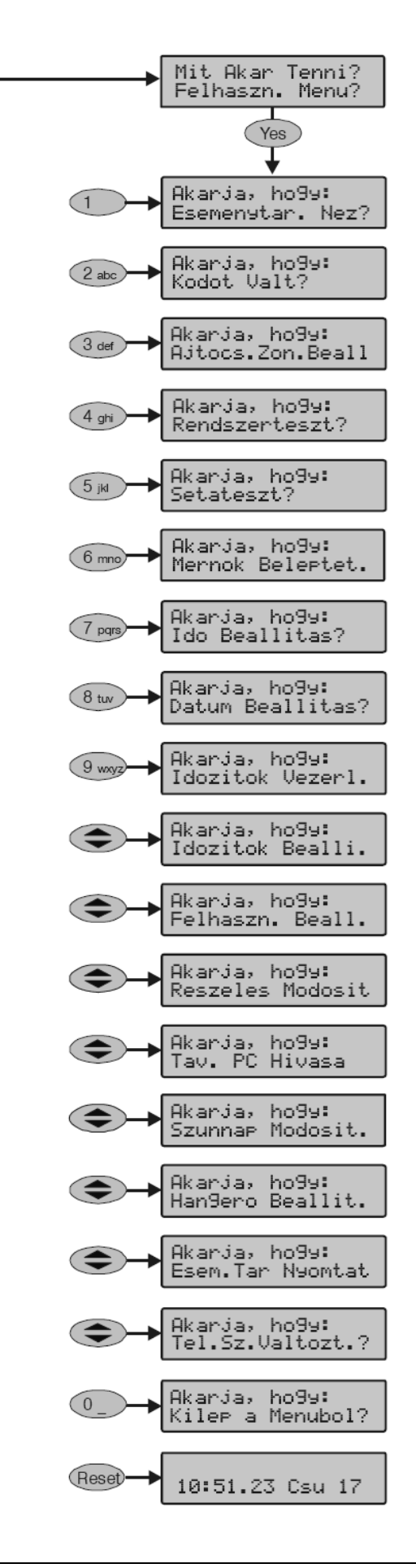

### **3. A rendszer használata**

#### **Bevezető**

A rendszer mindennapi használata az élesítés menün keresztül történik, pl. élesítés, kikapcsolás, zóna kizárás, stb.

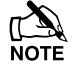

Az elérhető funkciók központ panel típustól (nem minden központ panel támogatja az összes funkciót) és a felhasználói kódtól is függenek.

Nem minden funkciót használhat minden felhasználó. Ha nem férhet hozzá valamilyen funkcióhoz, akkor lehet, hogy nincs hozzárendelve a felhasználóhoz (lásd 48. oldal).

Ha nem használja a billentyűzetet, akkor a kijelző az előre beállított idő után alapállásba fog visszatérni.

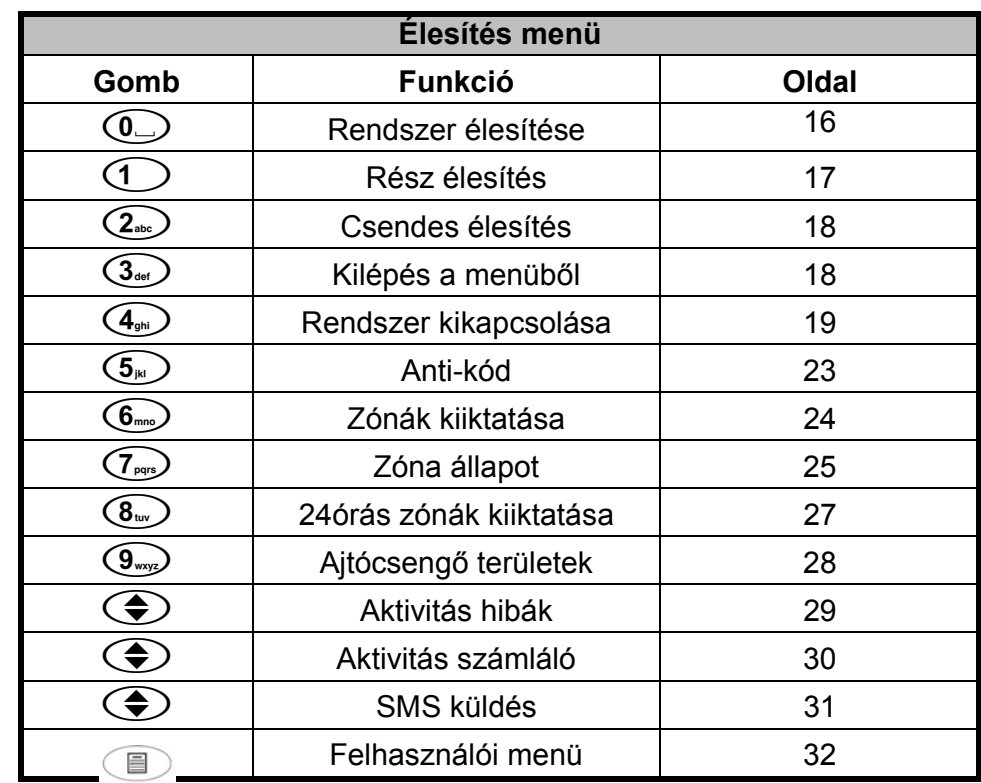

A táblázat a különböző hozzáférhető funkciókat mutatja:

#### **Teljes élesítés**

A rendszer akkor mondható teljes élesítettnek ha minden zóna élesített (nincs kiiktatva).

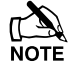

A telepítője programozhatta úgy az Ön rendszerét, hogy csak a **a szombot kell** megnyomnia az élesítéshez, ebben az esetben nem kell beírnia a felhasználói kódját.

#### A teljes élesítés a következők szerint történik:

**Győződjön meg arról, hogy minden zóna nyugalomban van (minden ajtó, ablak, stb. zárva) és a "Ready" LED kijelző világít.**

**Írja be a felhasználói kódját**

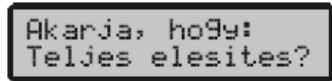

**Nyomja meg agombot a csendes élesítéshez (ha szükséges)**

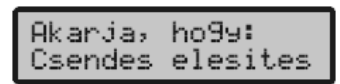

**Nyomja meg a gombot az élesítéshez** 

A kilépési hangjelzést fogja hallani (ha a csendes élesítés nincs kiválasztva)

Kilepes indult>  $0, \ldots, \ldots$ 

**Hagyja el a védett helyiséget**

Miután a rendszer élesedett a kilépési hangjelzés elhallgat

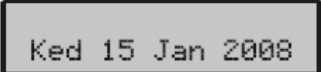

A rendszer most élesített.

#### **RÉSZ (otthoni) élesítés**

A rendszert akkor mondjuk RÉSZ élesítettnek, amikor EGY VAGY TÖBB zóna el van hagyva az élesítés idejére (kiiktatva) pl.: hálószoba.

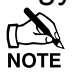

 A rendszer csak akkor **Rész élesített** amikor a zónák "Rész Élesítési" folyamattal lettek kiiktatva (manuális zónakiiktatás (lásd 24 oldalon) NEM **Rész élesítés**).

Az LCD kijelző felső sora programozható a Rész élesítés szövegének megfelelően.

A telepítője programozhatta úgy az Ön rendszerét részélesítéshez, hogy csak az (1),  $(2)$ ,  $(3)$  vagy  $(3)$  majd a  $\bullet$  gombot kell megnyomnia, ebben az esetben nem kell beírnia a felhasználói kódját.

#### A rész élesítés a következők szerint történik:

**Győződjön meg arról, hogy minden zóna nyugalomban van (minden ajtó, ablak, stb. zárva) és a "Ready" LED kijelző világít.** 

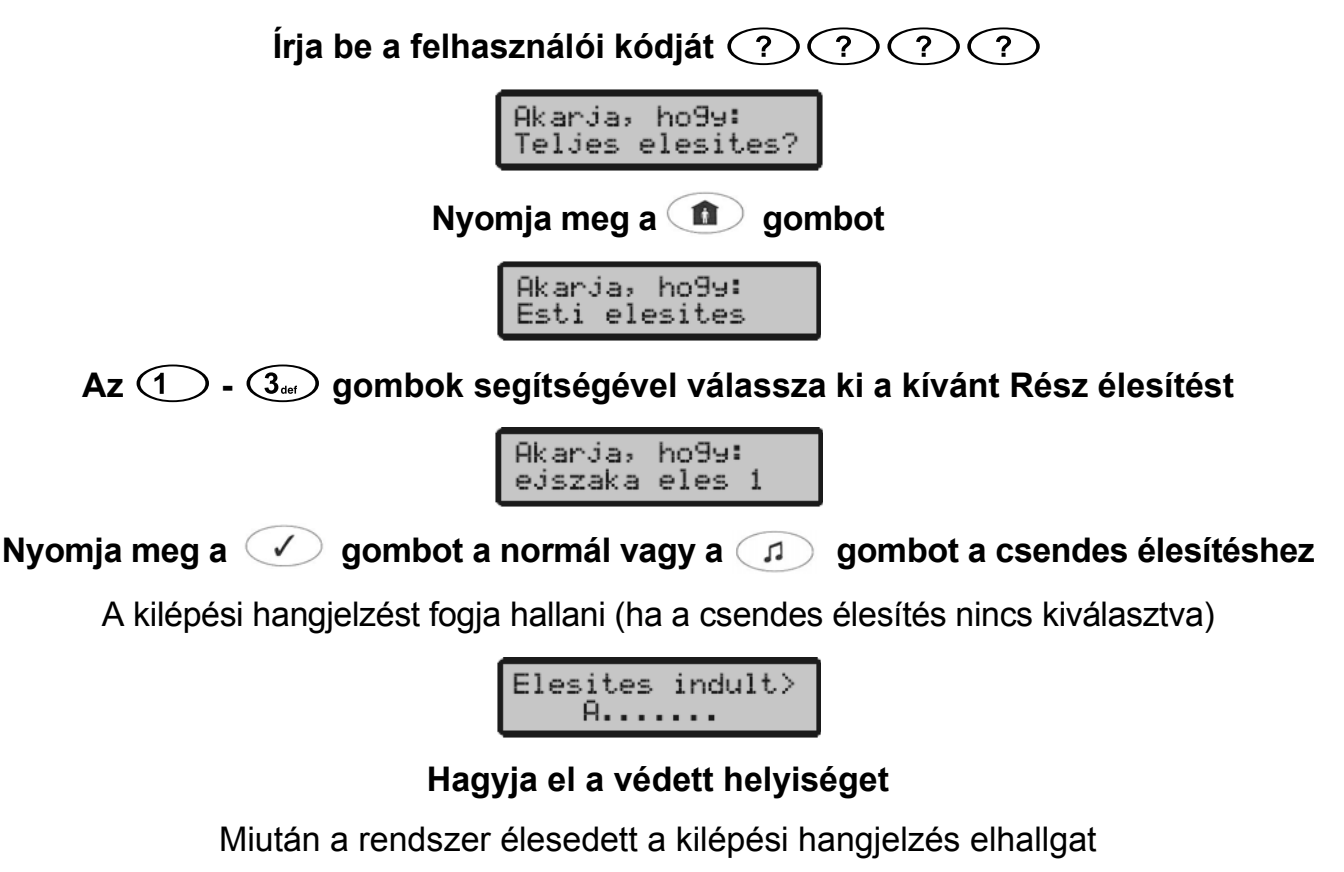

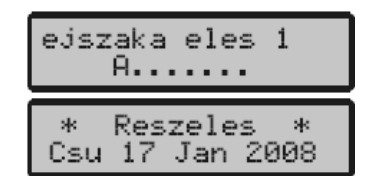

**A rendszer most rész élesített**.

### **Területek ÉLESÍTÉSE**

Ha a rendszer területekre van felosztva, akkor ezeket a területeket külön lehet kezelni, **Teljes** vagy **Rész** élesítés lehetséges, a felhasználói igényeknek megfelelően. **Győződjön meg arról, hogy minden zóna nyugalomban van (minden ajtó, ablak, stb. zárva) és a "Ready" LED kijelző világít.** 

**Írja be a felhasználói kódját**

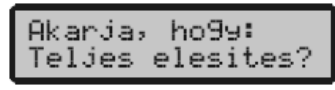

A kiválasztott terület teljes élesítése a következők szerint történik: **Nyomja meg a gombot**

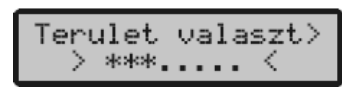

**Az-gombokkal válassza ki a szükséges területet**

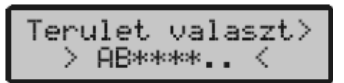

**Nyomja meg a vagy a gombot a terület Teljes élesítéséhez**

A kilépési hangjelzést fogja hallani (ha a csendes élesítés nincs kiválasztva)

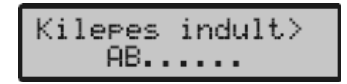

**Hagyja el a védett helyiséget**

Miután a kiválasztott terület élesedett a kilépési hangjelzés elhallgat

#### **A kiválasztott terület élesített**.

A kiválasztott terület rész élesítése a következők szerint történik: **Nyomja meg a**  $\mathbf{\hat{n}}$   $\mathbf{\hat{n}}$   $\mathbf{\hat{n}}$   $\mathbf{\hat{n}}$   $\mathbf{\hat{a}}$   $\mathbf{\hat{a}}$   $\mathbf{\hat{b}}$  **vagy**  $\mathbf{\hat{a}}$  *vagy*  $\mathbf{\hat{n}}$  **gombot a terület Rész élesítéséhez** 

**A kiválasztott terület rész élesített.**

### **A rendszer KIKAPCSOLÁSA**

A belépési időzítés két szakaszból áll, a belépési időből és a második belépési időből. Ha a belépési idő letelt, belső riasztási folyamat és a második belépési idő indul el. Ha a második belépési idő is letelt, akkor a külső hang- és fényjelzők is riasztási állapotba kerülnek (minden belső és külső hangjelző aktív).

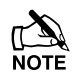

**TAM**<br>NOTE Amennyiben a második belépési késleltetési idő nullára van programozva, akkor a külső hangjelzők a belépési késleltetés letelte után riasztási állapotba kerülnek.

#### **KIKAPCSOLÁS élesített terület megsértésével**

#### A rendszer kikapcsolása a következők szerint történik: **Nyissa meg a kijelölt belépési pontot (bejárati ajtó, garázs ajtó, stb.**

Belepes indult>  $ABC$ ....

A belépési hangjelzést hallja

**Írja be a felhasználói kódját**

A belépési hangjelzés elhallgat

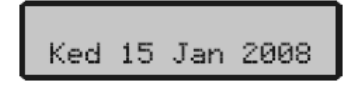

A rendszer ki van kapcsolva.

#### **KIKAPCSOLÁS élesített terület megsértése nélkül**

A rendszer kikapcsolása a következők szerint történik: A kijelzőn a következőt láthatja:

Ked 15 Jan 2008

**Írja be a felhasználói kódját**

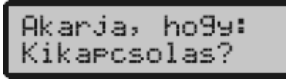

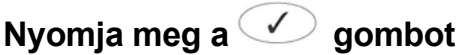

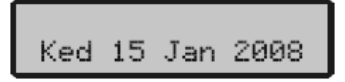

A rendszer ki van kapcsolva.

### **Az élesítés MEGSZAKÍTÁSA**

Amennyiben már egyszer megkezdődött az élesítési folyamat, és vissza kell menjen a védett területre, akkor az élesítést meg kell szakítani.

#### Az élesítés megszakítása a következők szerint történik: **Írja be a felhasználói kódját**

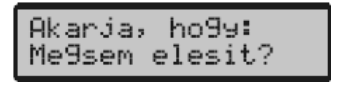

**Nyomja meg a gombot** 

A kilépési hangjelzés elhallgat

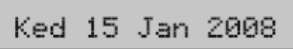

Az élesítési üzemmód meg lett szakítva.

### **Élesítési hiba TÖRLÉSE**

Amikor a rendszer megpróbálja élesíteni a nyitott zónákat, a belső hangjelzők megszólalnak és a kültéri hang- fényjelzők villognak. A részleteket a 12. oldalon találja (zónahiba élesítés közben).

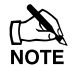

Ha nem volt jelen a hiba keletkezésekor vagy nem törölte a hibát, akkor a kültéri hang- fényjelző folyamatos hang- és fényjelzést fog adni.

Az élesítési hiba törlése a következők szerint történik:

Az élesítési hiba közben a kijelzőn a következőt láthatja:

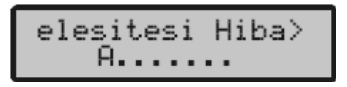

#### **Írja be a felhasználói kódját**

A belső és a külső hangjelzők elhallgatnak, a külső fényjelzés megmarad, a zóna száma ami a hibát okozta a kezelőegység kijelzőjén látható.

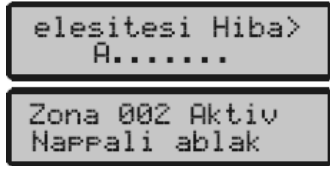

**Írja be a felhasználói kódjátnyomja meg a gombot**

Ked 15 Jan 2008

Az élesítési hibát törölte.

#### **Riasztás jelzés NÉMÍTÁSA**

Amikor a rendszer riasztásban van, akkor a beltéri hangjelző és a kültéri hang- fényjelző az előre beállított ideig fog riasztási jelzést adni.

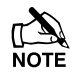

Ha nem volt jelen a riasztás bekövetkeztekor, a beltéri hangjelző és a kültéri hangjelző az előre beállított idő után elhallgat, de a kültéri fényjelzés megmarad.

A riasztást okozó zóna a kezelőegység kijelzőjén megjelenik, a  $\bigoplus$  gombbal lehet a kijelzést lassítani és manuálisan léptetni a kijelzett eseményeket.

#### A riasztás jelzés némítása a következők szerint történik:

A riasztás közben a kijelzőn a következőt láthatja:

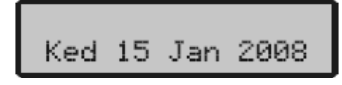

#### **Írja be a felhasználói kódját**

 A beltéri hangjelző és a kültéri hangjelző elhallgat és a riasztást okozó zóna a kezelőegység kijelzőjén megjelenik

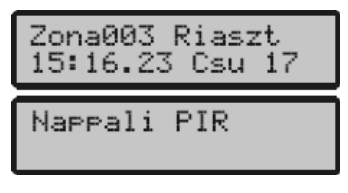

A riasztást törölte.

#### **FIGYELMEZTETÉSEK (rendszer hibák) kijelzése**

Ha némította a riasztást vagy kikapcsolta a rendszert riasztás után, akkor a riasztott zóna száma látható a kezelőegység kijelzőjén. Ha több zóna riasztott, akkor a kijelzőn a feliratok egymás után fognak megjelenni.

Ha meggyőződött a riasztás okáról, törölje a jelzést 'Riasztás utáni törlés'-ben leírtak szerint.

#### **Rendszer figyelmeztetések**

Ha a rendszer hibát jelez, vagy nem lett törölve a riasztási esemény, a kezelőegység kijelzője a '**FIGYELMEZTETES'** feliratot fogja mutatni**.** 

#### **Írja be a felhasználói kódját**

Minden riasztási és hibajelzés kijelzésre kerül. Ha több hiba vagy riasztási jelzés történt, akkor a kijelzőn a feliratok egymás után fognak megjelenni.

Ha meggyőződött a hiba okáról, törölje a jelzést 'Riasztás utáni törlés'-ben leírtak szerint.

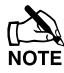

 Néhány esetben pontosan tudnia kell a hiba vagy a riasztás okát ahhoz, hogy a törlést végre tudja hajtani.

### **Riasztás utáni TÖRLÉS**

Ha a kijelző a **'FIGYELMEZTETES'** szöveget mutatja, az alábbi menüpontok segítségével ellenőrizze a rendszert, majd törölje a jelzést.

#### **FELHASZNÁLÓI törlés**

Először a riasztás jelzést némítja, majd a riasztást törölni kell.

 $\mathbb{R}$  Ha a rendszer MÉRNÖKI törlésre van programozva, akkor nyomja meg a  $\circledcirc$ gombot, a kijelző nem fog normál módba visszatérni. Ha MÉRNÖKI törlésre van programozva a részleteket alább találja.

Ha a rendszer ANTI-KÓD törlésre van programozva, a részleteket a 23. oldalon találja.

A riasztás utáni törlés a következők szerint történik: **Írja be a felhasználói kódját**

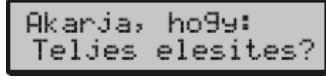

**Nyomja meg a gombot**

A kültéri hang- fényjelző elhallgat, a kezelőegység csipog és a kijelző normál állásba kerül.

#### **MÉRNÖKI törlés**

Ha a rendszer úgy van programozva, hogy a riasztás jelzés után MÉRNÖKI TÖRLÉS KELL, akkor az Ön felhasználói kódjával csak némítani tudja a riasztást (lásd a 21. oldalon).

A rendszert nem lehet addig élesíteni amíg nincs törölve mérnöki kóddal.

A riasztás utáni törlés a következők szerint történik: **Hívja fel a kezelőegység kijelzőjén látható telefonszámot (ha programozták) vagy ennek a az útmutatónak a végén nézze meg a telepítő cég adatainál.** 

#### **ANTI-KÓD törlés**

Ha a rendszer úgy van programozva, hogy a riasztás jelzés után ANTI-KOD TÖRLÉS KELL, akkor az Ön felhasználói kódjával csak némítani tudja a riasztást (lásd a 21. oldalon).

A rendszert nem lehet addig élesíteni amíg nincs törölve.

#### A riasztás utáni törlés a következők szerint történik: **Írja be a felhasználói kódját**

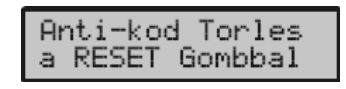

**Nyomja meg a gombot**

A kijelzőn egy számsorozatot lát például: 4281

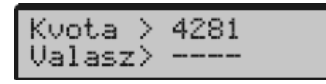

**A telepítő telefonszámát a kijelzőn láthatja (ha programozták) vagy ennek az útmutatónak az utolsó oldalán találja. Hívja fel és generáltasson egy ANTI-KÓDOT a törléshez.** 

Ön kap egy 4 számjegyű Anti-Kódot, például: 5624

**Írja be a kezelőegységen a kapott kódot**

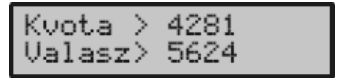

**Nyomja meg a gombot**

Ha az Anti-Kód helyes, a kezelőegység csipogással jelzi, majd a kijelző visszatér normál állásba.

#### **Zónák KIIKTATÁSA**

Lehetőség van a zónák kizárására például ha egy zóna meghibásodott. Ez a funkció csak azoknál a zónáknál alkalmazható amelyek 'kiiktathatóak'.

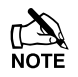

 $\mathbb{R}$  Ha a zóna kiiktatható akkor a zónaszám jobb oldalán egy csillag jelzi ezt.

A 'csillag' a zónaszám bal oldalán azt jelzi, hogy ki van választva a zóna kiiktatásra.

Minden kiiktatott zóna automatikusan helyreáll az élesített rendszer kikapcsolásakor, amennyiben ezt másképp nem programozták.

Manuálisan is visszaállíthatia a zónát egyszerűen az  $\bullet$  gomb ismételt megnyomásával.

#### A zónák kiiktatása a következők szerint történik:

**Írja be a felhasználói kódjátés nyomja meg a gombot**

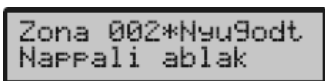

**Íria be a zóna számát (?) (?) (?) vagy keresse ki a (** $\bigoplus$ **) gombbal** 

Zona 010\*Aktiv Hatso ajto

**Nyomja meg a gombot a zóna kiiktatásához** 

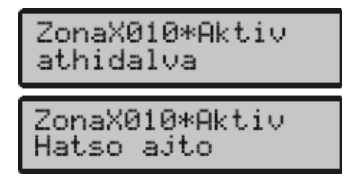

Ismételje meg a többi zónánál is ha szükséges

**Nyomja meg a gombot ha végzett**

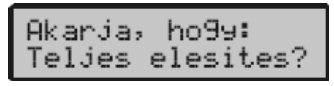

Folytassa a rendszer élesítését a megszokott módon

A kiválasztott zóna ki van iktatva (a $\mathbb{R}$  LED kijelző világít).

#### **AJTÓCSENGŐ ki- és bekapcsolása**

A rendszer beállítható, hogy bizonyos zónák aktiválásakor (megnyitásakor) a kezelőegység ajtócsengő hangot adjon. Használható például a bejárati ajtó megnyitásának jelzésére.

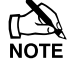

Az ajtócsengő hangjelzés csak a kezelőegységeken hallható. Csak azok a zónák adnak hangjelzést, amik erre ki vannak választva (lásd 37. oldalon).

Amennyiben van ajtócsengő opcióval ellátott zóna, úgy a kezelőegységen manuálisan kapcsolhatja ki és be ezt a funkciót.

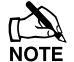

A rendszer úgy is programozható, hogy automatikusan kapcsolja be és ki az ajtócsengőt bizonyos feltételeknek megfelelően. Például meghatározott időben beés kikapcsol vagy nyitva a bal oldali ajtó, stb.

Amennyiben nincs ajtócsengőnek programozott zóna, hiába kapcsolja be az opciót nem fog semmi történni.

#### Az ajtócsengő bekapcsolása a következők szerint történik: **Nyomja meg a gombot**

Ajtócsengő hangot ad a kezelő.

#### Az ajtócsengő kikapcsolása a következők szerint történik: **Nyomja meg a gombot**

Hibahangot ad a kezelő.

#### **Zóna állapotának megtekitése**

A felhasználók ellenőrizni tudján a rendszer zónáinak az állapotát, ezek a következők lehetnek: 'Hiba', 'Nyugodt', 'Szabotázs', 'Aktív'.

#### A zóna állapotának megtekitése a következők szerint történik: **Írja be a felhasználói kódját**

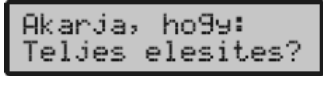

#### **Nyomja meg agombot**

Akarja, ho99: Zonaallarotok

**Nyomja meg a gombot**

Zona 001 Nyu9odt Bejarati ajto

**Írja be a zóna számát** (?) (?) (?) vagy használja a ( $\bigoplus$ ) gombot

Zona 010 Nyu9odt Hatso ajto

(Nyomia meg a  $\Omega$ ) gombot, így amikor aktív a zóna ajtócsengő jelzést ad (ezt a nyíl jelzi a zóna szám jobb oldalán), a törléshez nyomja meg a  $\text{g}$  gombot ismét)

(Az gomb megnyomása után láthatja a zóna elnevezését)

(Minden alkalommal amikor a zóna aktív, a kijelzőn megjelenik az állapota és ajtócsengő jelzést ad, ha ki van választva ez az opció)

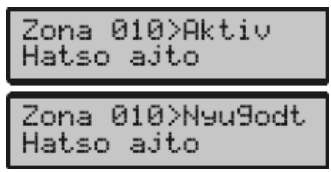

**Nyomja meg a gombot, ha végzett**

**Nyomja meg a gombot menüből való kilépéshez**

#### **24 órás zónák KIIKTATÁSA**

Lehetőség van 24 órás zónák kizárására például ha egy zóna meghibásodott, amennyiben a zónához tartózó terület ki van kapcsolva. Csak azok a felhasználók tudják a kiiktatást elvégezni, akiknél ez engedélyezett. Csak azokat a zónákat lehet kiiktani melyek rendelkeznek 'áthidalható' jellemzővel.

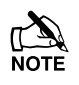

 $\mathbb{R}$  Ha a zóna kiiktatható akkor a zónaszám jobb oldalán egy csillag jelzi ezt.

A 'csillag' a zónaszám bal oldalán azt jelzi, hogy ki van választva a zóna kiiktatásra.

Manuálisan is visszaállíthatja a zónát egyszerűen a @ gomb ismételt megnyomásával.

#### 24 órás zónák kiiktatása a következők szerint történik: **Írja be a felhasználói kódját**

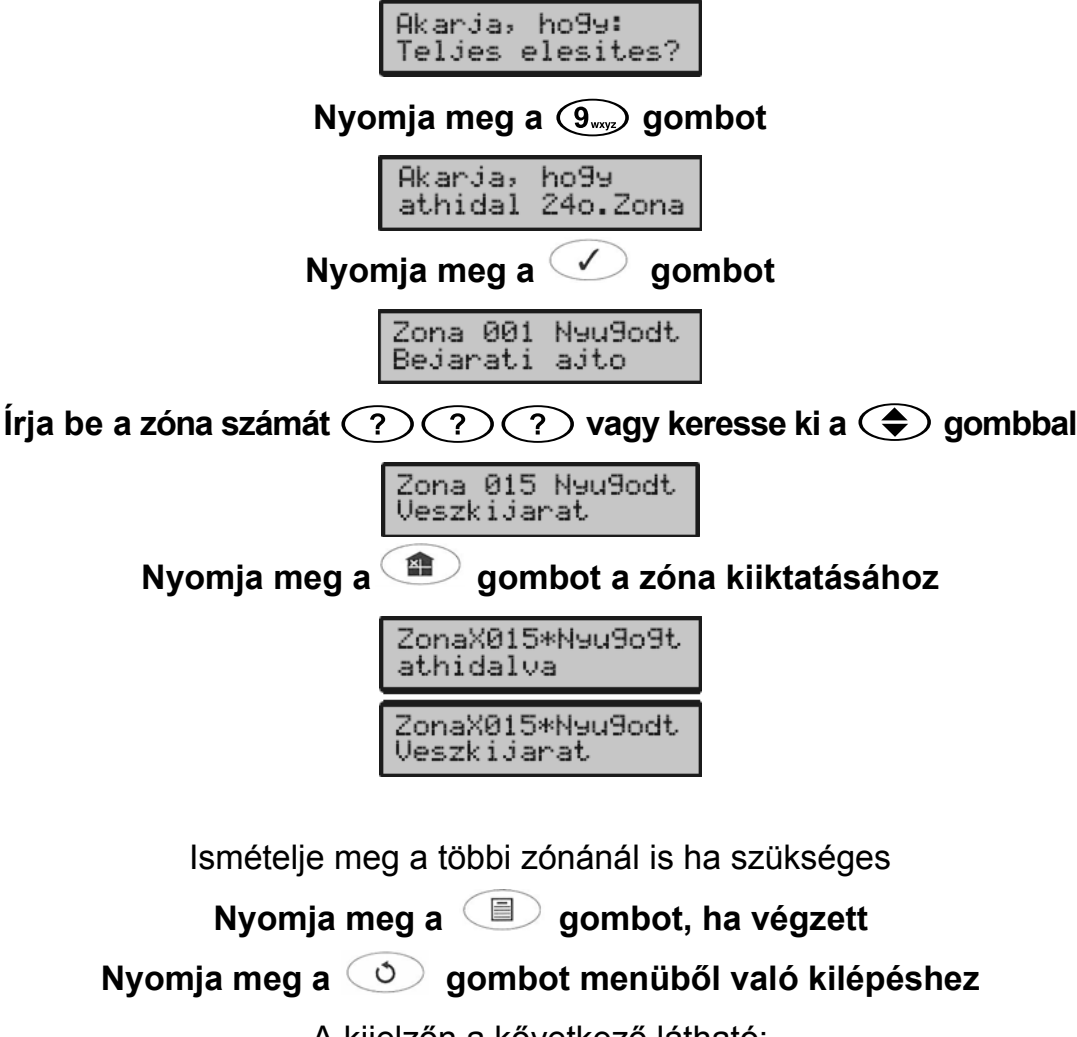

A kijelzőn a kővetkező látható:

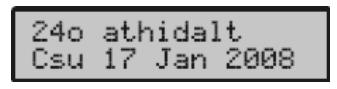

A kiválasztott 24 órás zóna ki van iktatva.

#### **Ajtócsengő területek beállítása**

Ha a zónán engedélyezve van ez a funkció, akkor a kezelő csenget mindig amikor a zóna aktiválódik. Ezzel a hozzáféréssel rendelkező felhasználók ki-be kapcsolhatják a kijelölt területek csengetését.

Egy területen belüli zónák is egyénileg beállíthatók, hogy okozzanak-e csengetést vagy nem (lásd 37. oldal).

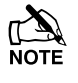

Csak a csengetésre programozott területek jelölhetők ki (a "Csillag" jelenti, hogy a terület kijelölhető, a "Pont" jelenti, hogy nem).

 $A$   $\overline{0}$  gomb lenyomása törli/kijelöli az összes területet.

Az gomb vált az A-H és I-P területek között (csak *Premier 168* ).

Az ajtócsengő területek beállítása a következők szerint történik: **Írja be a felhasználói kódját**

> Akarja, ho99: Teljes elesites?

**Nyomja meg a gombot**

Ajtocsen9ot be > \*\*\* ..... <

**Használja az**  $\bigodot$  **-**  $\bigcircledast$  gombokat a kívánt területek kijelölésére pl.  $\bigcirc$ ,  $\bigcircledast$  és  $\bigcircledast$ = A, B és C területek

> Ajtocsen9ot be  $>$  ABC.....  $\le$

**Nyomja meg a gombot, ha végzett**

**Nyomja meg a gombot menüből való kilépéshez**

#### **Kényszer sétateszt megtekintése**

Ha a kényszer sétateszt jellemzővel rendelkező zóna egy bizonyos ideig nem aktiválódott akkor a rendszer ezt élesítéskor kényszer teszt (hiba) formájában jelzi. Ezzel a hozzáféréssel rendelkező felhasználók megtekinthetik a kényszer teszteket.

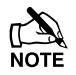

 Lehetséges, hogy a rendszer úgy lett programozva, hogy nem engedélyezi az élesítést ha fennáll a kényszer teszt. Ebben az esetben végre kell hajtani egy sétáló tesztet

Csak a kényszer sétateszt jellemzővel rendelkező zóna okoz ilyen jelzést.

#### Kényszer sétateszt megtekintése a következők szerint történik: **Írja be a felhasználói kódját**

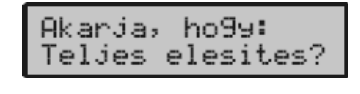

**Nyomja agombot amíg a következő szöveget nem látja:**

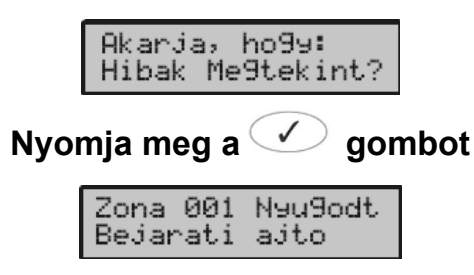

**Nyomja agombot és ellenőrizze a zónák állapotát**

**Nyomja meg a gombot, ha végzett**

**Nyomja meg a gombot menüből való kilépéshez**

#### **Aktivitás (kényszer teszt) számláló megtekintése**

Ezzel a hozzáféréssel rendelkező felhasználók megtekinthetik a kényszer tesztek számát az egyes területeken.

Aktivitás számláló megtekintése a következők szerint történik: **Írja be a felhasználói kódját** Akarja, ho9y: Teljes elesites? **Nyomja agombot amíg a következő szöveget nem látja:** Akarja, ho99: Aktivitas Szaml? **Nyomja meg a gombot** AktivitasA> 0000

**Használja az**  $\left(1\right)$  -  $\left(\widehat{\mathbf{8}_{w}}\right)$  vagy a  $\left(\bigoplus$  gombot a terület kiválasztásához

(a számláló törléséhez nyomja meg a  $\circ$ ) gombot)

Teljes szam10000

AktivitasB> 0005<br>Teljes szam10000

**Nyomja meg a gombot, ha végzett**

**Nyomja meg a gombot menüből való kilépéshez**

#### **SMS küldés mobil telefonra**

Ha a központ panelre *ComGSM* van csatlakoztatva, akkor a kezelőegységgel SMS üzeneteket küldhetünk az előre programozott mobil telefonszámokra.

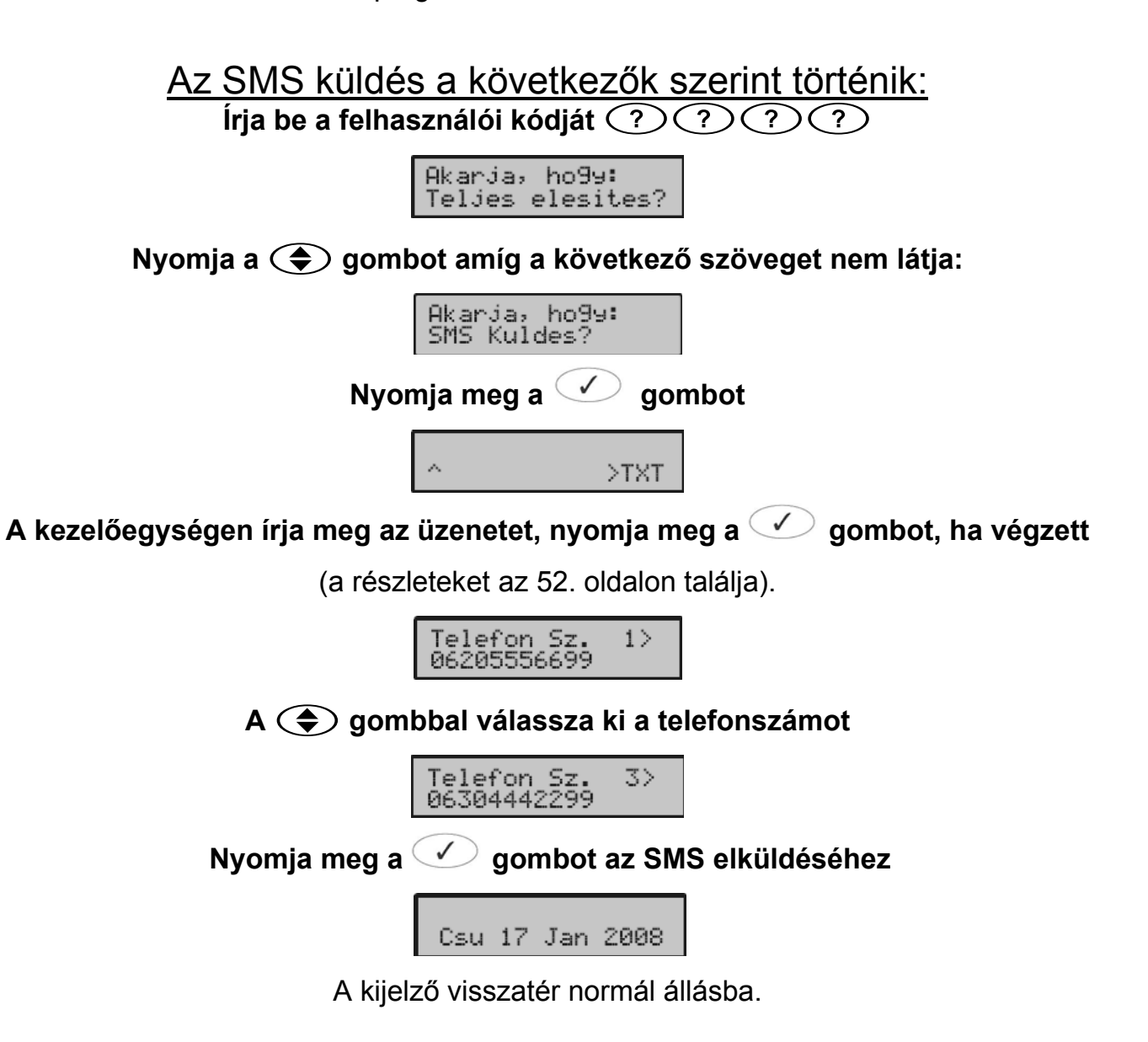

## **4. Felhasználói menü**

#### **Bevezető**

A rendszer magasabb szintű műveleteit a felhasználói menü segítségével hajthatjuk végre, pl. Rendszer tesztek, Felhasználók hozzárendelése, stb.

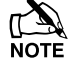

Az elérhető funkciók központ panel típustól (nem minden központ panel támogatja az összes funkciót) és a felhasználói kódtól is függenek.

Nem minden funkciót használhat minden felhasználó. Ha nem férhet hozzá valamilyen funkcióhoz, akkor lehet, hogy nincs hozzárendelve a felhasználóhoz (lásd 48. oldal).

Ha nem használja a billentyűzetet, akkor a kijelző az előre beállított idő után alapállásba fog visszatérni.

A táblázat a különböző hozzáférhető funkciókat mutatja:

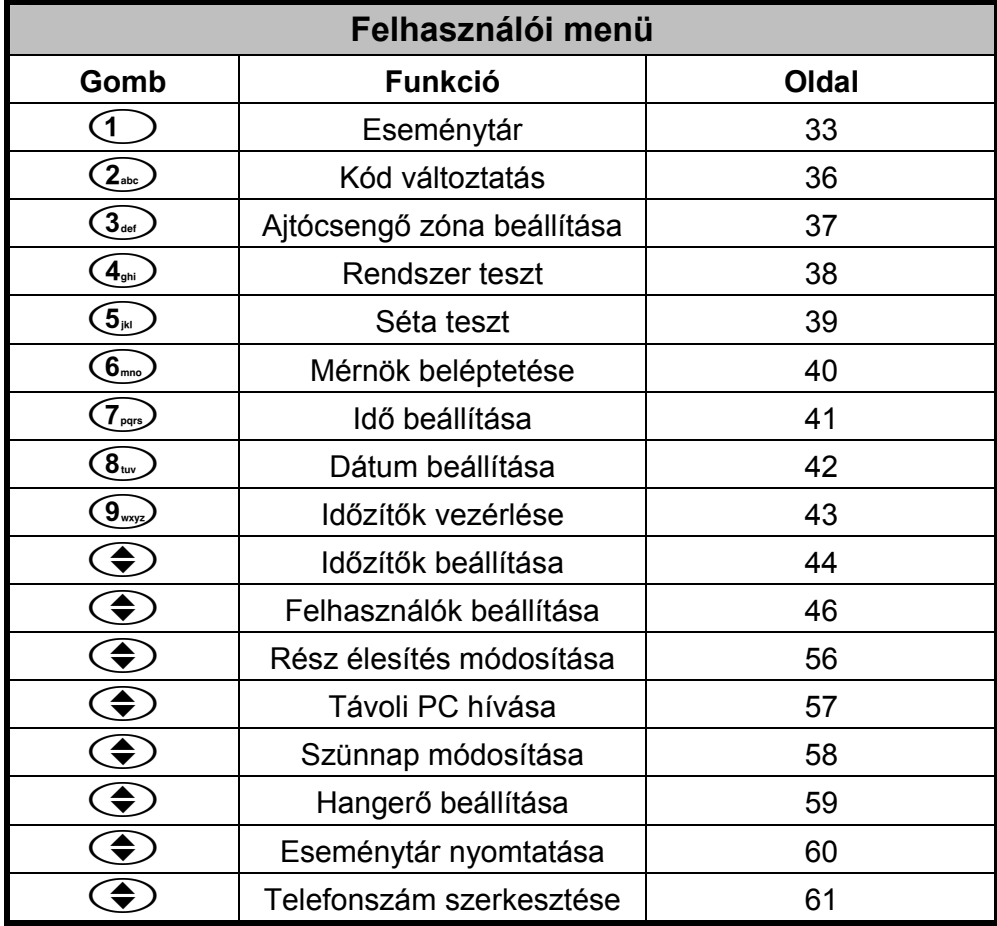

#### **Eseménytár megtekintése**

A központ panel eseményei idővel és dátummal kerülnek eltárolásra. Az eseménytárba a rendszeresemények kerülnek, mint pl. felhasználói kódok beütése, élesítés kikapcsolás, riasztási esemény, élesítési hiba, stb.

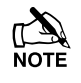

A le gomb az előző eseményt mutatja (időben visszafelé), a felfele gomb pedig a következőt.

<sup>A</sup> gombbal válthat a terület információ és dátum/idő kijelzés között.

#### Eseménytár megtekintése a következők szerint történik: **Írja be a felhasználói kódját**

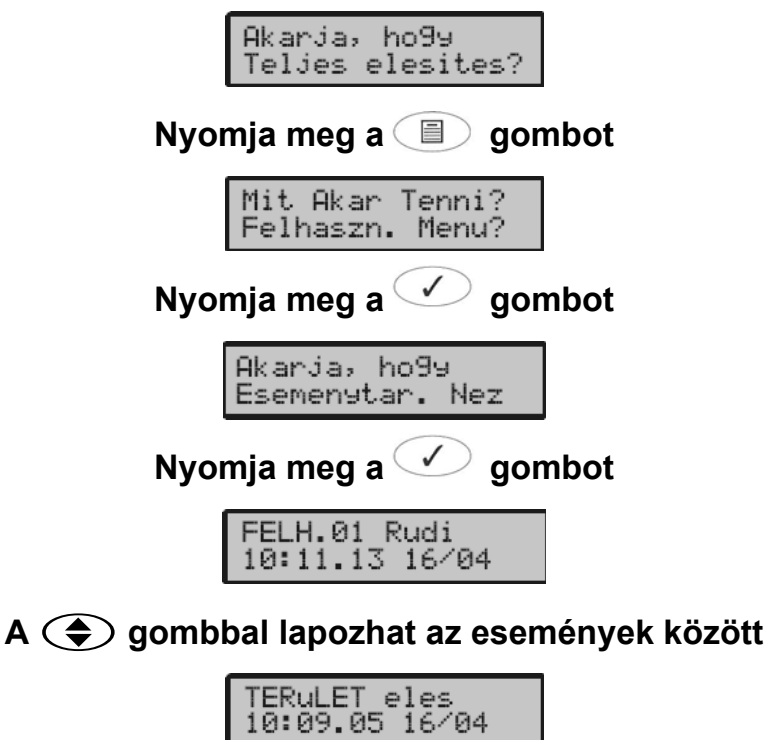

**Az gombbal válthat a terület információ és dátum/idő kijelzés között <sup>A</sup> gombbal kijelzi a zóna elnevezését (ha programozták)**

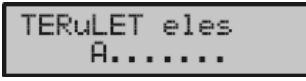

**Nyomja meg a gombot, ha végzett**

**Nyomja meg a gombot menüből való kilépéshez** 

#### **Esemény leírás**

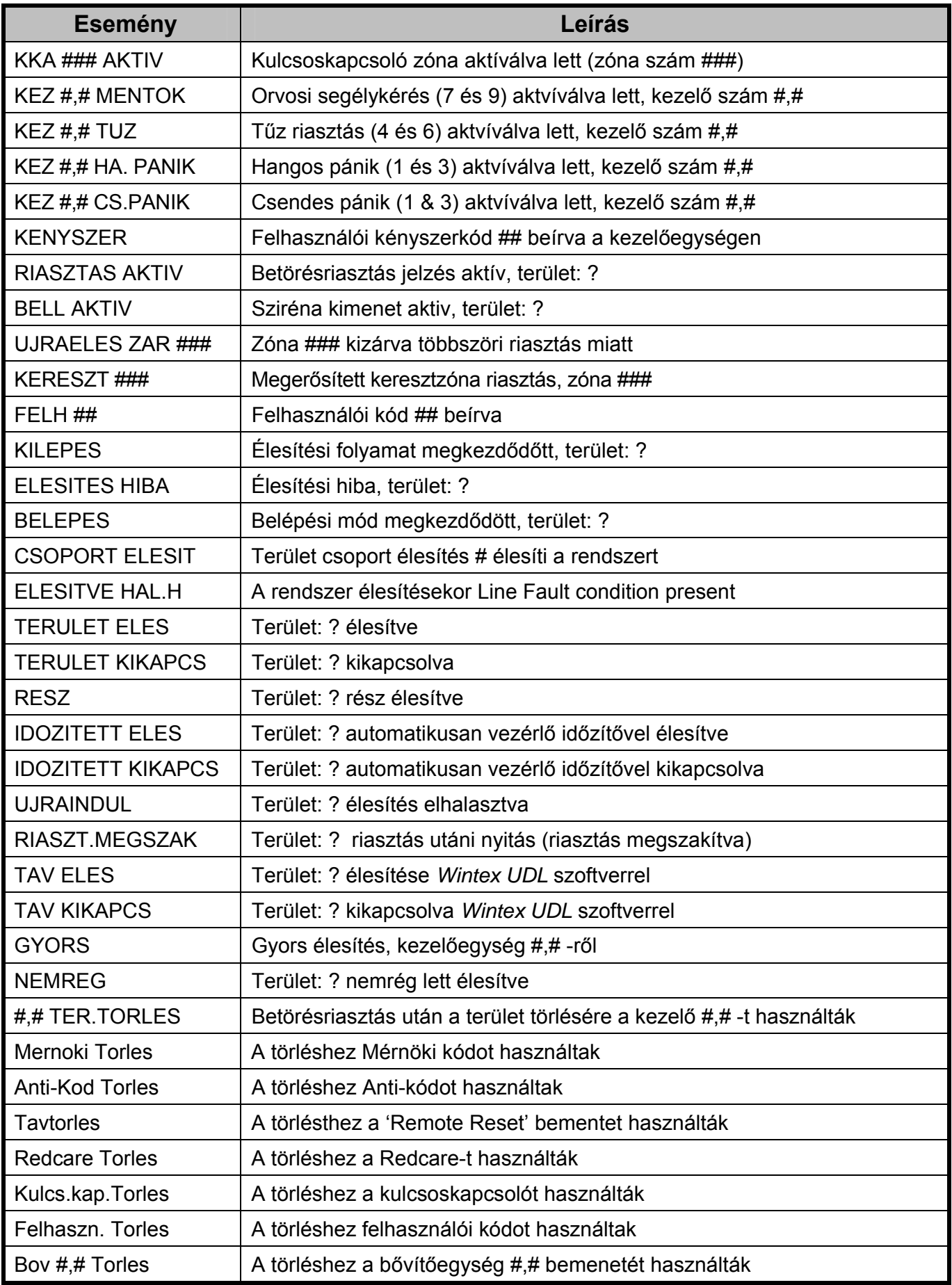

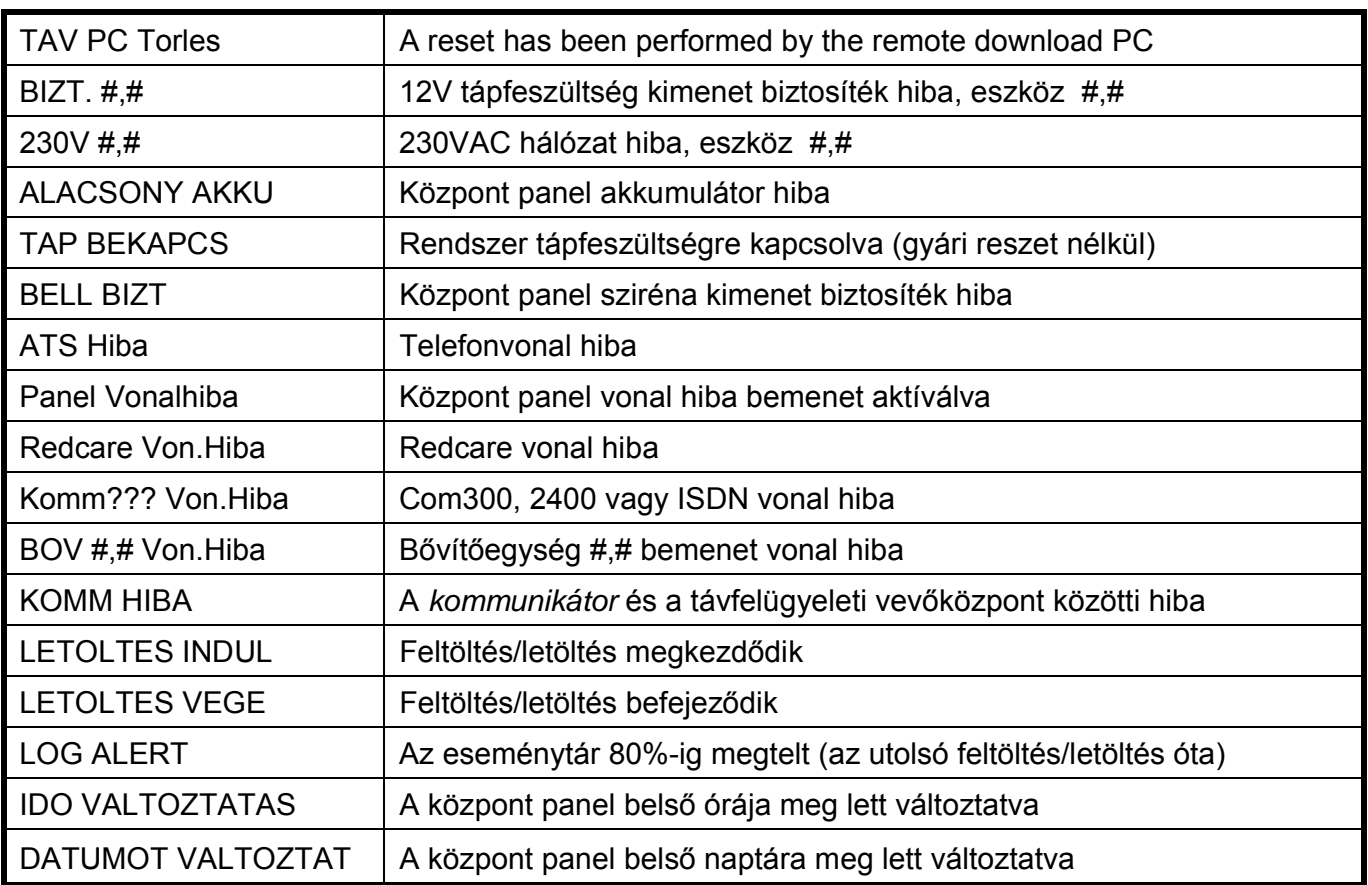

#### Eseménytár funkcióbillentyűk

A rendszer eseménytár megtekintésekor 8 funkcióbillentyűvel kereshetjük könnyebben az eseményeket.

A funkcióbillentyűk a következők:

- $\textcircled{1}$  = Elsődleges riasztások (Pánik, Tűz, stb.)
- $(2_{\text{abs}})$  = Normál riasztások (Azonnali, 24 órás, Ki/belépés, stb.)
- $(\widehat{\mathcal{A}}_{\text{def}})$  = Nyitások és zárások (Élesítés, Kikapcsolás, stb.)
- $(\widehat{A}_{\widehat{q}_{00}})$  = Kizárások és visszaállítások (Zóna kizárások, stb.)
- $(5)$  = Karbantartás (Tesztek, Mérnöki programozás, stb.)
- = Szabotázs (Zóna, Sziréna, Külső, stb.)
- $(\widehat{\mathcal{T}}_{\text{pre}})$  = Teszt hívások (Kommunikátor aktív, Sikeres, stb.)
- $(\mathbf{\}_{\text{low}})$  = Be/kilépés (be- és kilépési műveletek)
- $\circled{1}$  = Felhasználói kódok (felhasználói kód használat)

### **Saját kód MEGVÁLTOZTATÁSA**

Ezzel a hozzáféréssel rendelkező felhasználók megváltoztathatják a saját felhasználói kódjukat, ha szükséges. Minden felhasználónak egyedi 4, 5 vagy 6 jegyű kódja van.

Csak az a kód változik meg, amit a kód változtatás menübe való belépéskor beírt.

**Mielőtt megváltoztatná a kódját, jegyezze meg vagy írja fel és helyezze azt biztonságos helyre. Ha elfelejtette a kódot, a telepítőnek kell újraprogramoznia azt.** 

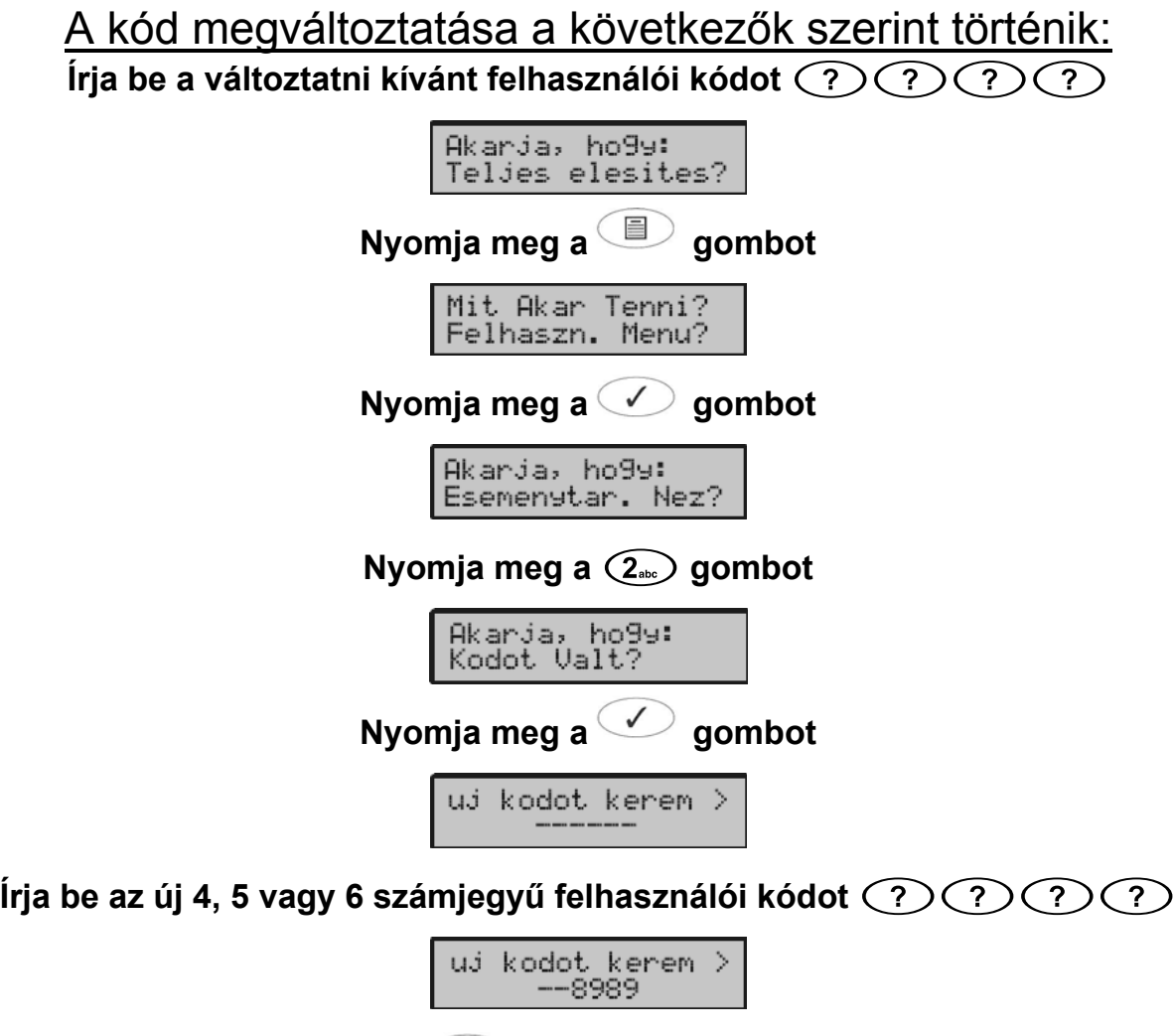

**Nyomja meg a gombot az új kód mentéséhez** 

**Nyomja meg a gombot a menüből való kilépéshez**
# **Ajtócsengő zónák beállítása**

Ha a zónán engedélyezve van ez a funkció, akkor a kezelő csenget mindig amikor a zóna aktiválódik. Ezzel a hozzáféréssel rendelkező felhasználók ki-be kapcsolhatják a kijelölt zónák csengetését.

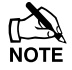

Zónák csak akkor okoznak csengetést, ha a terület amelyhez rendelve vannak engedélyezve van a csengetésre (lásd 28. oldal).

Ajtócsengő zónák beállításához a következők szerint történik: **Írja be a felhasználói kódját**

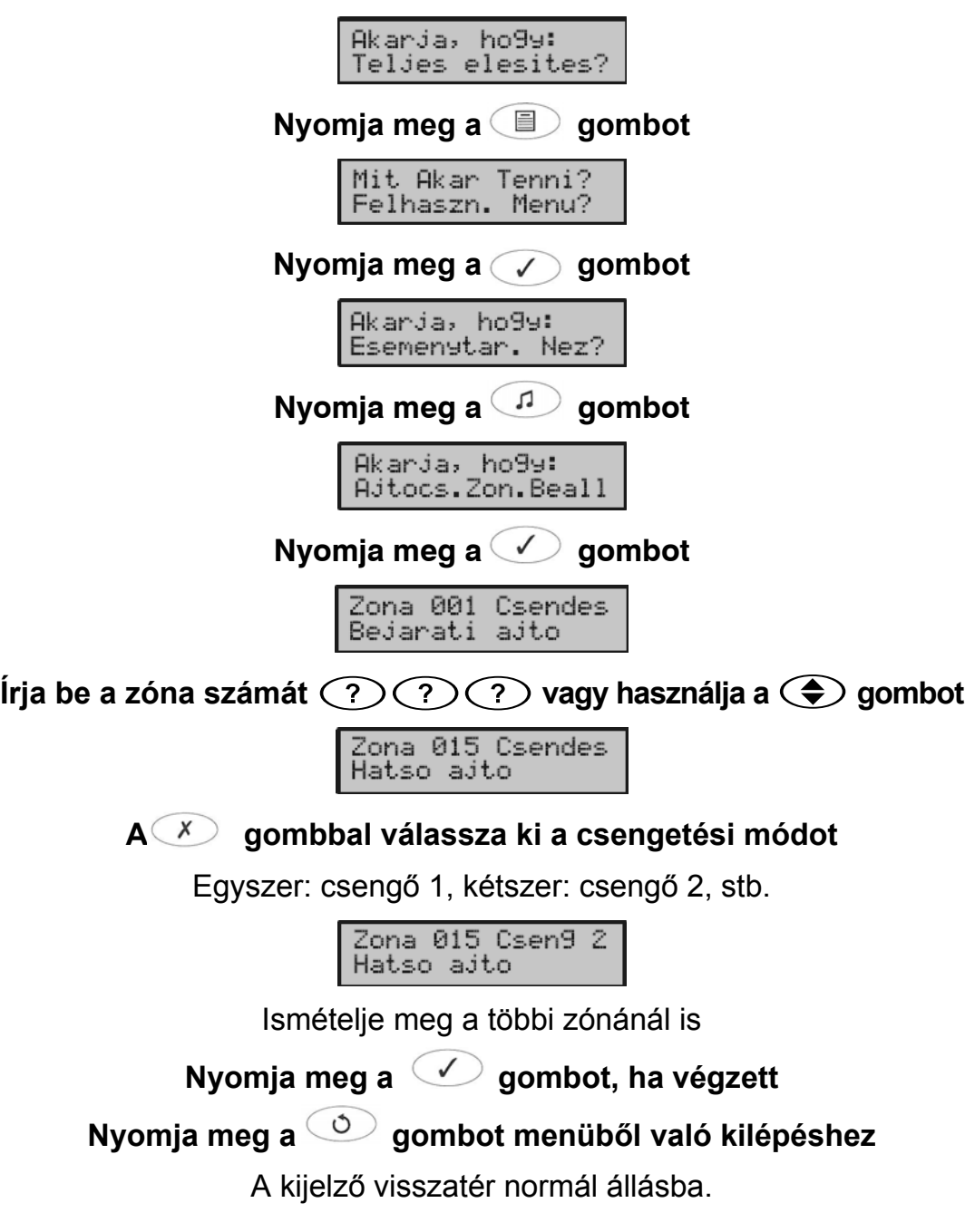

# **Rendszer teszt**

Ezzel a hozzáféréssel rendelkező felhasználók különböző rendszer kimeneteket tesztelhetnek vizsgálva a megfelelő működést. Ez magában foglalja a valamilyen speciális működésre programozott kimeneteket is, pl. fényszórók működtetése, buzzerek megszólaltatása, stb. A belső hangjelzők, hangszórók és külső hangjelzők is tesztelhetők.

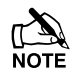

Az összes kimenet amit "be" állásban hagyott a menüből való kilépésnél automatikusan kikapcsolódnak.

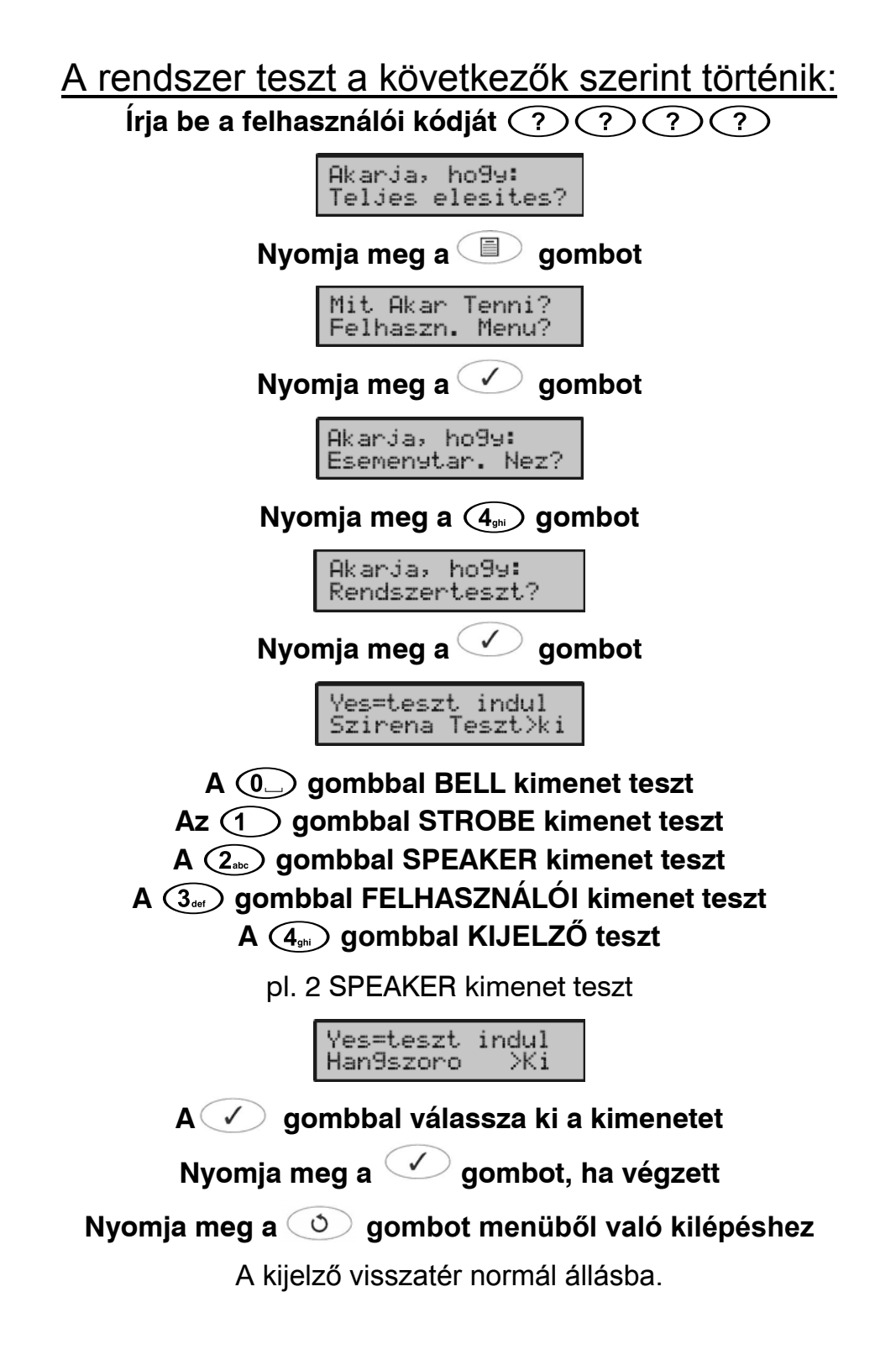

# **Séta teszt**

Ezzel a hozzáféréssel rendelkező felhasználók sétáló tesztet hajthatnak végre bármelyik zónán a helyes működés biztosítása érdekében. Sétáló tesztet cak a rendszer, terület kikapcsolt állapotában lehet. 24 órás zónák (kivéve tűz és szabotázs) kikapcsolódnak sétáló teszt közben, lehetővé téve a hangos illetve halk pánik gombok, stb. ellenorzését.

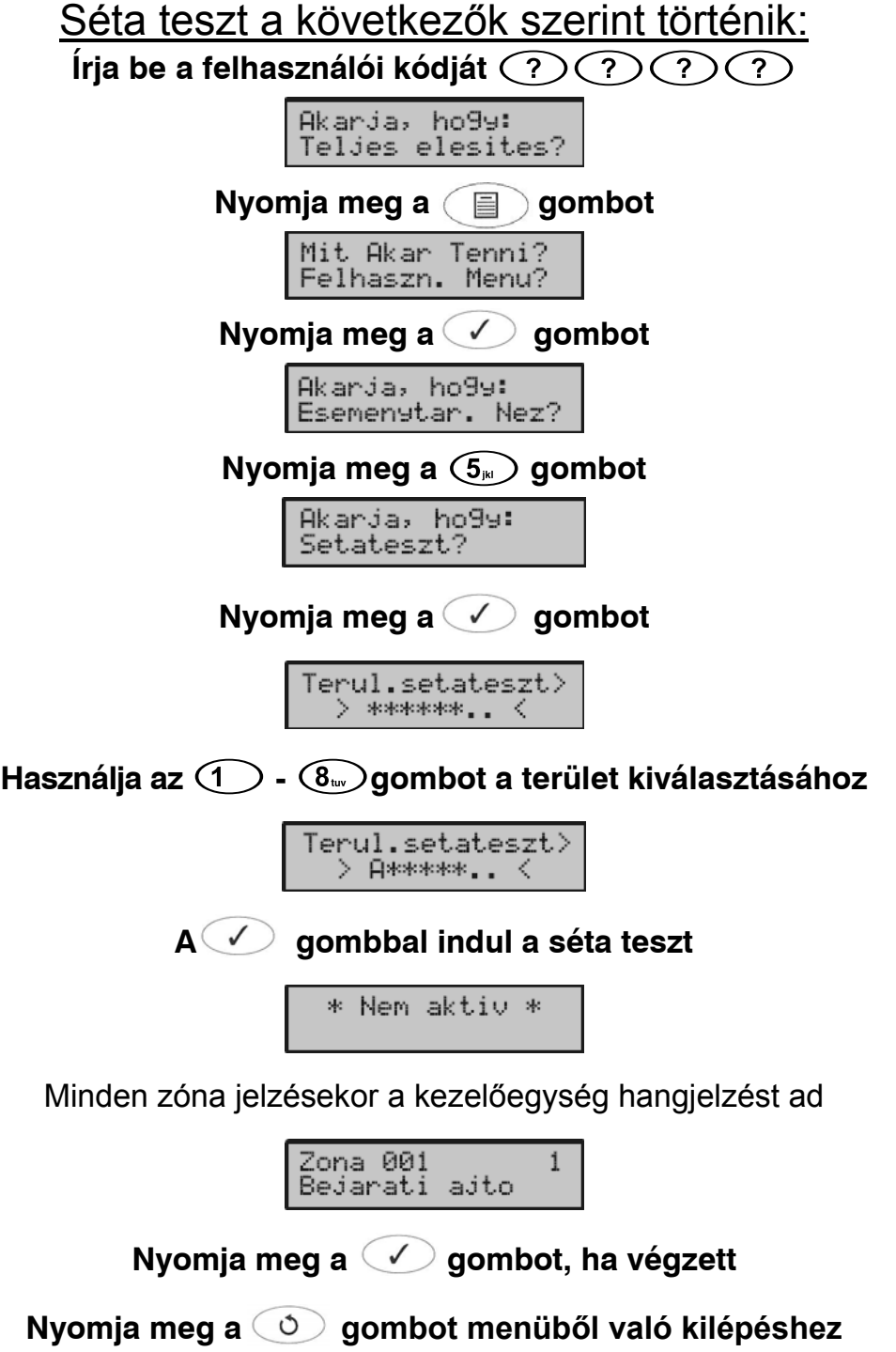

A kijelző visszatér normál állásba.

# **Mérnöki kód engedélyezése**

Amennyiben mérnöki kód használata (helyi vagy távprogramozás) úgy van programozva hogy, felhasználói kóddal be kell léptetni, akkor az alábbiak szerint lehet a mérnöki kódot engedélyezni.

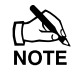

A mérnöki belépés az engedélyezés után 4 óráig lehetséges, utána automatikusan tiltva lesz.

Mérnöki kód engedélyezése a következők szerint történik:

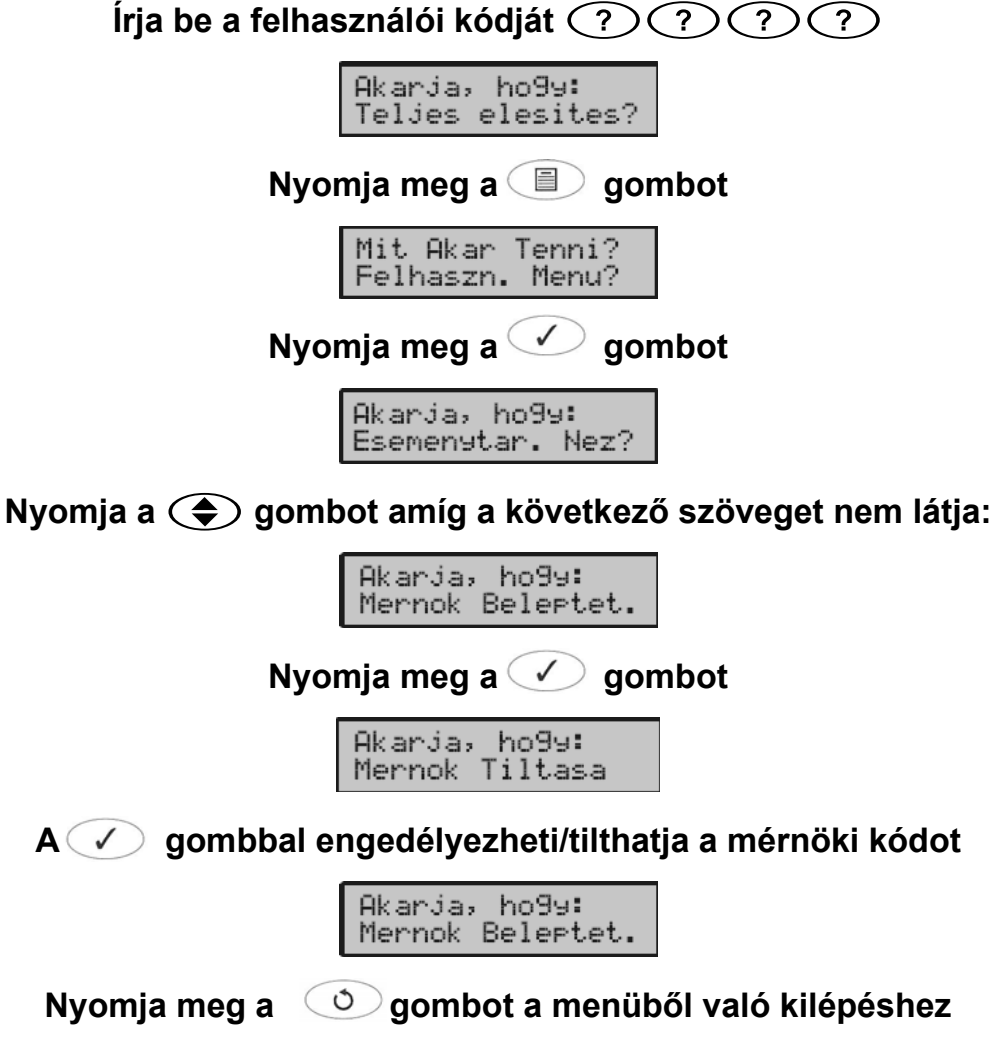

A kijelző visszatér normál állásba.

# **Rendszeridő beállítása**

A riasztó rendszernek van egy valós idejű belső órája amit az események idővel és dátummal való ellátásához használ a rendszer eseménytárban. Ezzel a hozzáféréssel rendelkező felhasználók beállíthatják a rendszer óráját.

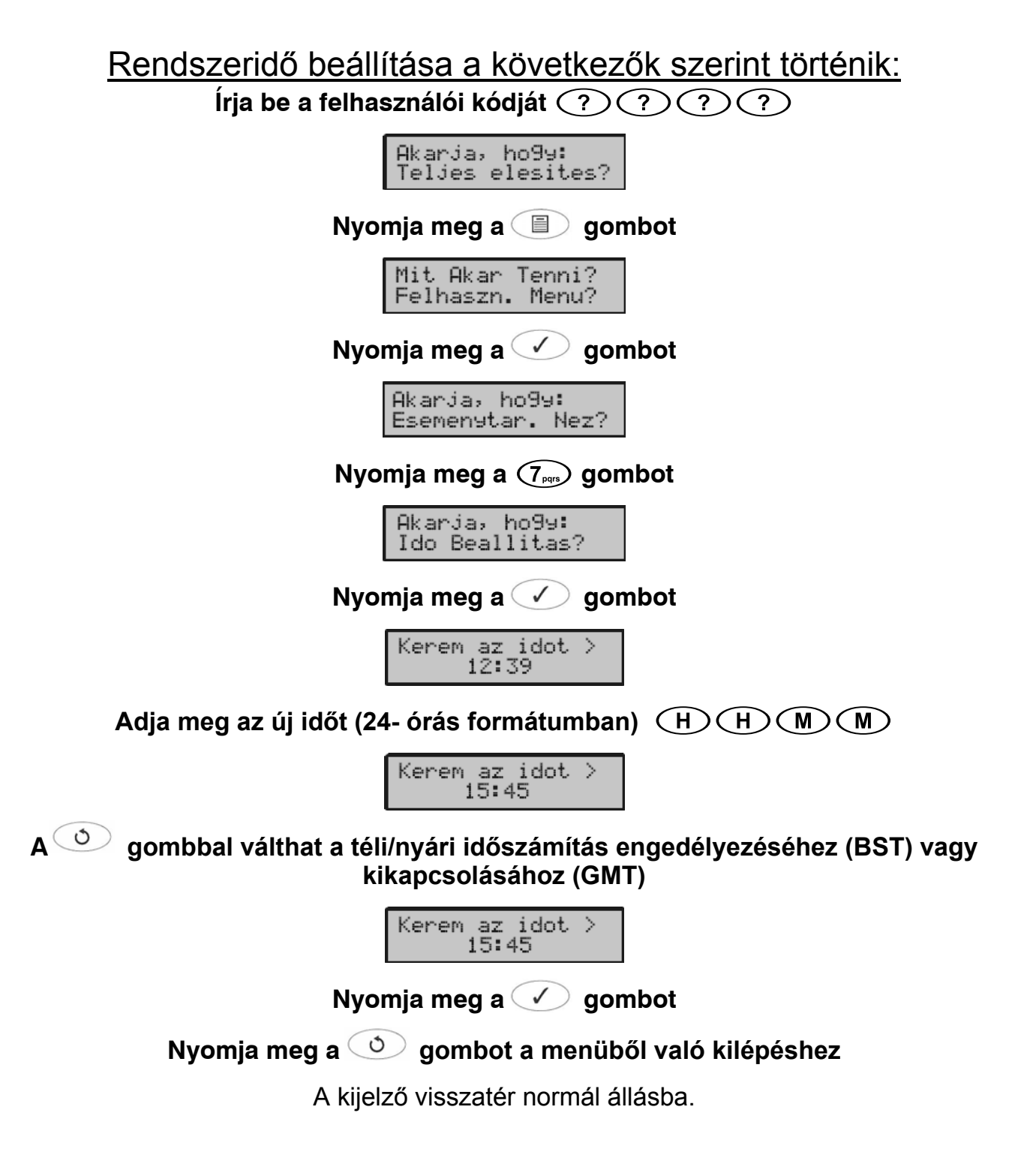

# **Rendszerdátum beállítása**

A riasztó rendszernek van egy valós idejű belső órája amit az események idővel és dátummal való ellátásához használ a rendszer eseménytárban. Ezzel a hozzáféréssel rendelkező felhasználók beállíthatják a rendszer dátumát.

### Rendszerdátum beállítása a következők szerint történik: **Írja be a felhasználói kódját**

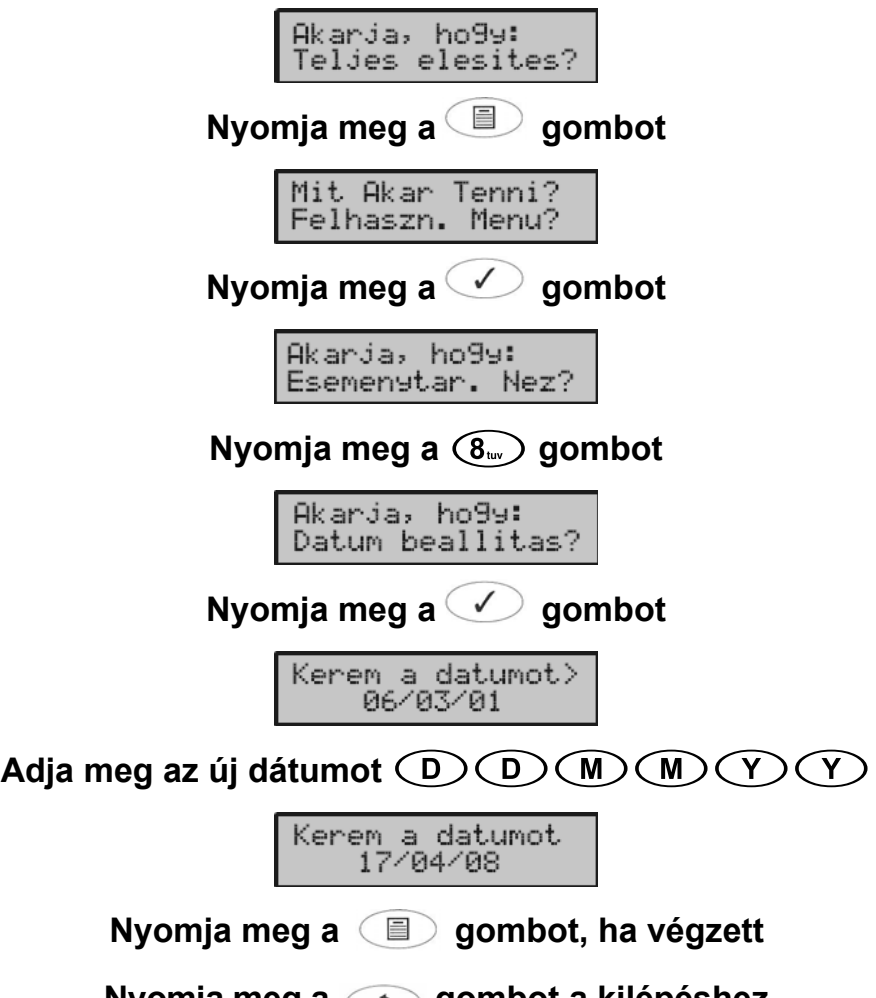

**Nyomja meg a gombot a kilépéshez** 

A kijelző visszatér normál állásba.

# **Időzítők ki-bekapcsolása**

A rendszernek 8 időzítője van amelyeket arra programozhattak, hogy kimeneteket kapcsoljon, területeket élesítsen vagy bizonyos felhasználókat a nap valamely szakában kizárjon a rendszerből. Ezzel a hozzáféréssel rendelkező felhasználók ki-be kapcsolhatják a rendszer 8 időzítőjtét.

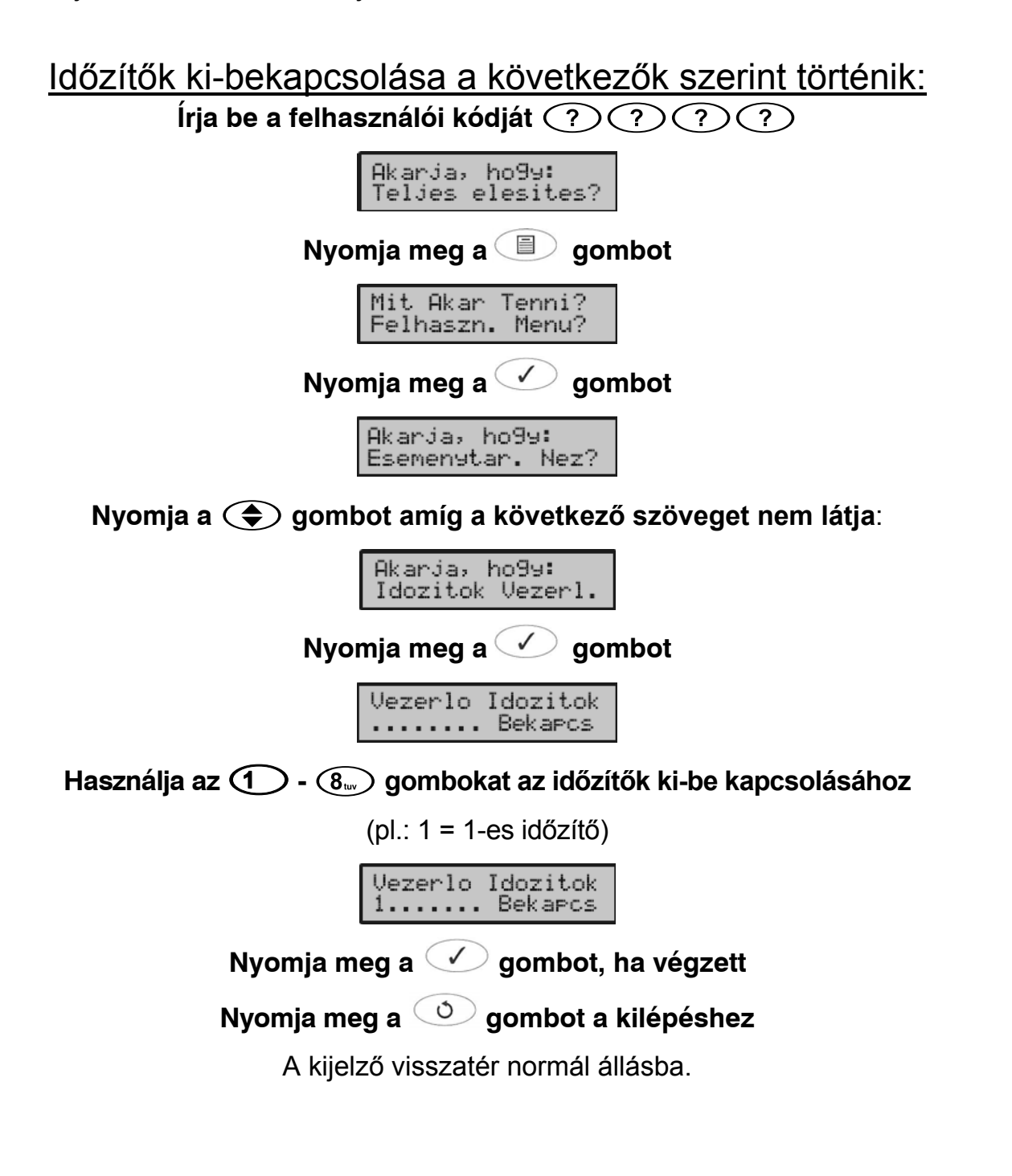

# **Időzítők változtatása**

A rendszernek 8 időzítője van. Mindegyiknek van két ki és bekapcsolási ideje, amelyek a hét bármely napjára programozhatók. Arra használhatók, hogy kimeneteket kapcsoljon, területeket élesítsen vagy bizonyos felhasználókat a nap valamely szakában kizárjon a rendszerből. Ezzel a hozzáféréssel rendelkező felhasználók programozhatják a rendszer 8 időzítőjtét.

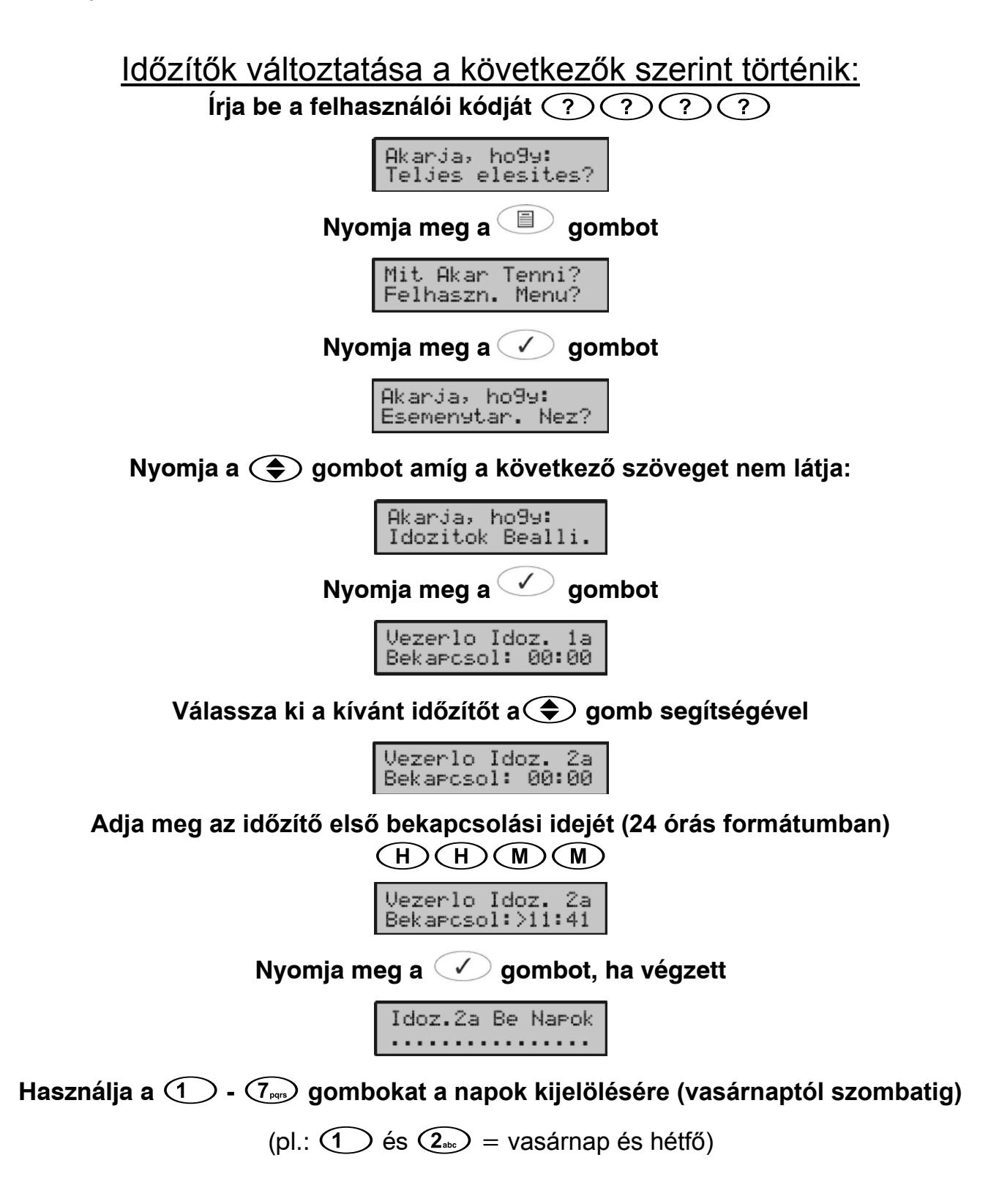

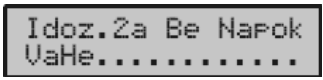

### **Nyomja meg a gombot, ha végzett**

Vezerlo Idoz. 2a<br>Kikapcsol: 00:00

**Adja meg az időzítő első bekapcsolási idejét (24 órás formátumban)**   $(D(M)(M))$ 

Vezerlo Idoz 2a<br>Kikapcsol:>11:50

**Nyomja meg a ○** gombot, ha végzett

Idoz.2a Ki Napok . . . . . . . . . . . . . . .

**Használja a - gombokat a napok kijelölésére (vasárnaptól szombatig)** 

(pl.:  $\widehat{G_{\text{max}}}$ ) és  $\widehat{(7)}_{\text{max}}$  = péntek és szombat)

Idoz.2a Ki Narok<br>..........PeSz..

**Nyomja meg a gombot, ha végzett**

Vezerlo Idoz. 2b<br>Bekarcsol: 00:00

Az időzítő második bekapcsolási, kikapcsolási idejét és napját ugyanúgy állítsa be mint az elsőt

Ugyanígy programozhatja atöbbi időzítőt is.

**Nyomja meg a gombot, ha végzett**

**Nyomja meg a gombot a kilépéshez** 

A kijelző visszatér normál állásba.

# **Felhasználók beállítása**

A gyári alapbeállítások betöltőse után csak a mérnöki kód és a mester kód létezik a központban, további felhasználói kódokat adhatunk a rendszerhez manuálisan.

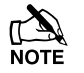

 $\overbrace{R_{\text{NOT}}}^{\text{max}}$  A gyári Mester kód  $\overbrace{R_{\text{BC}}}^{\text{max}}$   $\overbrace{R_{\text{DQ}}}^{\text{max}}$   $\overbrace{R_{\text{DQ}}}^{\text{max}}$ .

A Mester kód mindig a 01-es felhasználó, ezt a kódot nem lehet törölni.

### Új felhasználók hozzáadása

Minden felhasználói kód a következő részekből áll. **1**, **2 vagy 8**, **3** és **4,** ezek alapvetően szükségesek a kód/kártya megfelelő működéséhez, az **5, 6** és **7** részek opcionálisak.

#### **1. Felhasználó száma**

Amikor új felhasználót rendelünk a rendszerhez a központnak azonosítania kell. A felhasználók azonosítása szám hozzárendelésével történik, mint 01, 02, 03 stb. Felhasználó 01 mindig a mester.

#### **2. Felhasználói kód**

Ez egy egyedi 4,5 vagy 6 jegyű kódszám amely egy bizonyos felhasználóhoz van rendelve. A rendszer felhasználó kódjai nem kell hogy azonos hosszúságúak legyenek. A kódot egy kezelőn be kell gépelni mielőtt barmilyen művelet megkezdődhet.

#### **3. Felhasználói területek**

Bármennyi területet rendelhetünk egy felhasználóhoz. A felhasználó csak a hozzárendelt területeken végezhet pl. élesítést kikapcsolást, törlést, zónakizárást, csendes élesítést, stb.

#### **4. Felhasználó típusok**

A felhasználó típus határozza meg, hogy milyen funkciókat érhet el a felhasználó pl. élesítés, kikapcsolás, törlés, stb., továbbá, hogy milyen menükhöz férhet hozzá pl. Rendszer tesztek, felhasználók beállítása, stb.

#### **5. Felhesználó zárolás**

Ezzel az opcióval tiltható a felhasználói kód működése a nap meghatározott időszakában. Amennyiben a Vezérlő Időzítőt hozzárendeli a kódhoz, a kód és a hozzátartozó funkciói nem használható amikor az időzítő 'BE' állásban van.

#### **6. Felhasználó elnevezése**

Minden felhasználói kódhoz 8 karakteres nevet rendelhet. Az elnevezés megjelenik a kijelzőn amikor azt használja és a név rögzítésre kerül az eseménytárba is, így könnyen azonosíthatja a felhasználói kódokat a visszakaresésnél.

#### **7. Ajtózár vezérlés**

Ez az opció alapesetben beléptetésre használható. A felhasználó nyithatja azokat az ajtókat, melyhez hozzá van rendelve a felhasználói kód.

#### **8. Proximity kártya**

Ugyanúgy használható a rendszer működtetésére, mint a 4, 5 vagy 6 számjegyű felhasználói kód, egyszerűen közelítse a proximity kártyát a kezelőegységhez (ehhez proximity olvasóval ellátott kezelőegység kell).

### Felhasználó típusok

A következő felhasználó típusok léteznek:

#### **1: Mester**

A mester élesíthet, kikapcsolhat, zónákat zárhat ki, elhallgatathatja a riasztást és törölhet a hozzárendelt területeken. Továbbá beléphet az összes felhasználói menü opcióba. A mester megváltoztathatja a saját kódját és új felhasználókat adhat a rendszerhez.

A mester kód aktiválja az összes "Elektromos zárvezérlés" típusura programozott kimenetet.

#### **2: Menedzser**

A manager élesíthet, kikapcsolhat, zónákat zárhat ki, elhallgatathatja a riasztást és törölhet a hozzárendelt területeken. Továbbá beléphet az összes felhasználói menü opcióba kivéve a felhasználók. A manager megváltoztathatja a saját kódját.

#### **3: Standard**

Az általános felhasználó élesíthet, kikapcsolhat, zónákat zárhat ki, elhallgatathatja a riasztást és törölhet a hozzárendelt területeken. Továbbá beléphet az összes felhasználói menü opcióba kivéve a felhasználók beállítását, a rendszer teszteket és az időzítők beállítását. Az általános felhasználó megváltoztathatja a saját kódját.

#### **4: Helyi**

Ugyanúgy viselkednek, mint az általános felhasználók, viszont a műveleteket csak olyan kezelőn hajthatják végre, amely a kódjukkal megegyező területekhez van rendelve.

Shunt users can omit and reinstate any zone that has been programmed as 'Shuntable'.

#### **5: Kényszer**

Ugyanúgy viselkednek, mint az általános felhasználók, viszont Kényszer felhasználók aktiválják az összes "Kényszer" típusura programozott kimenetet ha a kódjukat begépelik.

#### **6: Csak élesíthet**

Ezek a felhasználók csak élesíthetnek és törölhetnek riasztásokat a hozzájuk rendelt területeken és megnézhetik az esemény memóriát.

Reset Only users can only disarm following an alarm and then reset, rearm the alarm again.

#### **7: Ajtózár**

Ezeknek a felhasználóknak semmilyen hozzáférésük sincs, viszont aktiválják az összes "Ajtózár" típusura programozott kimenete.

#### **8: Szabadságon**

Ugyanúgy viselkednek, mint az általános felhasználók, viszont automatikusan törlődnek az első alkalommal amikor a mester kódot használják a rendszer kikapcsolásához.

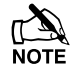

A helyettesítő felhasználó csak akkor törlődik a mester kód beütésekor, miután már legalább egyszer használták a rendszer kikapcsolására.

#### **9: Egyéni**

Ezt a felhasználót tetszőlegesen álíthatjuk be, olyan hozzáféréseket adunk neki amilyet akarunk. Ez a rugalmasság lehetővé teszi új egyedi beállításokkal rendelkező felhasználók létrehozását. Bármennyi ilyen felhasználót rendelhetünk a rendszerhez. Az Egyéni felhasználónak alapbeállításként semmilyen hozzáférése nincs.

### Felhasználói funkciók

Az alábbi táblázat mutatja a felhasználó által hozzáférhető beállításokat és funkciókat.

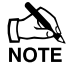

 Minden felhasználó hozzáfér a következő '**Élesítés menü'** részekhez '**Zóna állapot**', '**Ajtócsengő területek**', '**Aktivitás hibák**' és '**Aktivitás számláló**'.

Minden felhasználó hozzáfér a következő '**Felhasználói menü**' részekhez '**Eseménytár**', '**Hangerő beállítása**' and '**Eseménytár nyomtatása**'.

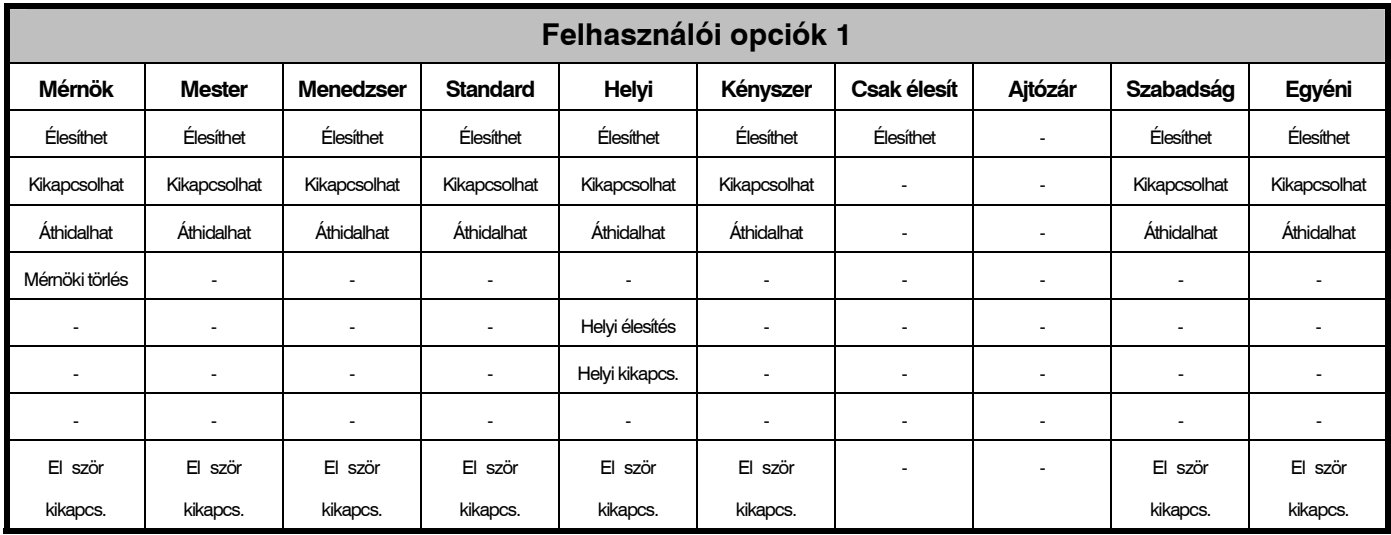

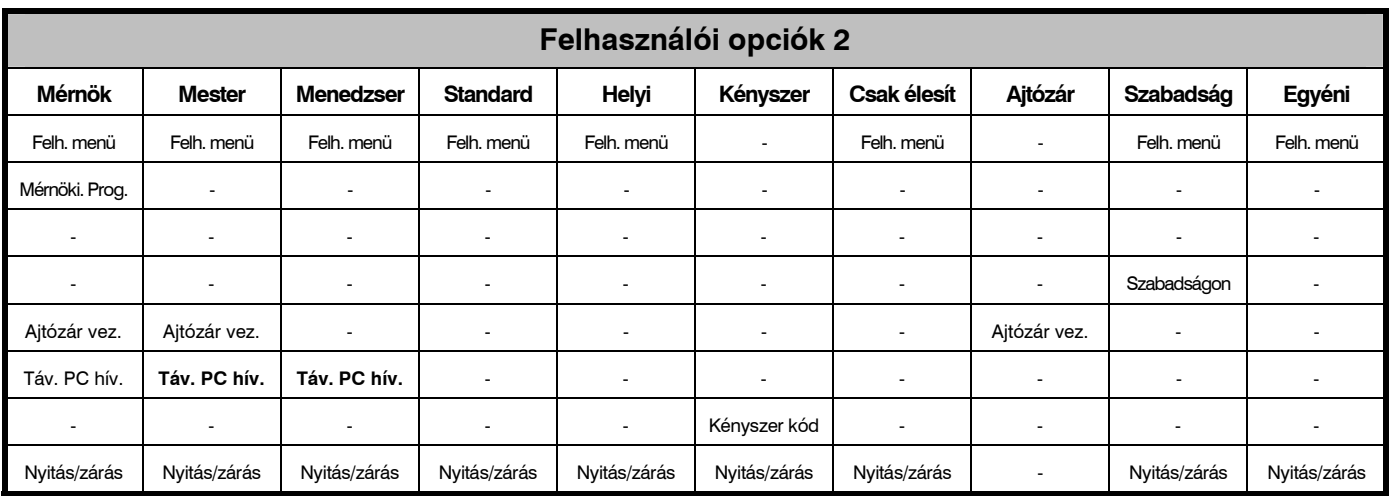

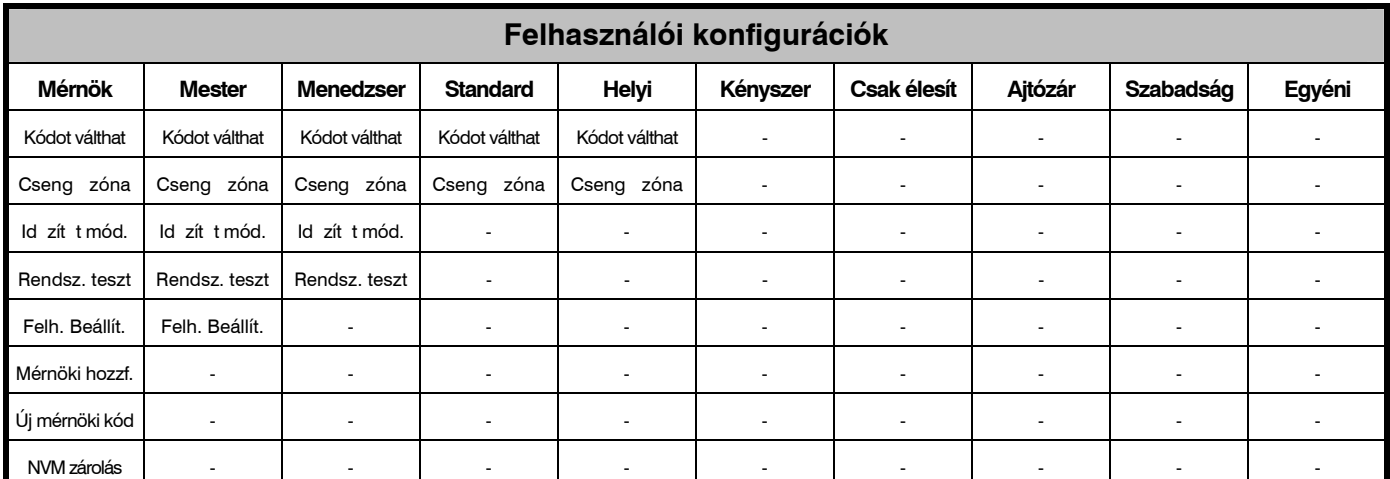

### **Felhasználói opciók 1**

Ez a beállítás meghatározza, hogy a felhasználó mely funkciókhoz férhet hozzá kódjának beütése után. Ezt a menüt nem minden felhasználó éri el.

A  $\bigodot$  gombbal léphez az opciók között és a  $\bigcirc$  gombbal válaszhat vagy használja az  $\textcircled{1}$  -  $\textcircled{8}_{\text{w}}$  gombokat ('felirat' = az opció **KIVÁLASZVA**, 'csillag' = az opció **NINCS** kiválasztva).

A beállítási lehetőségek a következők:

#### **e - Élesíthet**

A felhasználóhoz rendelt területek élesíthetők.

#### **K - Kikapcsolhat**

A felhasználóhoz rendelt területek kikapcsolhatók.

#### **a - Zónát áthidalhat**

A felhasználóval azonos területhez rendelt zónák kizárhatók.

#### **M - Mérnöki törlés (csak Mérnöki kódhoz)**

A felhasználóhoz rendelt területek mérnöki törlése riasztás után lehetséges.

#### **e - Helyi élesítés**

A felhasználóhoz rendelt területek csak szintén azokhoz a területekhez rendelt kezelőkről élesíthetők.

#### **k - Helyi kikapcsolás**

A felhasználóhoz rendelt területek csak szintén azokhoz a területekhez rendelt kezelőkről kapcsolhatók ki.

#### **Y - Auto 'YES'**

 $\overline{A}$  kód beírása után, nem kell a  $\heartsuit$  gombot megnyomnia a parancs megerősítéséhez.

#### **E - Először kikapcsolás**

Ha kódbeütésnél már van éles terület, a kezelőn a "Kikapcsolás" opció jelenik meg.

### **Felhasználói opciók 2**

Ez a beállítás meghatározza, hogy a felhasználó mely funkciókhoz férhet hozzá kódjának beütése után. Ezt a menüt nem minden felhasználó éri el.

A  $\bigodot$  gombbal léphez az opciók között és a  $\vee$  gombbal válaszhat vagy használja az  $\widehat{1}$  -  $\widehat{8}$  gombokat ('felirat' = az opció **KIVÁLASZVA**, 'csillag' = az opció **NINCS** kiválasztva).

A beállítási lehetőségek a következők:

#### **U - Felhasználói menü**

A felhasználó beléphet a felhasználói menübe, de csak a felhasználó beállításnál hozzárendelt funkciókhoz lesz hozzáférése. (lásd 32. oldal).

#### **E - Mérnöki programozás (csak Mérnöki kódhoz)**

Csak Mérnöki kódhoz rendelhető.

#### **D - Két kód a kikapcsoláshoz**

A felhasználó csak akkor férhet hozzá a rendszerhez, ha egy másik felhasználói kódot is beütöttek (Szintén ahhoz a területhez rendeltet és a " Két kód a kikapcsoláshoz" attributummal). Kettős kód felhasználók aktiválják az 1. Ill. 2. kimenet típust is.

#### **V - Szabadságon**

A felhasználó akkor aktiválódik amikor először kapcsolta ki a rendszert és bármennyiszer használható. A felhasználó viszont rögtön törlődik amikor a Mester kód először kikapcsolja a rendszert.

#### **S - Ajtózár vezérlés**

A felhasználó kódbeütése aktiválja az "Ajtózár vezérlésre" programozott kimenetet.

#### **R - Távoli PC hívása**

A felhasználó hozzáfér a "Távoli PC hívása" funkcióhoz (lásd 57. oldal).

#### **C - Kényszerkód**

A felhasználó kódbeütése aktiválja a "Kényszerkód riasztás" típusura programozott kimenetet.

#### **O - Nyitás/zárás jelentése**

A rendszer minden alkalommal, amikor a felhasználó élesít vagy kikapcsol ezt jelzi a riasztást fogadó központnak.

### **Felhasználói konfigurációk**

Ez a beállítás meghatározza, hogy a felhasználó mely funkciókhoz férhet hozzá kódjának beütése után.

Ez a menü csak akkor jelenik meg, ha "Egyéni" felhasználó típus van kiválasztva és a 'Felhasználói menü' (**Felhasználói menü: U**) engedélyezve (lásd 50. oldal).

A  $\bigodot$  gombbal léphez az opciók között és a  $\bigotimes$  gombbal válaszhat vagy használja az  $\widehat{1}$  -  $\widehat{8}$  gombokat ('felirat' = az opció **KIVÁLASZVA**, 'csillag' = az opció **NINCS** kiválasztva).

A beállítási lehetőségek a következők:

#### **C - Saját kódot megváltoztathat**

A felhasználó megváltoztathatja a saját felhasználói kódját.

#### **Z - Ajtócsengőt változtathat**

A felhasználó hozzáfér a "Csengető zónák megváltoztatása" funkcióhoz (lásd 37. oldal).

#### **T - Időzítőt módosíthat**

A felhasználó hozzáfér az 'Időzítők vezérlése' (lásd 43. oldak), 'Időzítők beállítása' (lásd 44. oldal) 'Rész élesítés módosítása' (lásd 56. oldal) 'Szünnap módosítása' (lásd 58. oldal) és 'Telefonszám szerkesztése' (lásd 61. oldal) funkciókhoz.

#### **S - Rendszert tesztelhet**

A felhasználó használhatja a "rendszer tesztek" funkciót, úgy mint séta teszt, külső hangfényjelző tesztelése stb. (lásd 38. oldal).

#### **U - Felhasználót beállíthat**

A felhasználó hozzáfér a "Felhasználók beállítása" menüponthoz, ahol megváltoztathatja a meglévő felhasználók tulajdonságait vagy létrehozhat új felhasználókat (lásd 46. oldal). Persze nem rendelkezhet olyan funkciók fölött amelyek meghaladják az ő jogosultsági szintjét. Természetesen, ha Egyéni típusú felhasználót hoz létre, akkor sem tud magasabb jogosultságot létrehozni.

#### **E - Mérnök hozzáférés**

A felhasználó hozzáférhet a "Mérnök hozzáférés" funkcióhoz, engedélyezi a Mérnöki programozást vagy a távprogramozást (lásd 33. oldal).

#### **A - Új mérnöki kód (csak Mérnöki kódhoz)**

Csak Mérnöki kódhoz rendelhető.

#### **N - NVM zárolás (csak Mérnöki kódhoz)**

Csak Mérnöki kódhoz rendelhető.

### **Felhasználó elnevezése**

Minden felhasználói kódhoz 8 karakteres nevet rendelhet, így könnyen azonosíthatja a felhasználói kódokat az eseménytárba történö keresésnél.

A szöveget a mobil telefonoknál szokásos módon kell beadni a központnak. A karakterek kiválasztása a megfelelő gomb megfelelő mennyiségű lenyomásával történik (válassza ki a karaktert a gombok segítségével, a  $\bigodot$  gombbal mozgassa a).

A központ paneleknél használható a prediktiv szövegbevitel. Ezt arra tudja használni, hogy egyszerübben tud szavakat beírni, például ha be akarja írni azt, hogy COLIN, akkor azt így kell írnia 222666555444666, de ha bekapcsolta a prediktiv opciót, akkor elegendő így írnia 26546 és a központ automatikusan felajánlja azt.

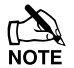

A A prediktiv szövegbevitelt célszerű kikapcsolni a felhasználó nevek beírásakor, mert a könyvtár nem tartalmaz minden elnevezést amire szüksége lehet.

A könyvtár nem szerkeszthető, nem tud szavakat törölni vagy hozzáadni.

A szótár csak angol szavakat tartalmaz.

Az alábbi táblázat mutatja a gombokhoz tartozó karaktereket:

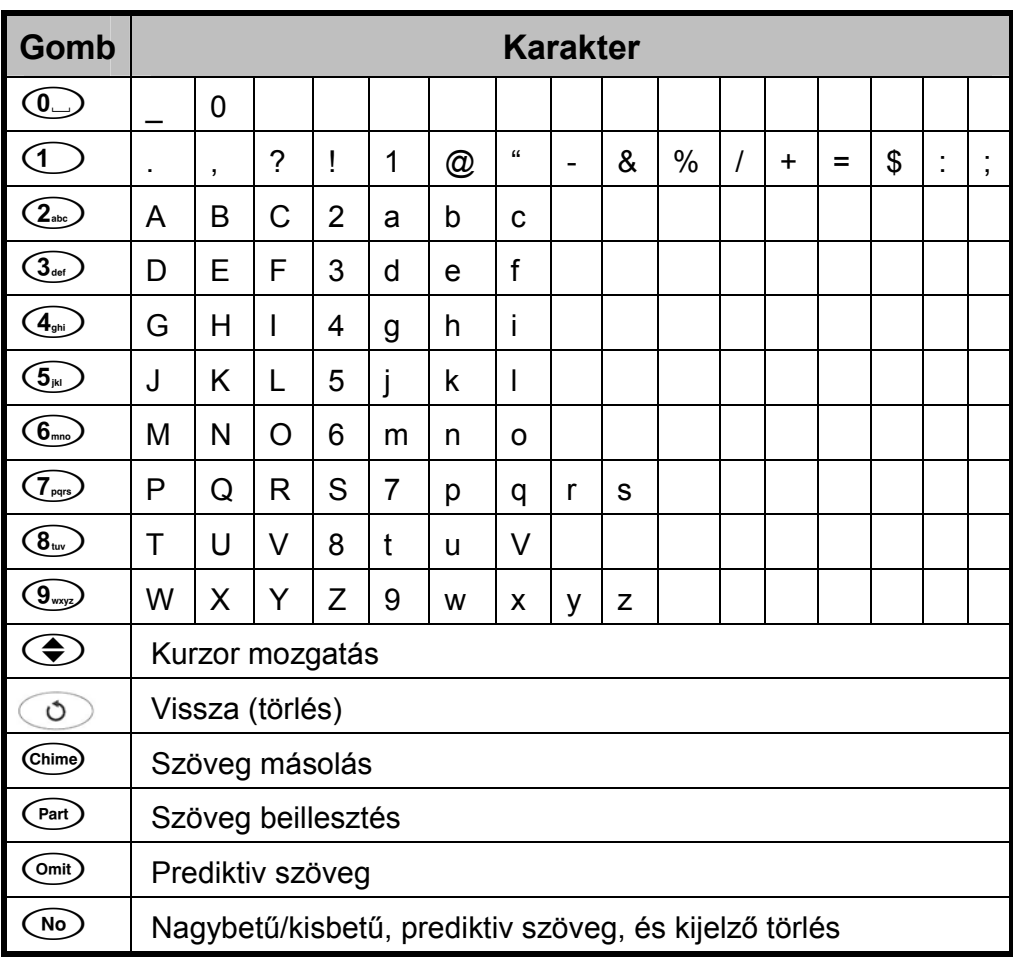

#### **Felhasználók beállítása**

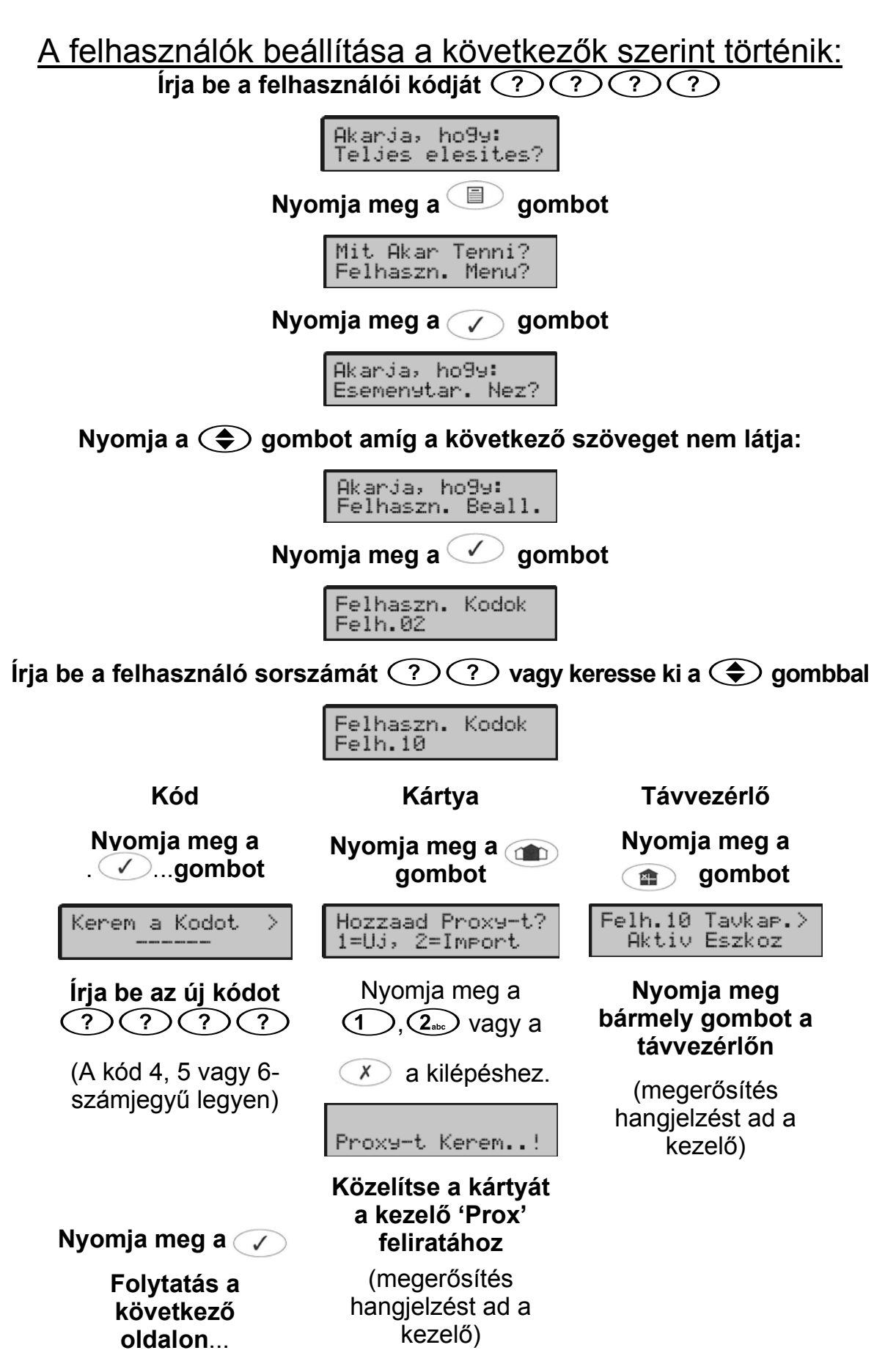

**Folytatás az előző oldalról**...

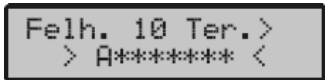

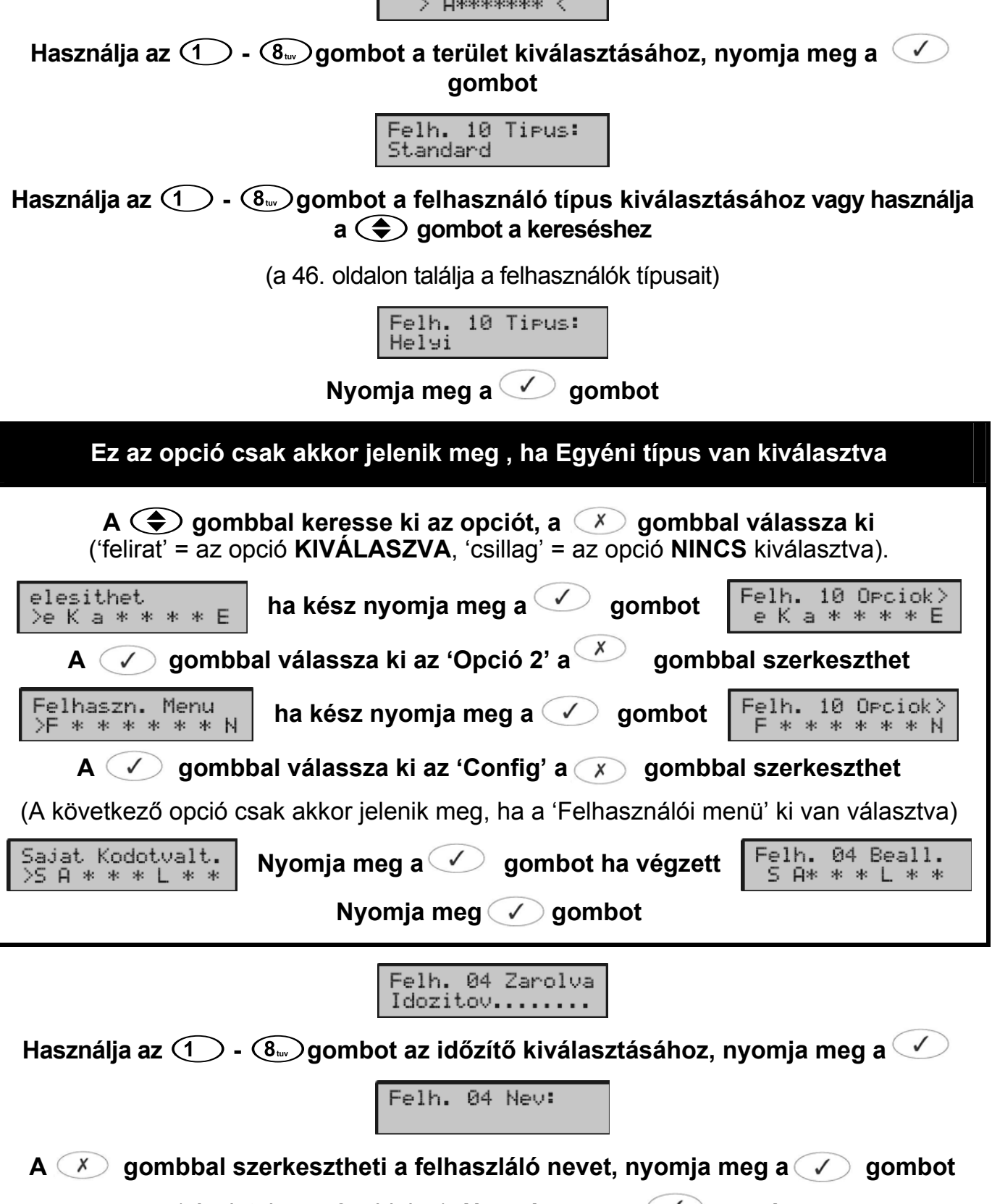

(részletek az 52. oldalon). **Nyomja meg a gombot**

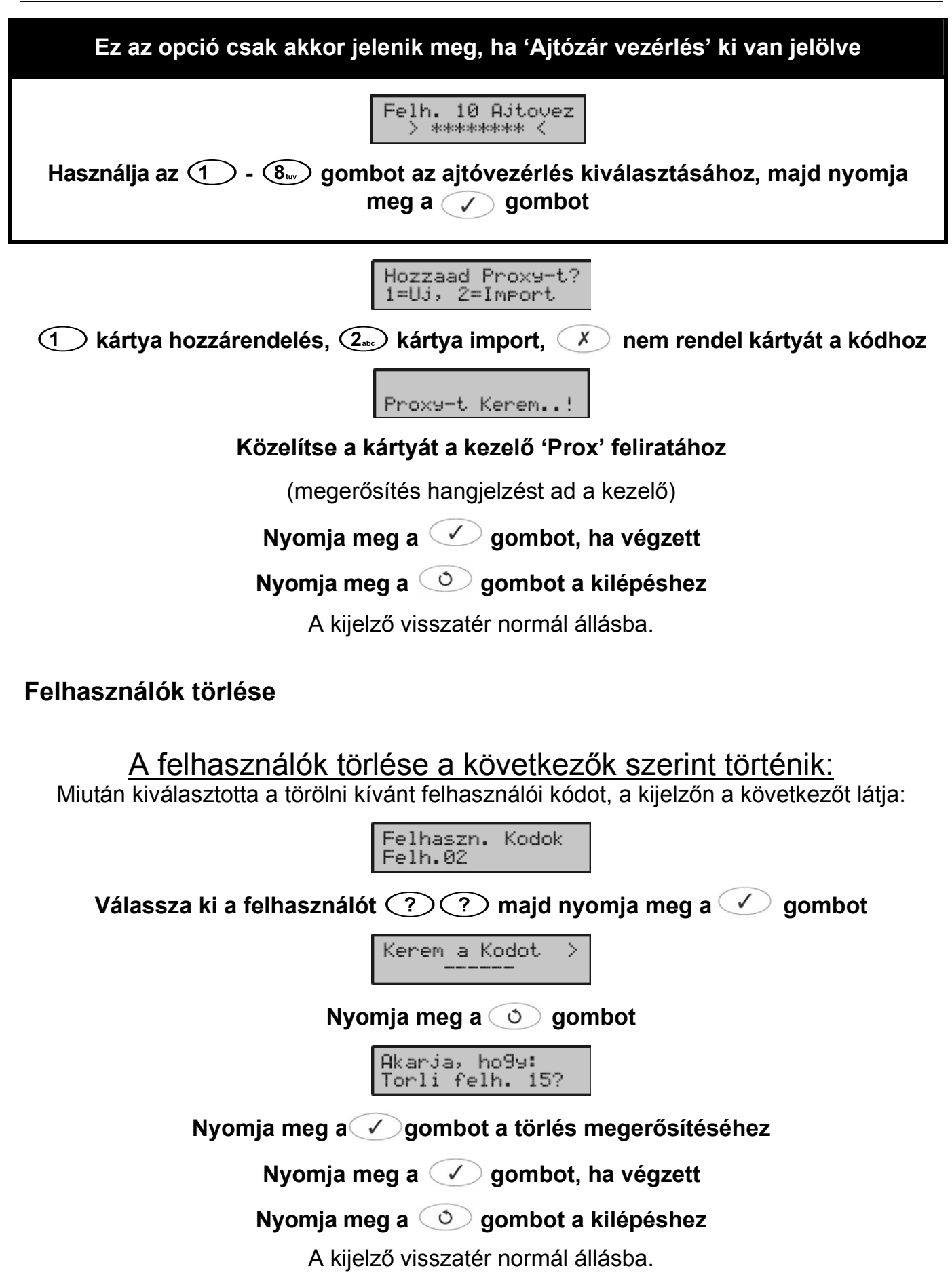

# **Rész élesítés módosítása**

A részéles 1, 2 vagy 3 bekapcsolásnál az előre beprogrammozott zónák kizárásra kerülnek, az épület bizonyos részeihez engedélyezve a hozzáférést. Ezzel a béállítással ezek a zónák változtathatóak. Csak a Zónát áthidalhat menüponthoz engedélyezett felhasználók férhetnek hozzá.

# A rész élesítés módosítása a következők szerint történik: **Írja be a felhasználói kódját** (?) (?) (?) (?), a kijelzőn a következőt látja: Akarja, ho9y:

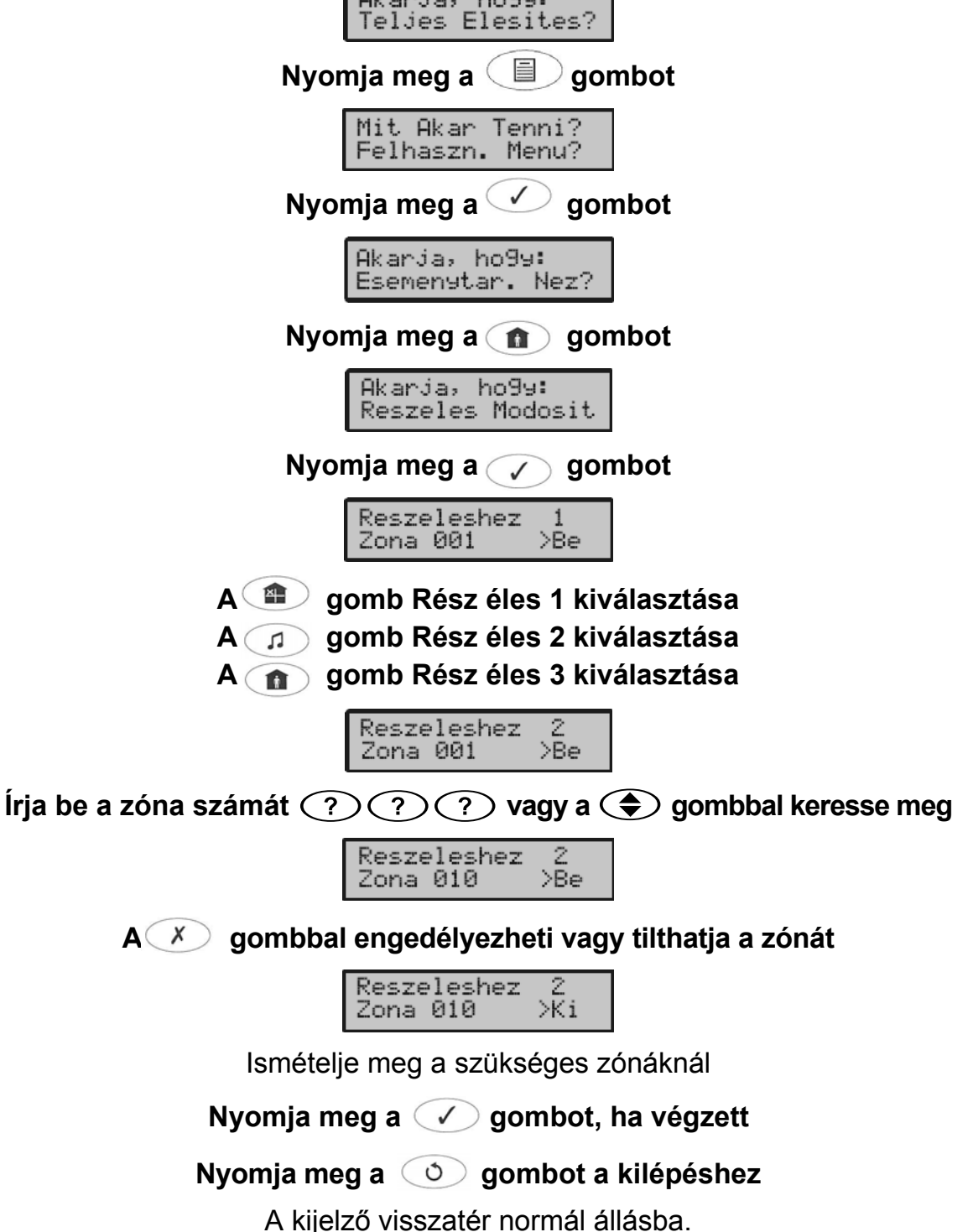

# **Távoli PC hívása**

Ezt a funkciót távoli fel/letöltésnél alkalmazzuk a távoli PC hívásához.

## A távoli PC hívása a következők szerint történik: **Írja be a felhasználói kódját**

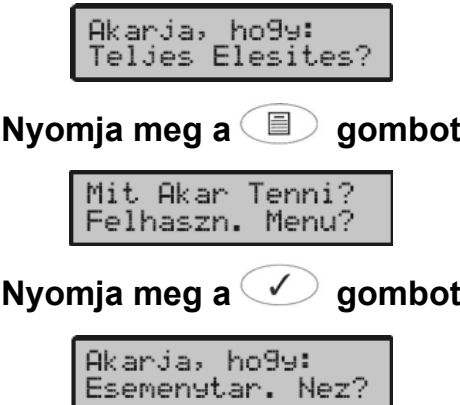

**Nyomja agombot amíg a következő szöveget nem látja:**

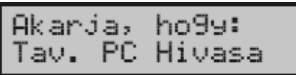

**Nyomja meg a gombot**

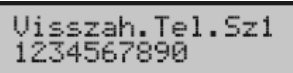

**Az - gombbal válassza ki a telefonszámot** 

(pl.  $(2_{\text{abs}})$  = Visszahívás telefonszám 2)

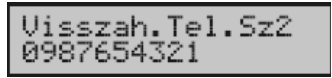

**Nyomja meg a gombot, ha végzett**

**Nyomja meg a gombot a kilépéshez** 

A kijelző visszatér normál állásba.

# **Szünnap módosítása**

Ezzel a menüponttal programozhatja a szünnap dátumokat. Ezzel a beállítással tudja tiltani, hogy munkaszüneti napokon (ünnepnapokon) a vezérlő időzítővel kapcsolt területek ne legyenek hatástalanítva (pl.: március 15. vagy október 23.) vagy csak ezeken a napokon működjön az időzítő.

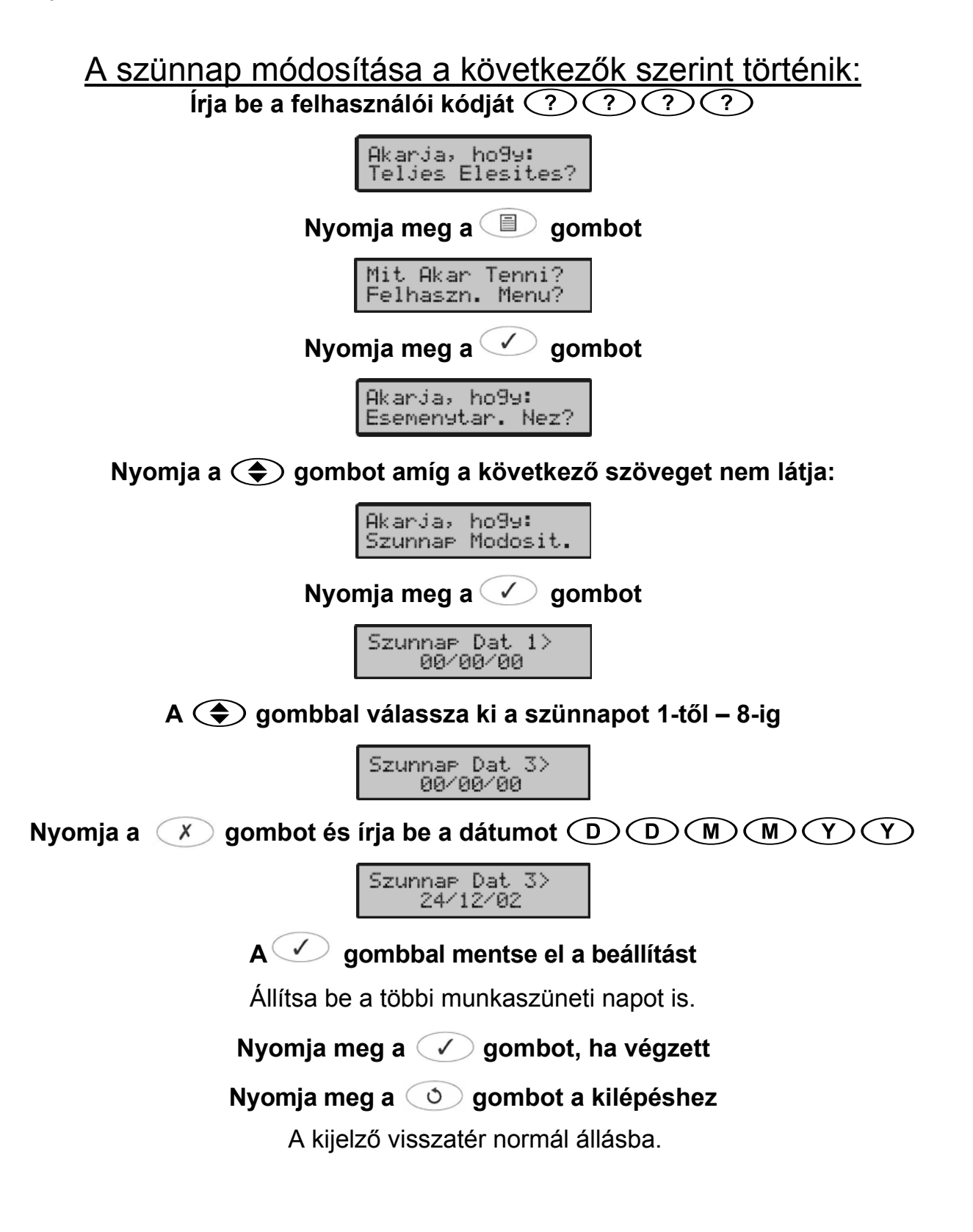

# **Hangerő beállítása**

Ezzel az opcióval tudja beállítani a központ panelre, kezelőegységre és a bővítőegységre csatlakozó hangszórók hangerősségét.

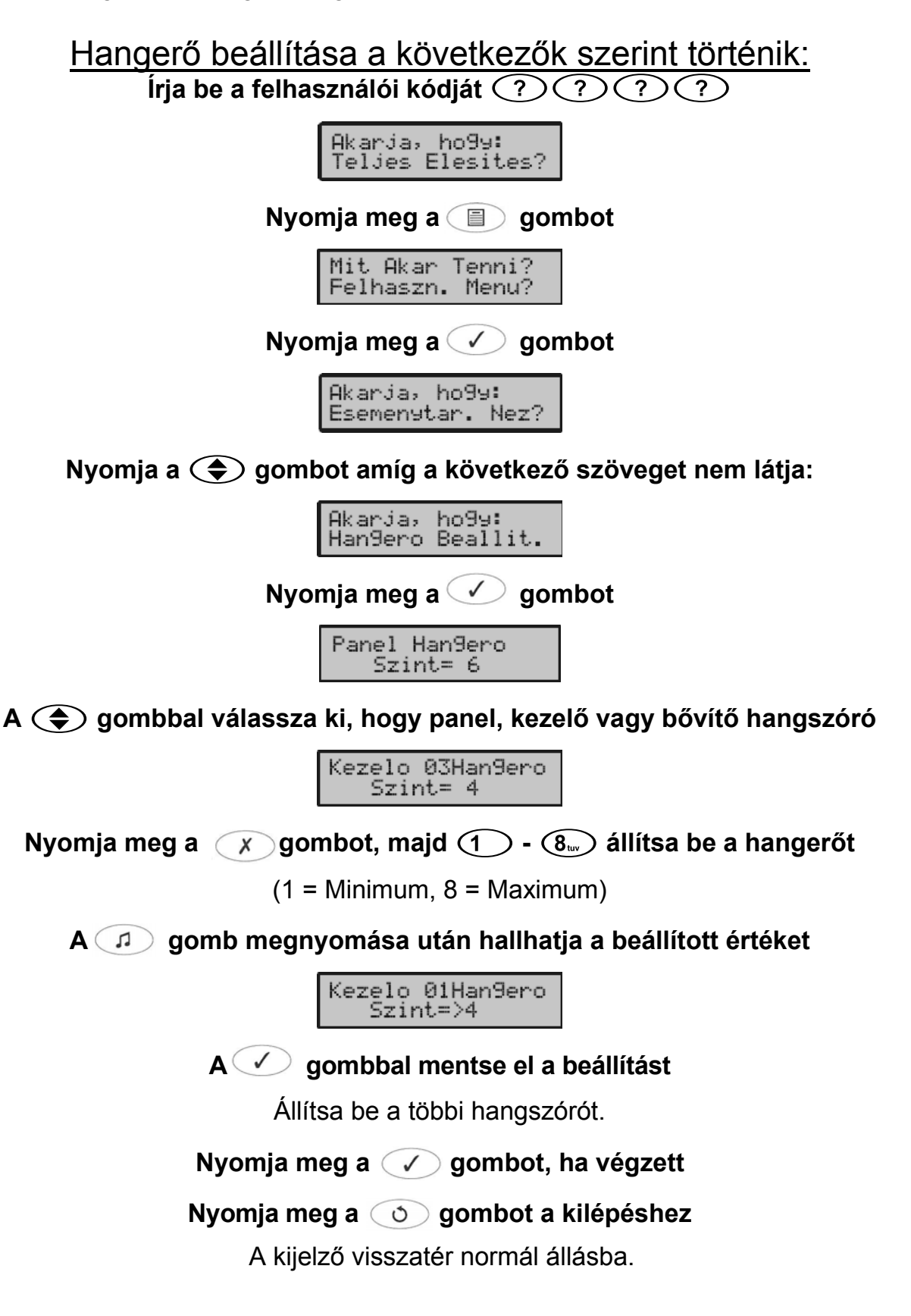

# **Eseménytár nyomtatása**

Ha nyomtató van csatlakoztatva a központ panelhez, akkor ezzel az opcióval tudja kinyomtatni a rendszer eseménytárat.

### Az eseménytár nyomtatása a következők szerint történik: **Írja be a felhasználói kódját**

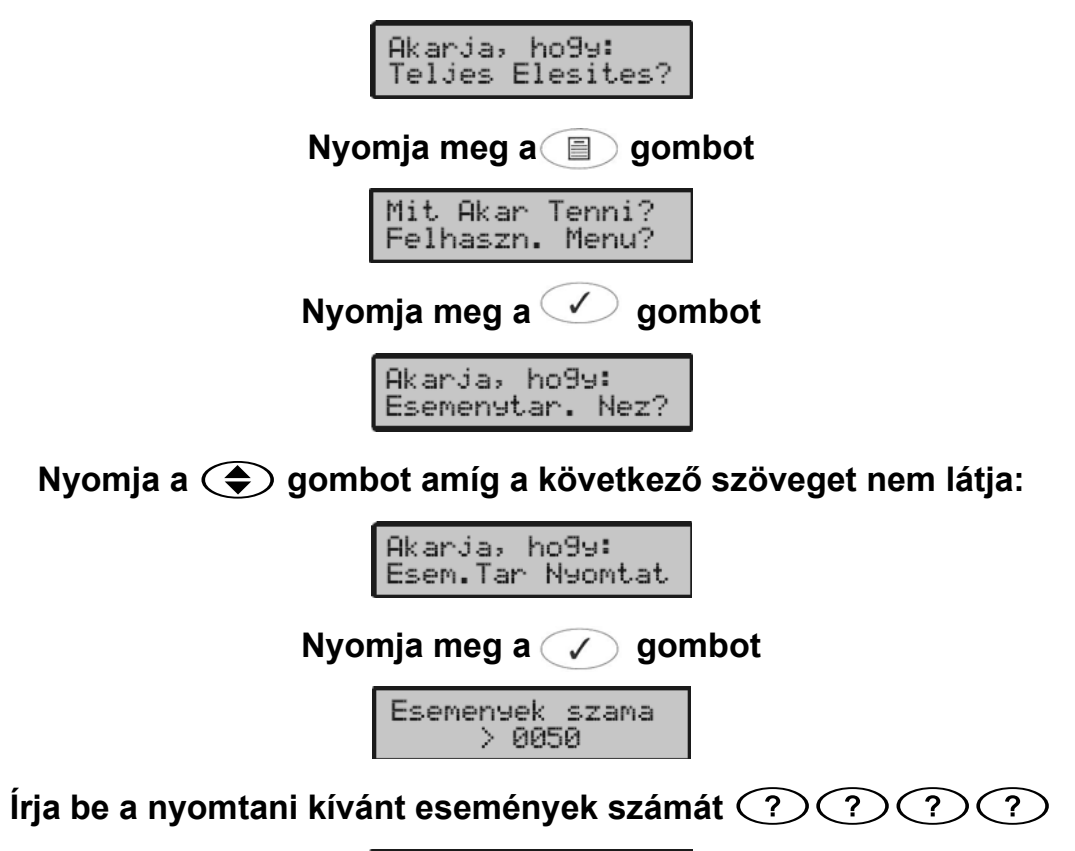

Esemenyek szama  $>0500$ 

**<sup>A</sup> gombbal indítsa el a nyomtatást** 

**Nyomja meg a gombot a kilépéshez** 

A kijelző visszatér normál állásba.

## **Telefonszám szerkesztése**

Ha a központ panelhez ComGSM egység csatlakozik, akkor ennek segítségével SMS üzenetet tud küldeni a rendszer (riasztás, szabotázs, stb.) a beállított telefonszámokra. Ezzel az opcióval a mobil telefonszámokat tudja megváltoztatni.

### A telefonszám szerkesztése a következők szerint történik: **Írja be a felhasználói kódját**

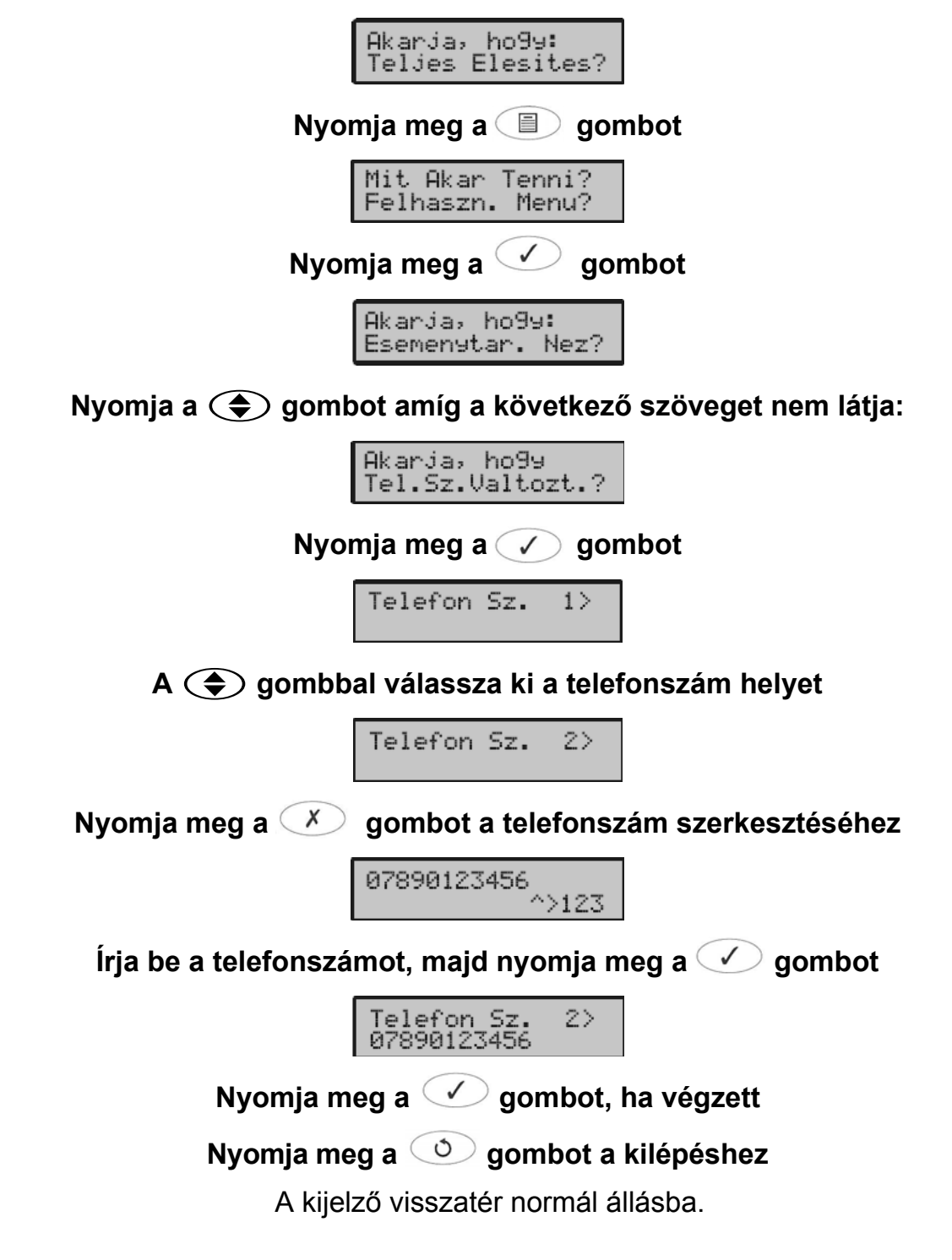

# 5. Specifikáció

# **Európai szabványok**

A *Premier 88, 168* megfelel az Európai Unió (EU) 73/23/EEC (módosítva: 93/68/EEC) Kisfeszültségű Direktívájának és 89/336/EEC (módosítva: 92/31/EEC és 93/68/EEC) Elektromágneses Kompatibilitási (EMC) Direktívájának.

A CE jelölés azt jelzi, hogy ez a termék megfelel az európai biztonsági, egészségügyi, környezetvédelmi és fogyasztóvédelmi követelményeknek.

A termék megfelel és alkalmazkodik az EN 50131-1 grades 1 vagy 2 és EN 50131-6 és és környezeti osztálya class II.

# **Garancia**

Minden egyes Texecom terméket megbízható és hibamentes üzemelésre tervezik. A minőséget gondosan figyelik számítógépes teszteléssel. Ennek eredményeként a vezérlőpanel kétéves garanciával rendelkezik az anyaghibákra és a kivitelezésre.

Mivel a vezérlőpanel nem egy komplett riasztórendszer, csak része annak, a Texecom nem vállal felelősséget semmilyen károsodásért olyan reklamációk alapján, miszerint a vezérlőpanel nem működik helyesen.

A folyamatos javításra törekvő stratégiája miatt a Texecom fenntartja magának a jogot, hogy a specifikációt előzetes értesítés nélkül módosítsa.

*Premier* kezelőegységeket és bővítőegységeket a UK & International Registered Design védi. Registered Design Number: 2089016 és 3004996.

*A Premier* elnevezés a Texecom bejegyzett márkajelzése.

# 6. Telepítési feljegyzések

### **Területek**

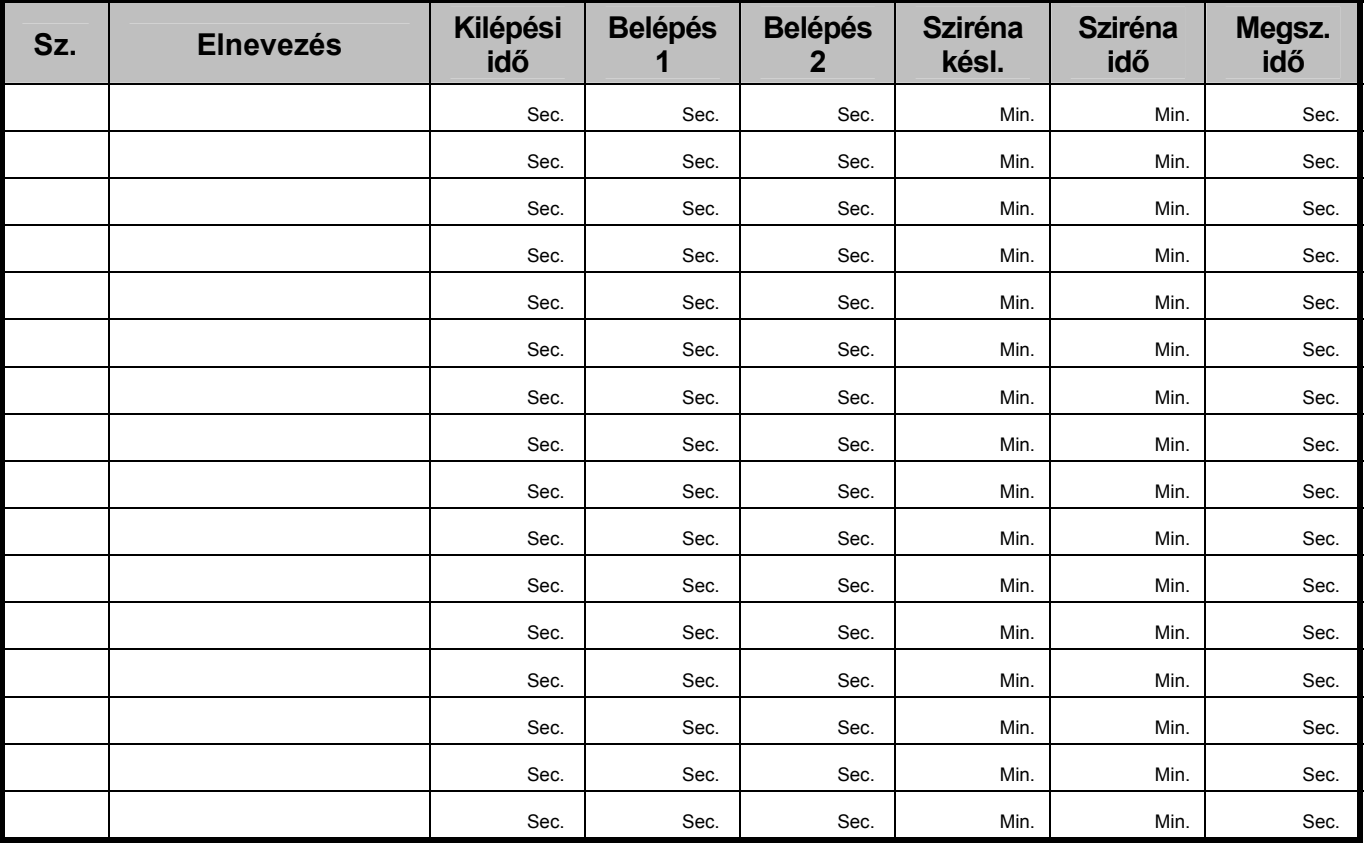

# **Kezelőegységek**

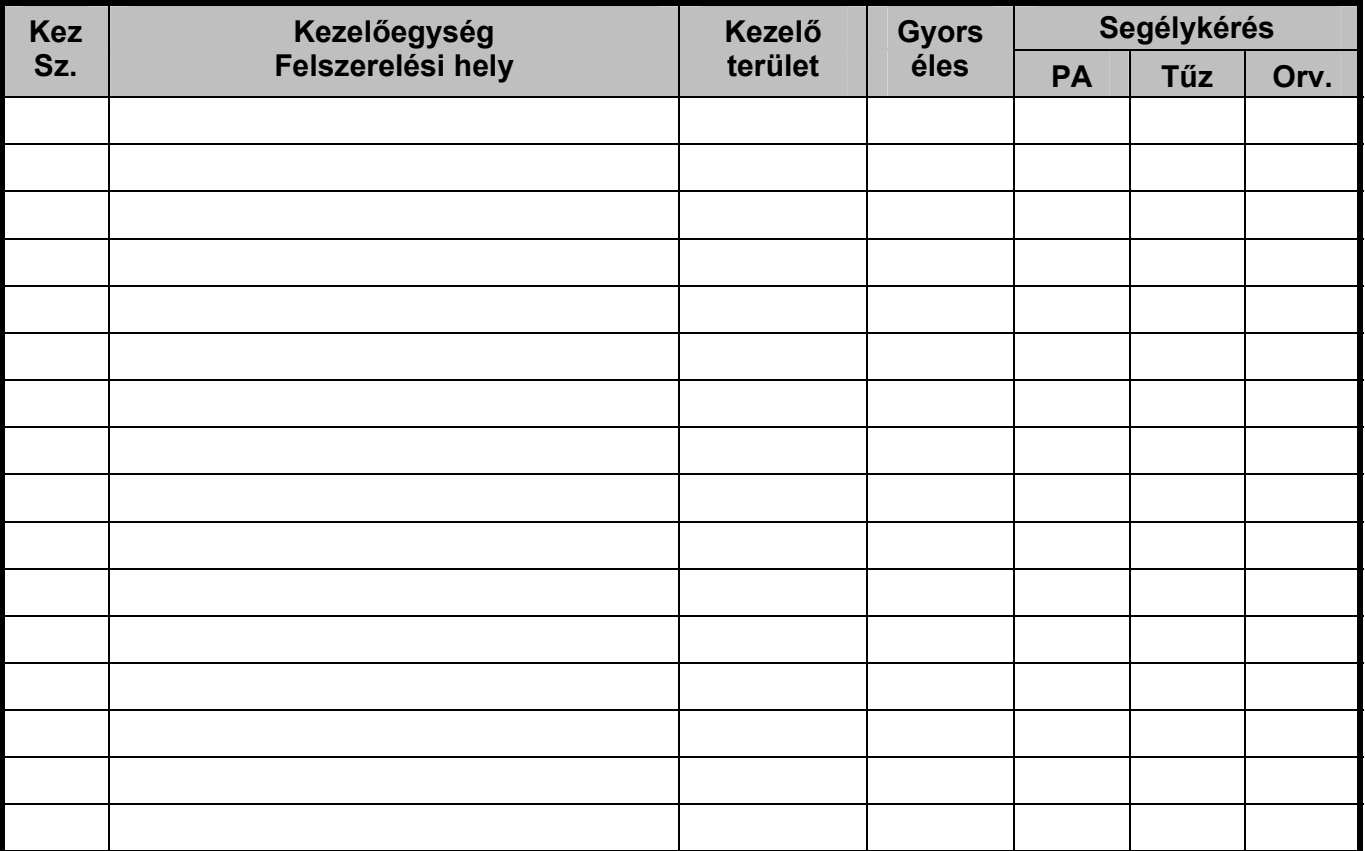

# **Zónák**

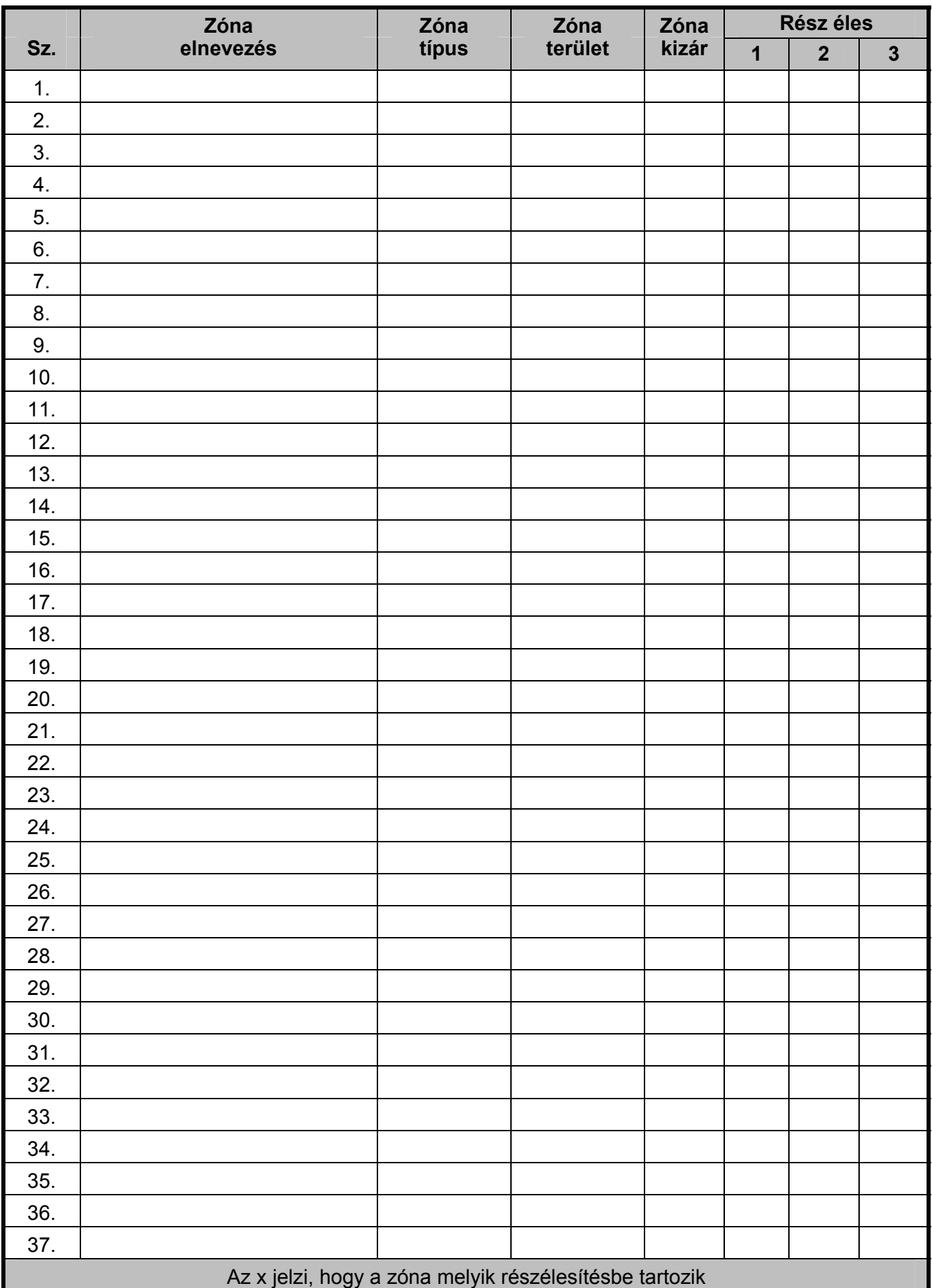

## *Premier 88, 168* **Master felhasználói útmutató Telepítési feljegyzések**

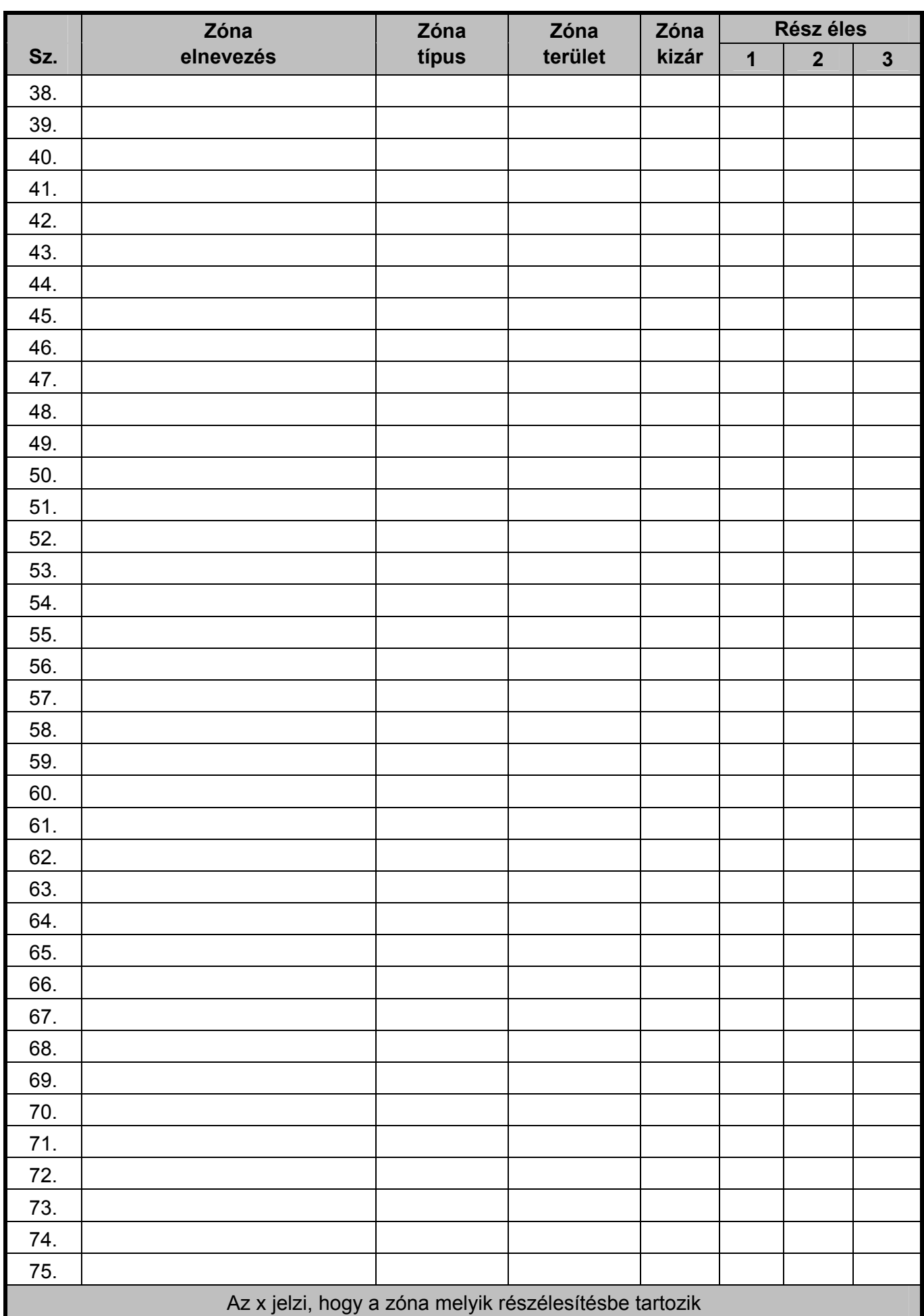

# **Telepítési feljegyzések** *Premier 88, 168* **Master felhasználói útmutató**

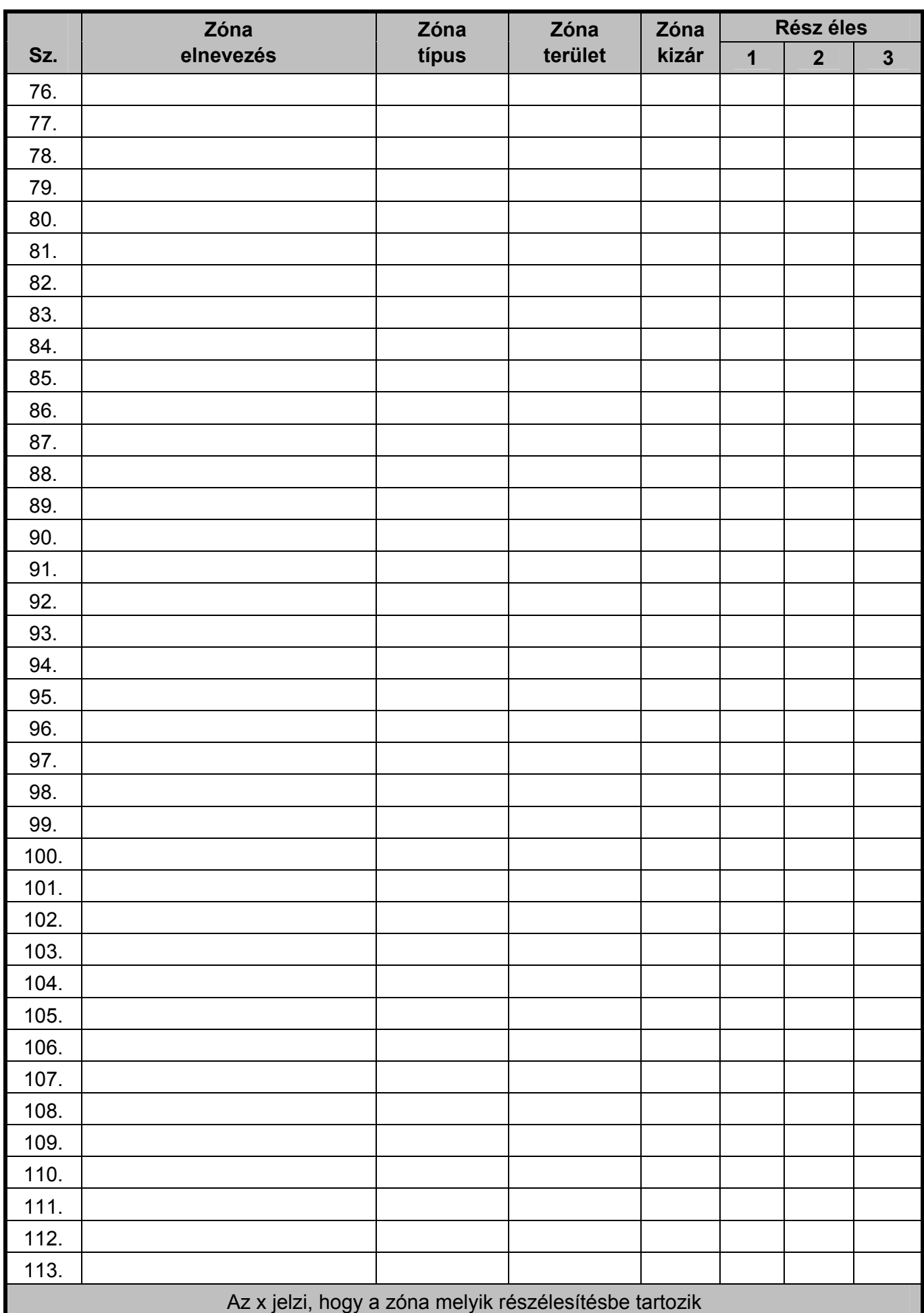

# *Premier 88, 168* **Master felhasználói útmutató Telepítési feljegyzések**

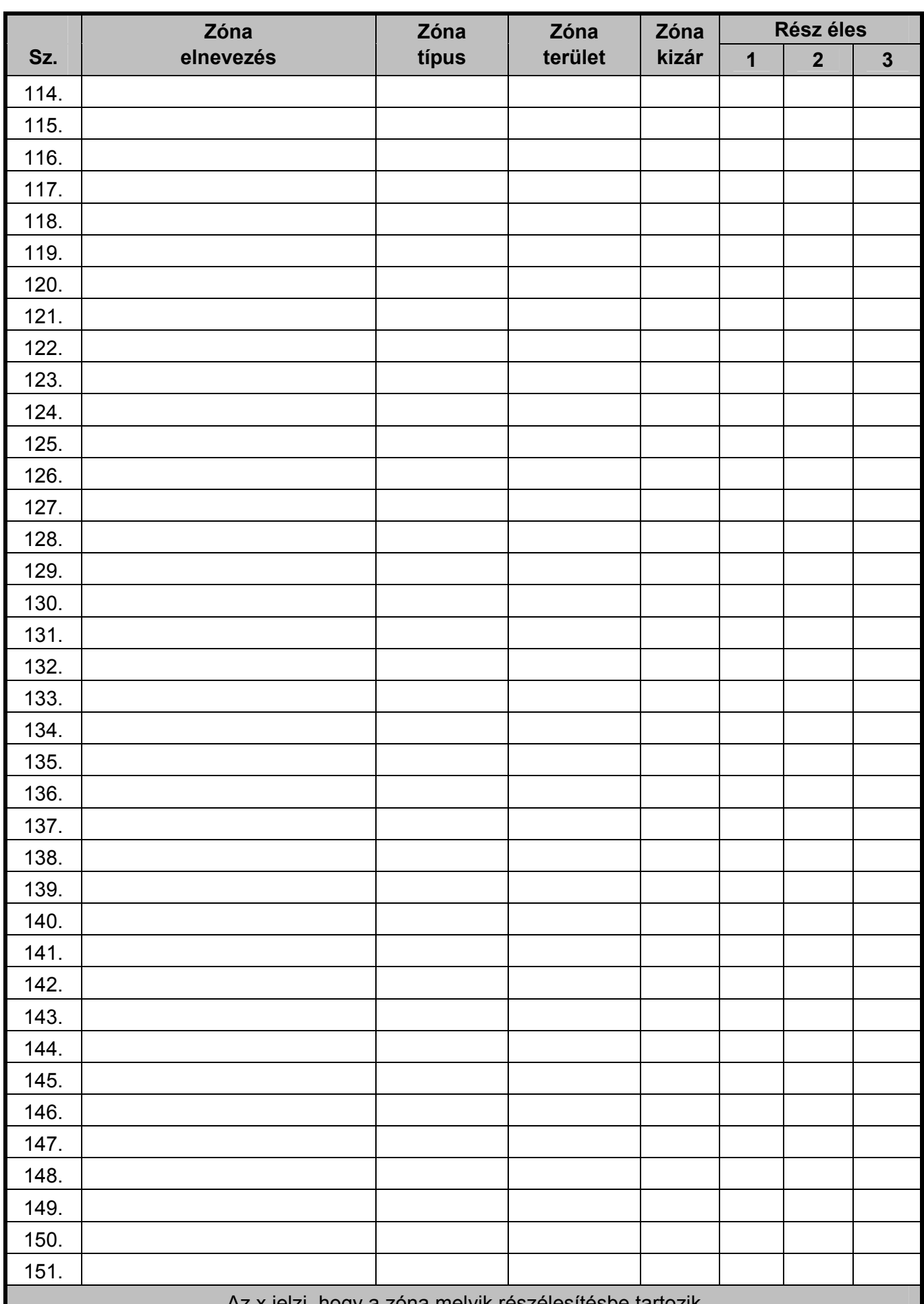

# **Telepítési feljegyzések** *Premier 88, 168* **Master felhasználói útmutató**

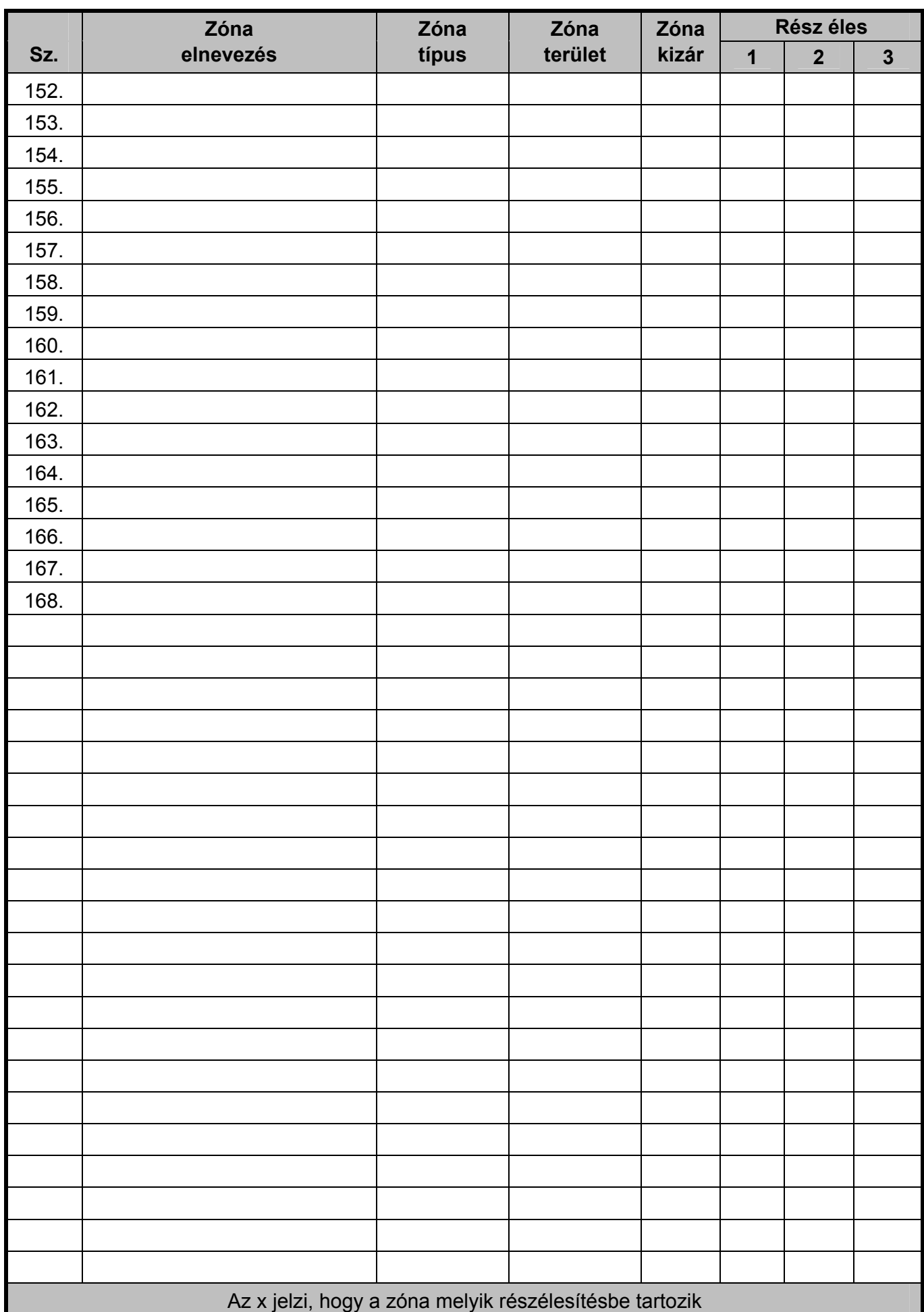

### Felhasználói kódok

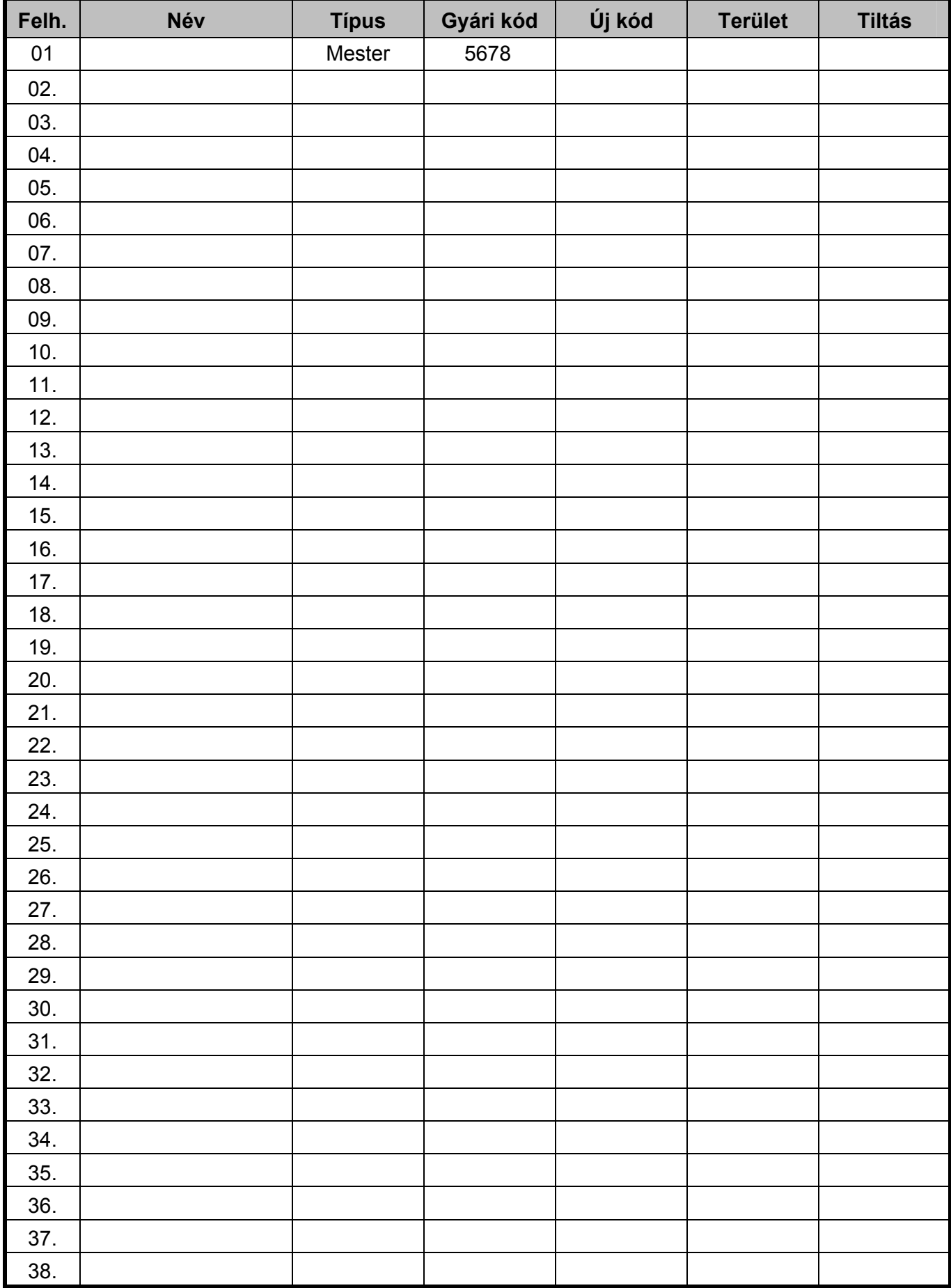

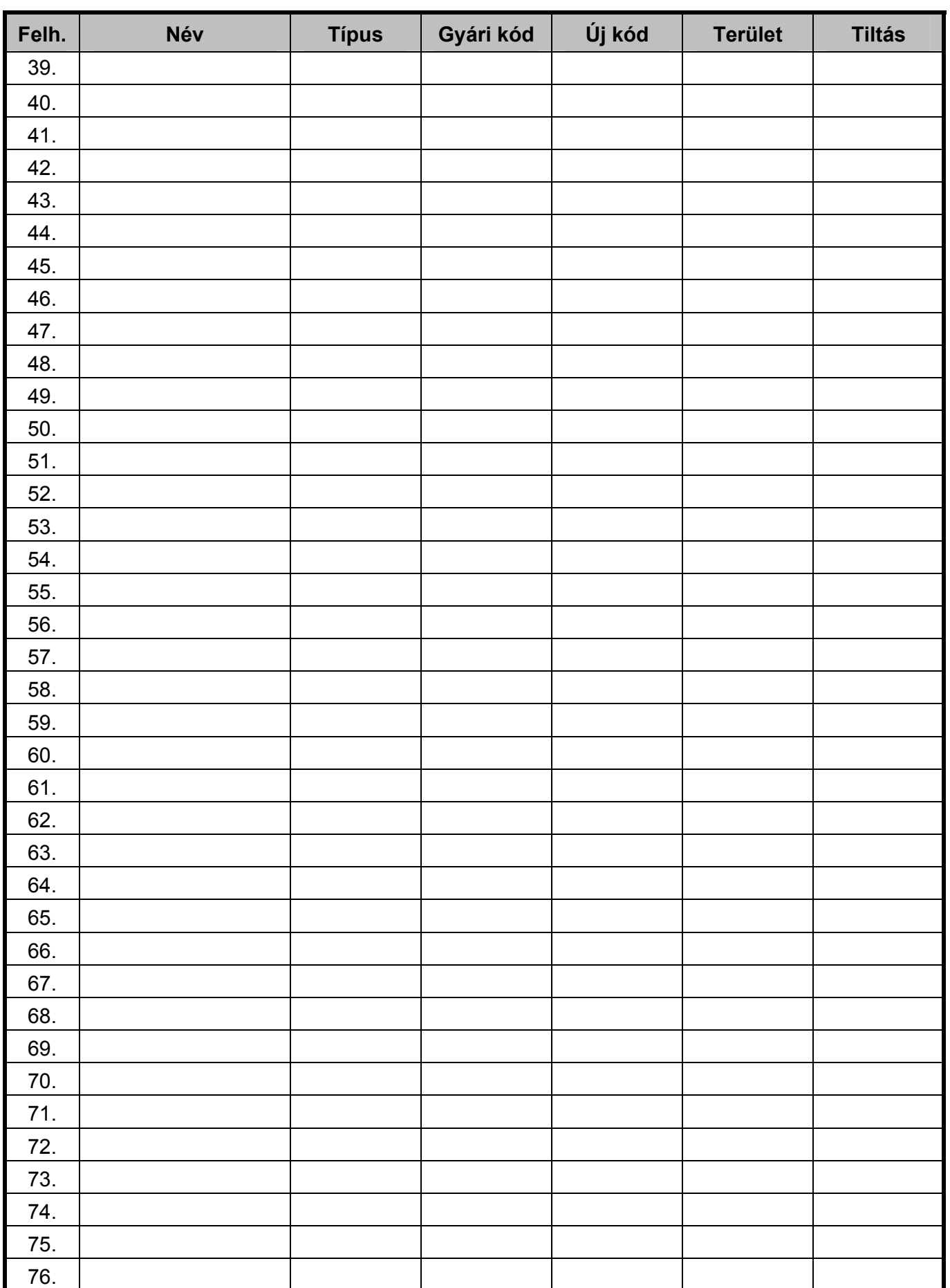

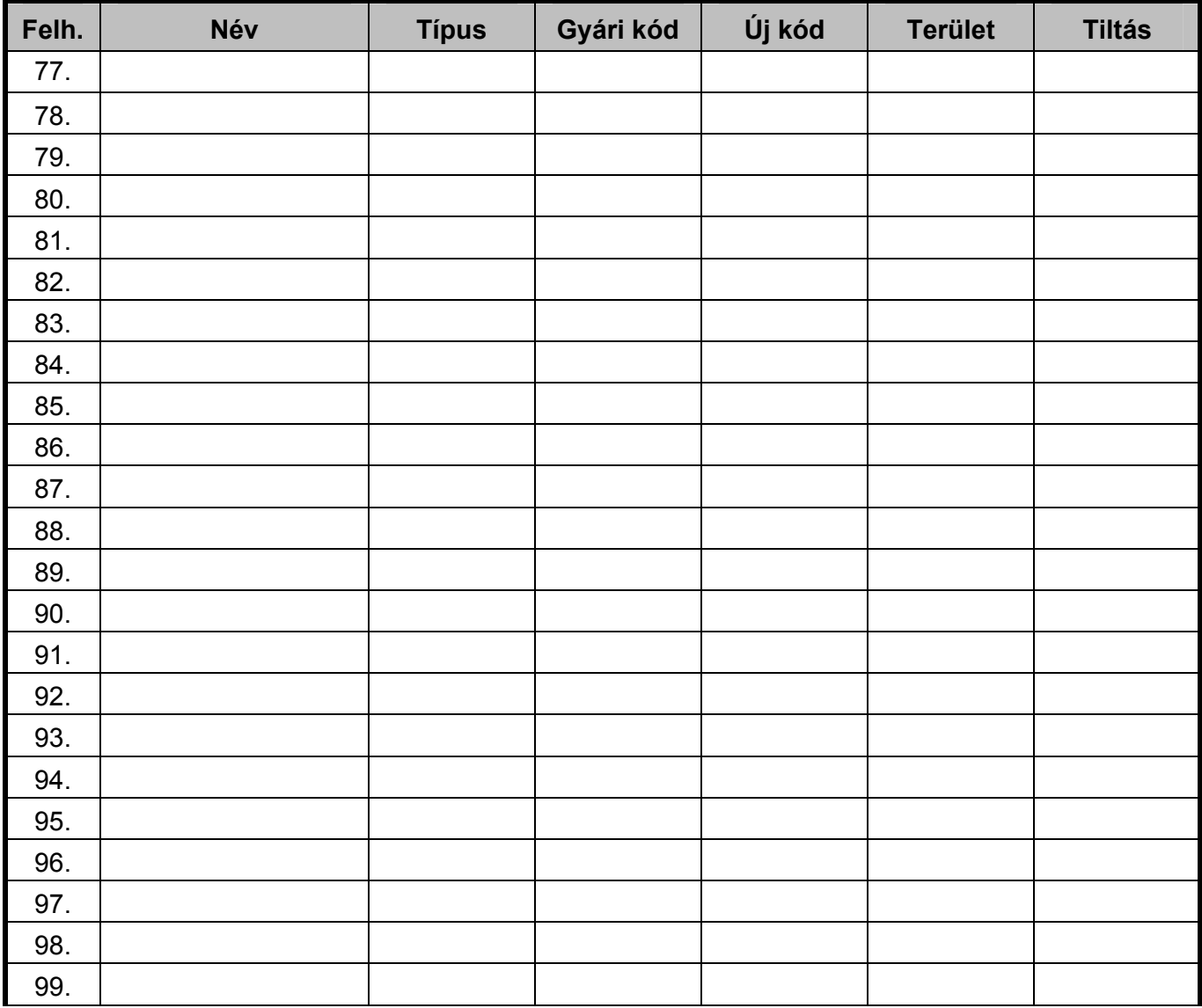

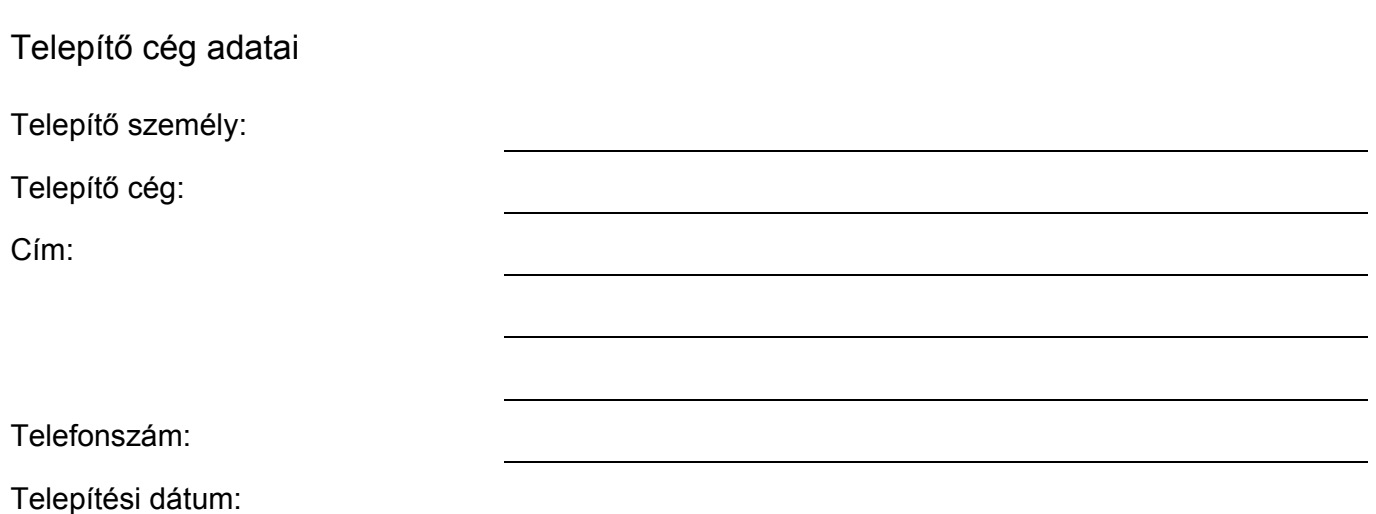

## Szerviz napló

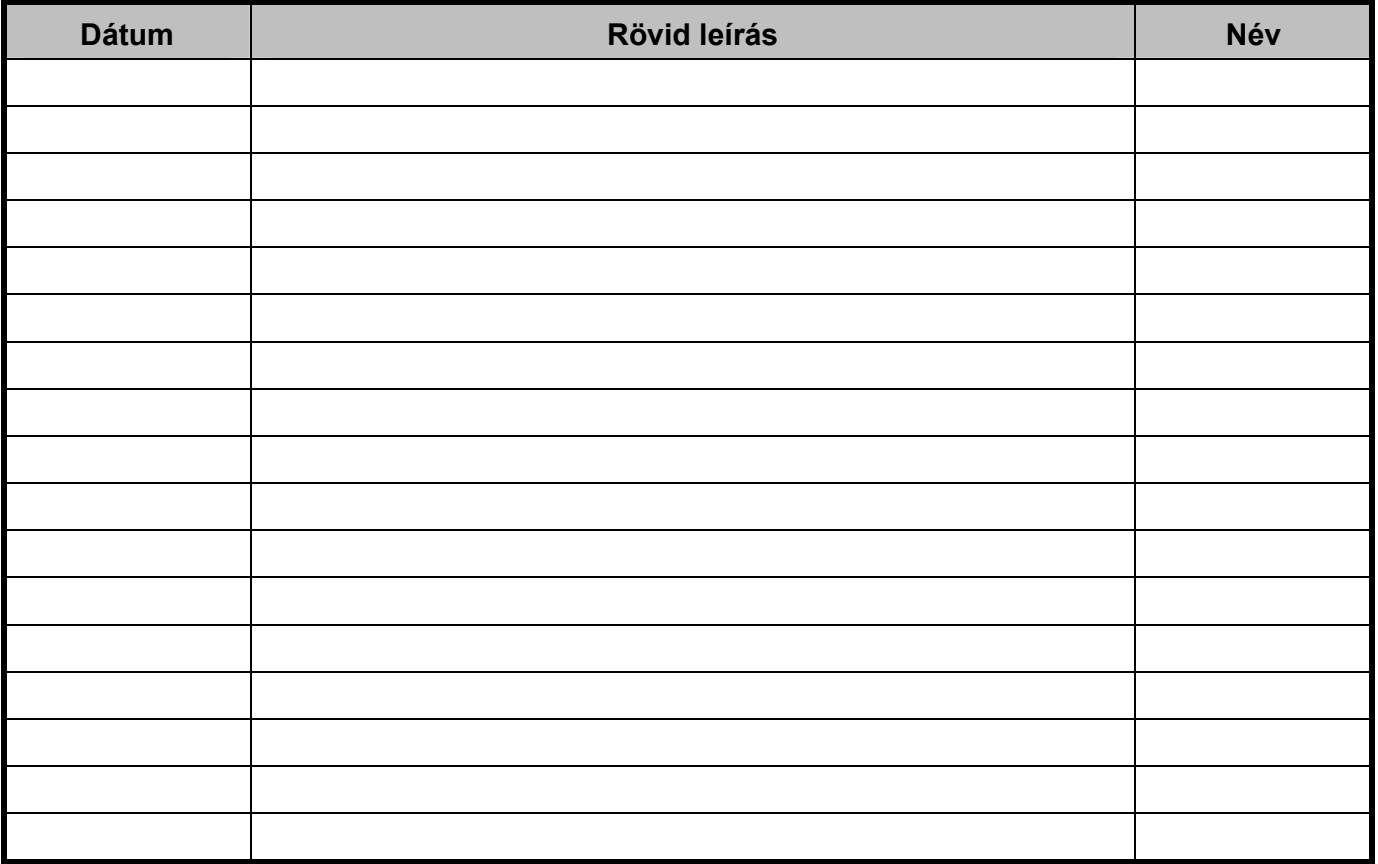

#### Telefonszámok

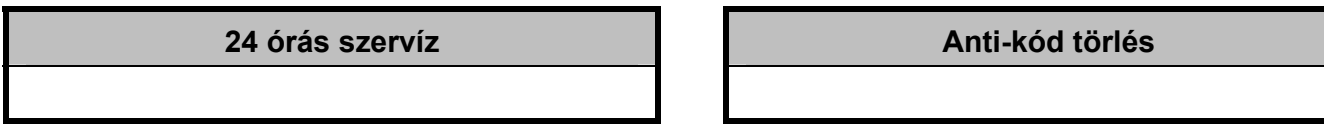

Központ panel

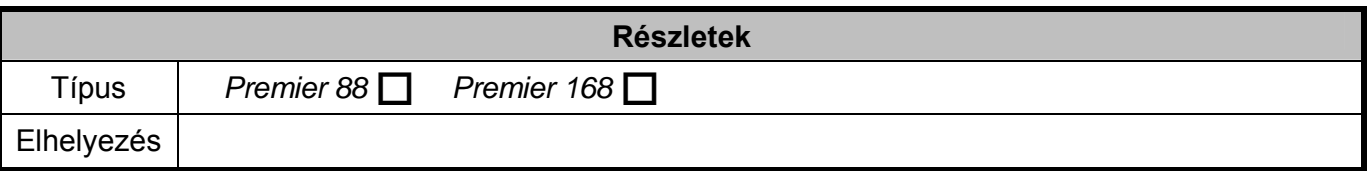

© TEXECOM LTD. 2007, Modern Alarm Kft. 2009